## 云日志服务

最佳实践

文档版本 01 发布日期 2024-05-10

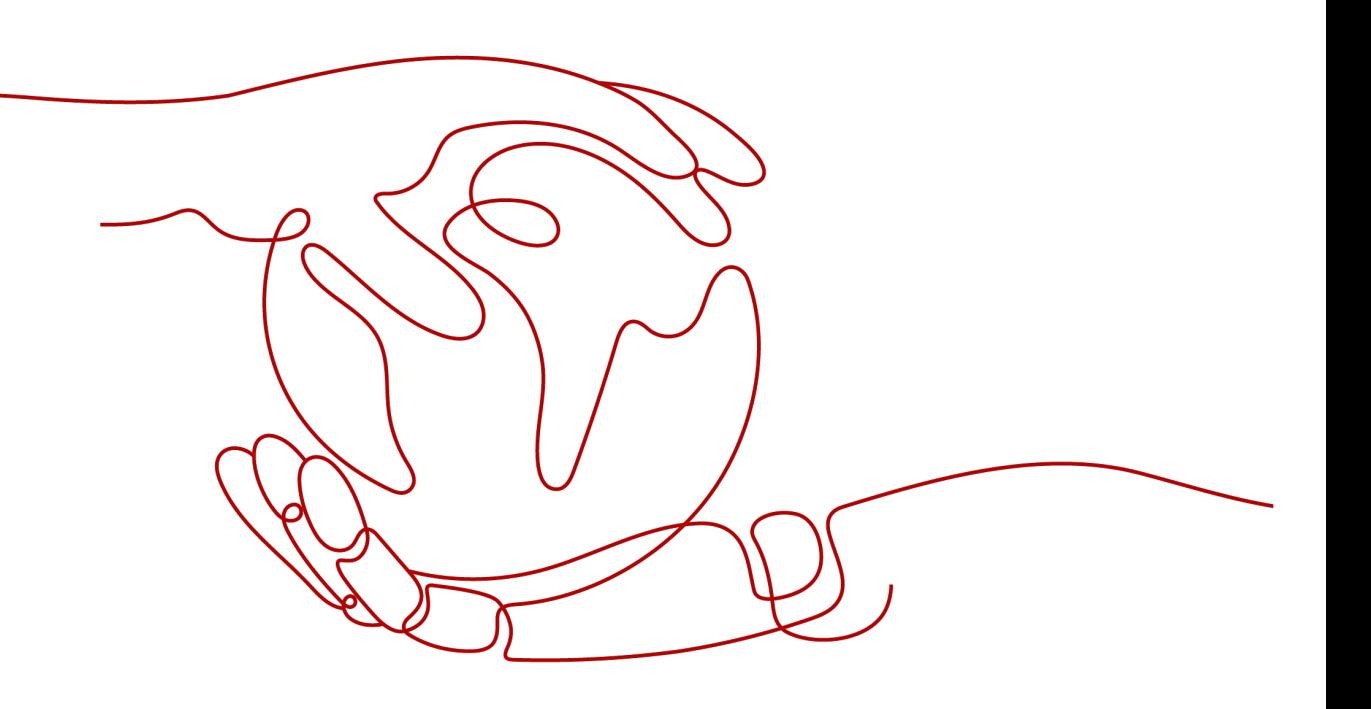

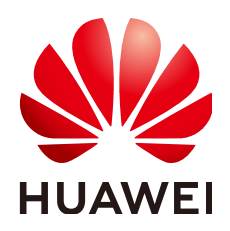

#### 版权所有 **©** 华为云计算技术有限公司 **2024**。 保留一切权利。

非经本公司书面许可,任何单位和个人不得擅自摘抄、复制本文档内容的部分或全部,并不得以任何形式传 播。

#### 商标声明

**、<br>HUAWE和其他华为商标均为华为技术有限公司的商标。** 本文档提及的其他所有商标或注册商标,由各自的所有人拥有。

#### 注意

您购买的产品、服务或特性等应受华为云计算技术有限公司商业合同和条款的约束,本文档中描述的全部或部 分产品、服务或特性可能不在您的购买或使用范围之内。除非合同另有约定,华为云计算技术有限公司对本文 档内容不做任何明示或暗示的声明或保证。

由于产品版本升级或其他原因,本文档内容会不定期进行更新。除非另有约定,本文档仅作为使用指导,本文 档中的所有陈述、信息和建议不构成任何明示或暗示的担保。

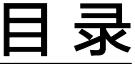

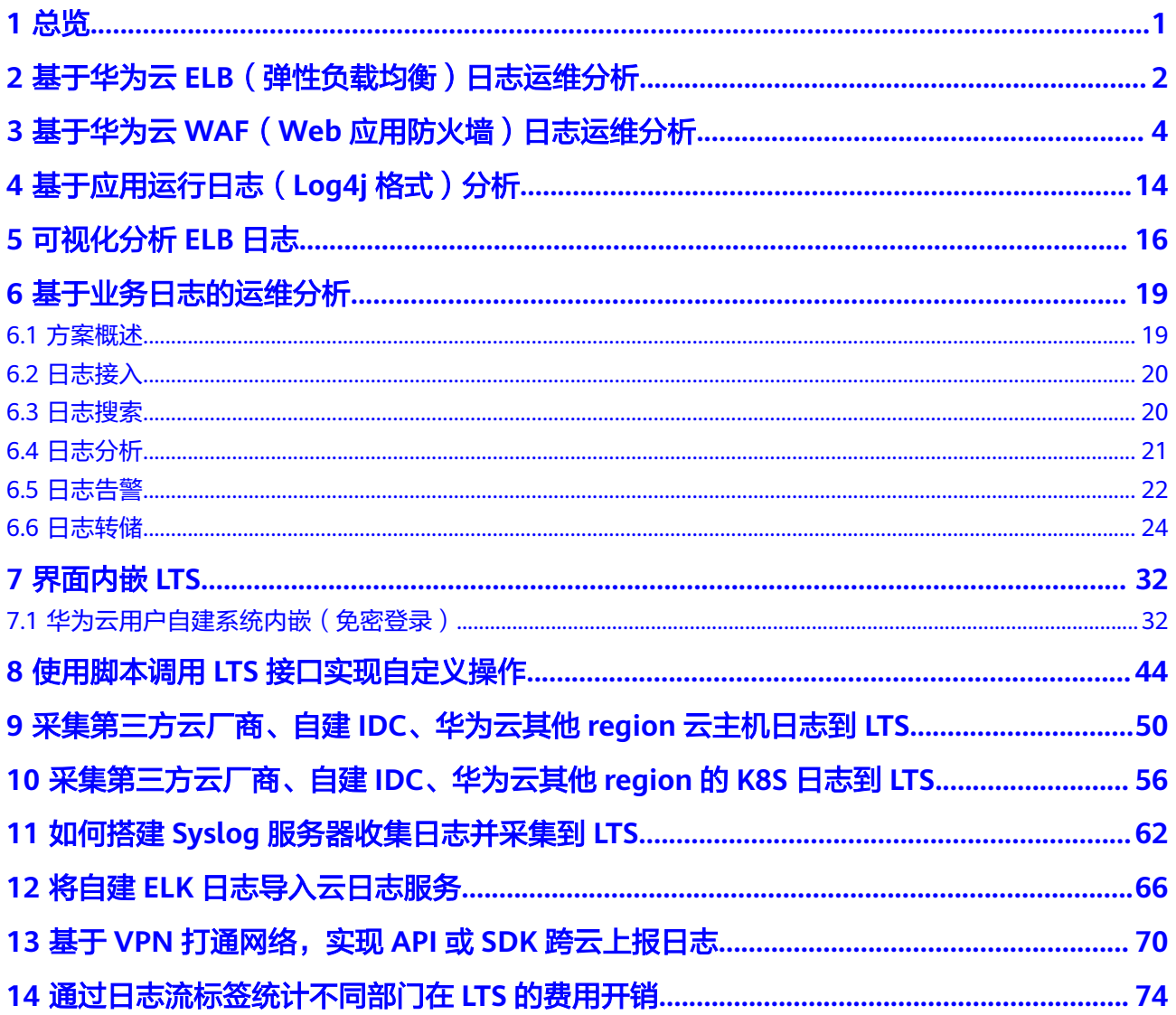

# **1** 总览

<span id="page-3-0"></span>以下罗列了云日志服务(LTS)相关的最佳实践。

- 基于华为云**ELB**[\(弹性负载均衡\)日志运维分析](#page-4-0)
- 基于华为云**WAF**(**Web**[应用防火墙\)日志运维分析](#page-6-0)
- [基于应用运行日志\(](#page-16-0)**Log4j**格式)分析
- [可视化分析](#page-18-0)**ELB**日志
- [基于业务日志的运维分析](#page-21-0)
- [界面内嵌](#page-34-0)**LTS**
- 使用脚本调用**LTS**[接口实现自定义操作](#page-46-0)
- [采集第三方云厂商、自建](#page-52-0)**IDC**、华为云其他**region**云主机日志到**LTS**
- [采集第三方云厂商、自建](#page-58-0)**IDC**、华为云其他**region**的**K8S**日志到**LTS**
- 如何搭建**Syslog**[服务器收集日志并采集到](#page-64-0)**LTS**
- 将自建**ELK**[日志导入云日志服务](#page-68-0)
- 基于**VPN**[打通网络,实现](#page-72-0)**API**或**SDK**跨云上报日志
- [通过日志流标签统计不同部门在](#page-76-0)**LTS**的费用开销

# <span id="page-4-0"></span>**2** 基于华为云 **ELB**(弹性负载均衡)日志运维 分析

#### 背景信息

ELB在外部流量分发时, 会记录HTTP(S)详细的访问日志记录, 如URI请求、客户端IP 和端口、状态码。

ELB日志可用于审计,也可用于通过时间和日志中的关键词信息搜索日志,同时也可以 通过各种SQL聚合函数来分析某段时间内的外部请求统计数据,比如统计1天内所有 URI请求404的错误条数;分析1周内的UV(用户实际单击网站次数)或PV(网站的业 务访问量),掌握真实用户的网站使用频率等。

#### 前提条件

购买并使用华为云ELB实例。

#### 限制条件

LTS ELB日志当前仅支持七层独享型负载均衡和七层共享型负载均衡,不支持四层共享 型负载均衡。

#### 操作步骤

步骤**1** 将ELB访问日志对接至云日志服务详细操作请参[见访问日志](https://support.huaweicloud.com/usermanual-elb/zh-cn_topic_0150301848.html)。

- 1. 登录管理控制台。
- 2. 在控制台左上角单击 <sup>V</sup> ,选择区域和项目。
- 3. 在系统首页左上角单击  $\equiv$  ,选择"网络 > 弹性负载均衡 ELB"。
- 4. 在"负载均衡器"界面,单击需要配置访问日志的负载均衡器名称。
- 5. 在该负载均衡器界面的"访问日志"页签,单击"配置访问日志",打开"启动 日志记录"按钮,选择已创建的日志组与日志流。如未创建日志组与日志流,请 先创建日志流。

图 **2-1** ELB 访问日志对接至云日志服务

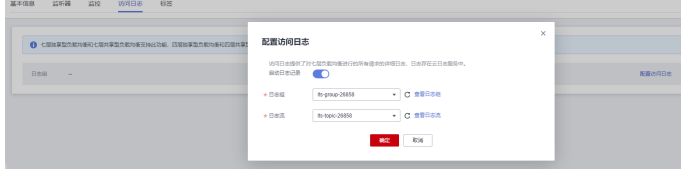

- 6. 单击"确定",配置完成。
- **步骤2** 在系统首页左上角单击 —— ,选择"管理与监管 > 云日志服务 LTS"。
- 步骤**3** 在日志管理页面,单击日志流名称进入日志流详情页面,单击右上角的 按钮,进 入设置页面,在"云端结构化解析"页签,选择"结构化模板"提取方式,选择"系 统模板 > ELB", 保存后在结构化配置完成界面可以根据实际业务需要选择是否开启 "快速分析",快速分析主要用于统计一段时间内某个字段不同值的占比,更多详情 请参见<mark>快速分析</mark>。

#### 图 **2-2** 配置结构化模板

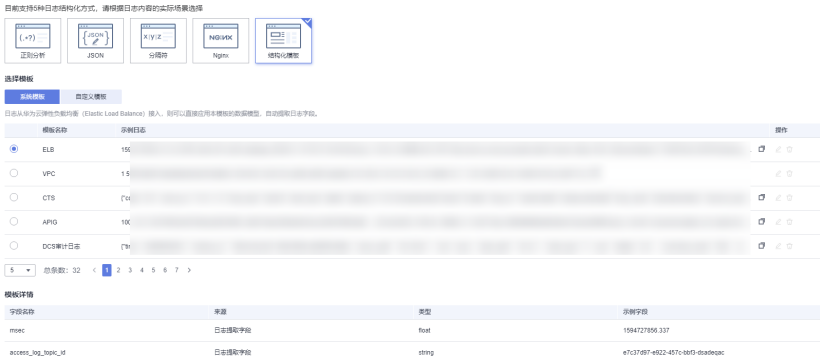

- 步骤4 在日志流详情页面,单击"可视化"页签,进行SQL查询与分析,如需要多样化呈现 查询结果,请参考[日志结构化](https://support.huaweicloud.com/usermanual-lts/lts_0821.html)进行配置。
	- 统计1周内的PV, 具体SQL查询分析语句如下所示: select count(\*) as pv
	- 统计1周内的UV, 具体SQL查询分析语句如下所示: select count(distinct remote\_port) as uv
	- 统计1天所有URI返回请求2xx/3xx/4xx/5xx(返回码),了解业务的执行结果。具 体的SQL查询分析语句如下所示:

```
select host, router request uri as url, count(*) as pv,
sum(case when status >= 200 and status < 300 then 1 else 0 end ) as "2xx times", 
sum(case when status >= 300 and status < 400 then 1 else 0 end ) as "3xx times".
sum(case when status >= 400 and status < 500 then 1 else 0 end ) as "4xx times",
sum(case when status >= 500 and status < 600 then 1 else 0 end ) as "5xx times"
group by host, router_request_uri
order by pv desc 
limit 100
```
查询结果有表格、柱状图、折线图、饼图和数字等呈现形式。

# <span id="page-6-0"></span>**3** 基于华为云 **WAF**(**Web** 应用防火墙)日志 运维分析

#### 背景信息

WAF(Web应用防火墙)通过对HTTP(S)请求进行检测,识别并阻断SQL注入、跨站 脚本攻击、网页木马上传、命令/代码注入等攻击,所有请求流量经过WAF时,WAF会 记录攻击和访问的日志,可实时决策分析、对设备进行运维管理以及业务趋势分析。

#### 前提条件

购买并使用华为云WAF实例。

#### 操作步骤

步骤**1** 在WAF添加防护网站。

- 1. 登录管理控制台。
- 2. 在控制台左上角单击 <sup>V</sup> ,选择区域和项目。
- 3. 在系统首页左上角单击 $\overline{\phantom{a}}\equiv\overline{\phantom{a}}$ ,选择 "安全与合规 > Web应用防火墙 WAF",进 入Web应用防火墙管理控制台。
- 4. 根据<mark>添加防护域名</mark>添加需要防护的网站,使网站流量切入WAF。
- 步骤**2** 开启全量日志功能,将WAF日志记录到LTS,详细操作请参[见开启全量日志](https://support.huaweicloud.com/usermanual-waf/waf_01_0172.html)。
	- 1. 在Web应用防火墙管理控制台,单击"防护事件",选择"全量日志"页签。开
		- 启全量日志 **(Kultum )**, 选择已创建的日志组与日志流。如未创建日志组与日志流, 请先[创建日志流](https://support.huaweicloud.com/usermanual-lts/lts_04_0004.html)。
	- 2. 单击"确定",全量日志配置成功。

图 **3-1** 配置全量日志

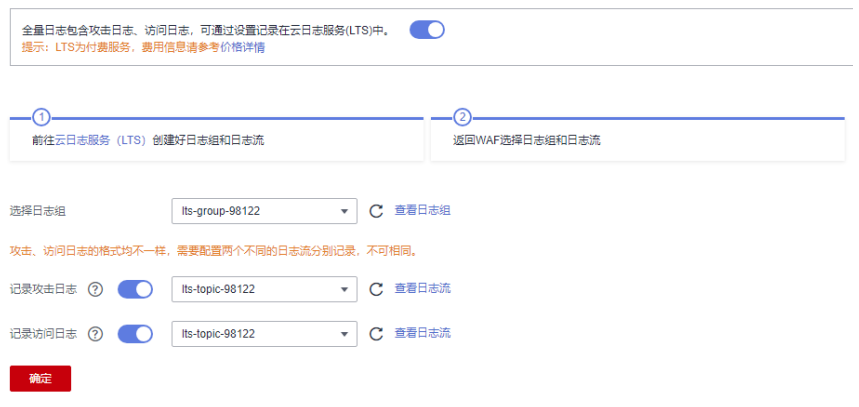

- **步骤3** 在系统首页左上角单击 —— , 选择"管理与监管 > 云日志服务 LTS"。
- 步骤**4** 在日志管理页面,单击日志流名称进入日志流详情页面,单击右上角的 按钮,进 入设置页面,在"云端结构化解析"页签,选择"JSON"提取方式,根据业务需求选 择日志,配置相关参数, 具体操作请参见**[日志结构化](https://support.huaweicloud.com/usermanual-lts/lts_0821.html)**。

#### 图 **3-2** 配置 JSON 格式日志

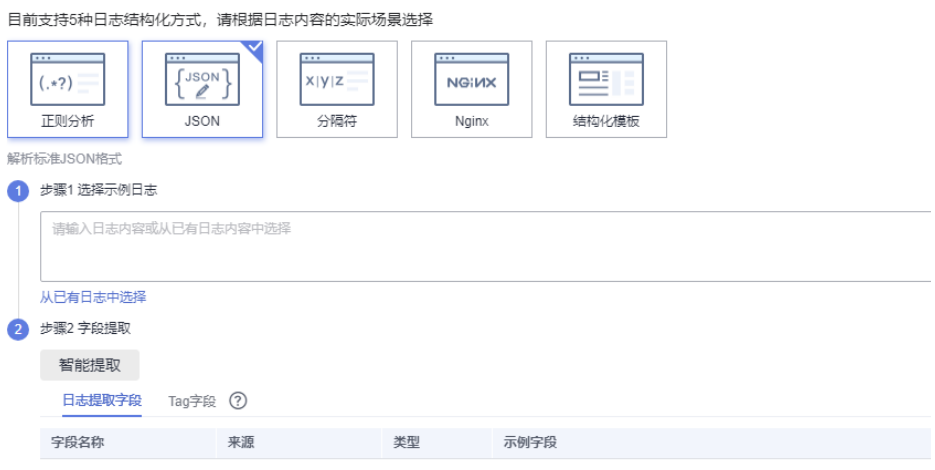

- 步骤5 在日志流详情页面,单击"可视化"页签,进行SQL查询与分析,如需要多样化呈现 查询结果,请参考[日志结构化](https://support.huaweicloud.com/usermanual-lts/lts_0821.html)进行配置。
	- 统计1周内攻击次数,具体SQL查询分析语句如下所示: select count(\*) as attack\_times
	- 统计1天不同攻击类型的分布, 具体SQL查询分析语句如下所示: select attack,count(\*) as times group by attack 查询结果有表格、柱状图、折线图、饼图、数字等。

**----**结束

#### **WAF** 访问结构化模板日志详情

● WAF访问日志示例

#### 表 **3-1** 结构化模板示例

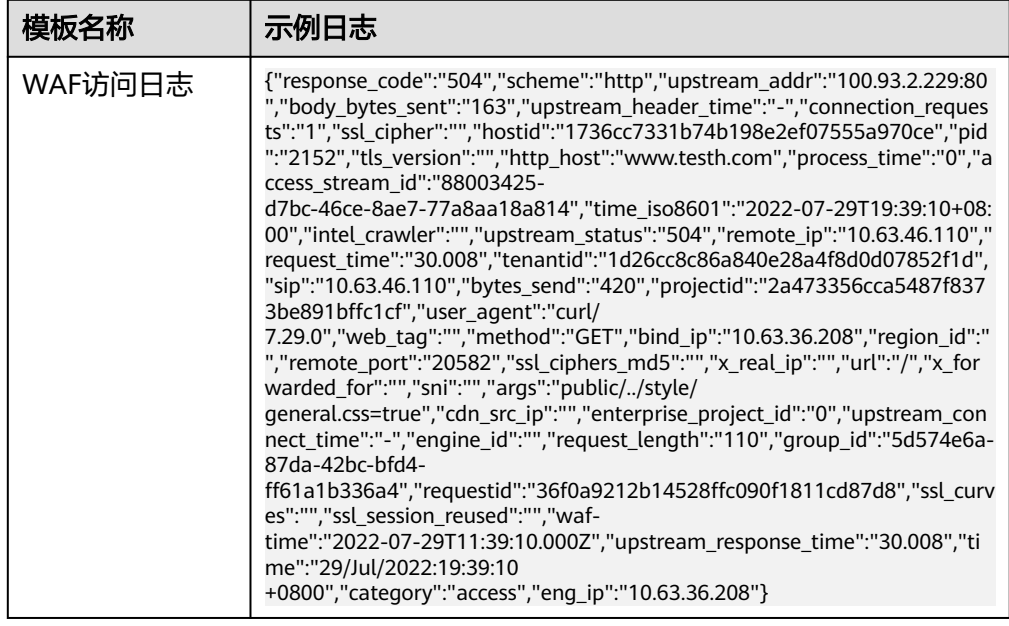

#### ● 结构化字段及字段说明

#### 表 **3-2** 结构化字段

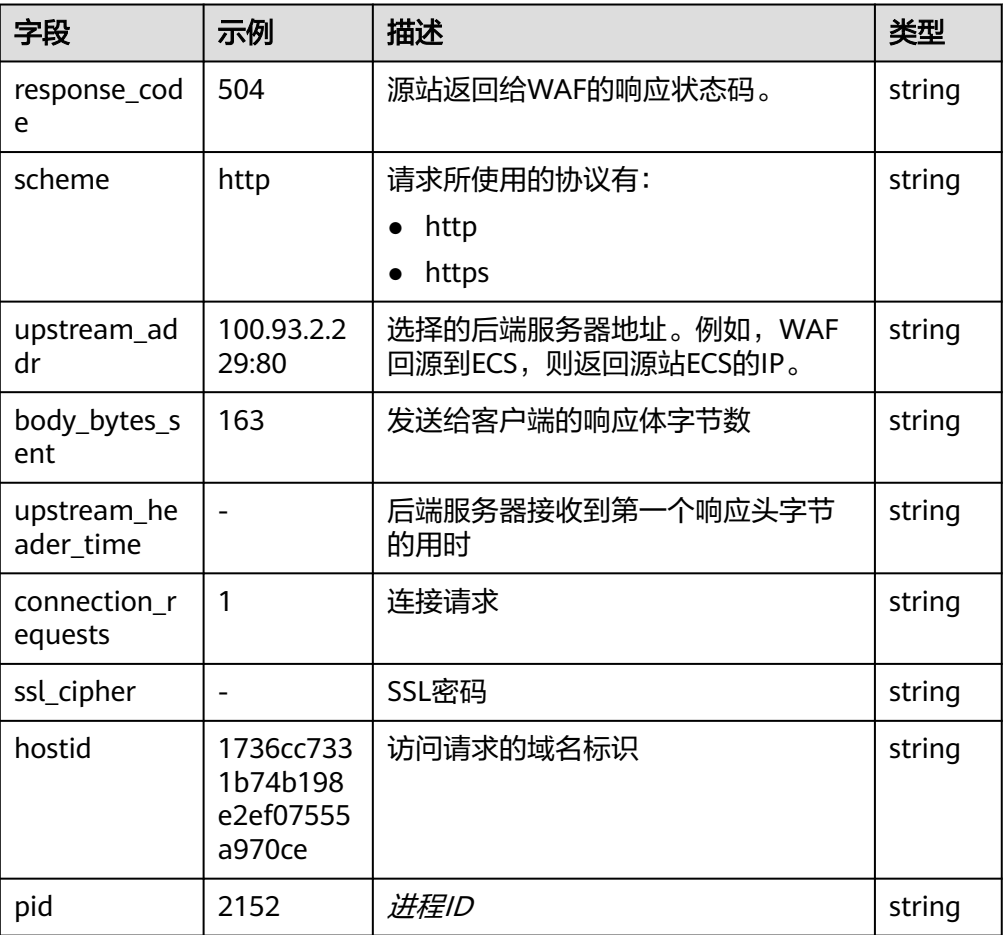

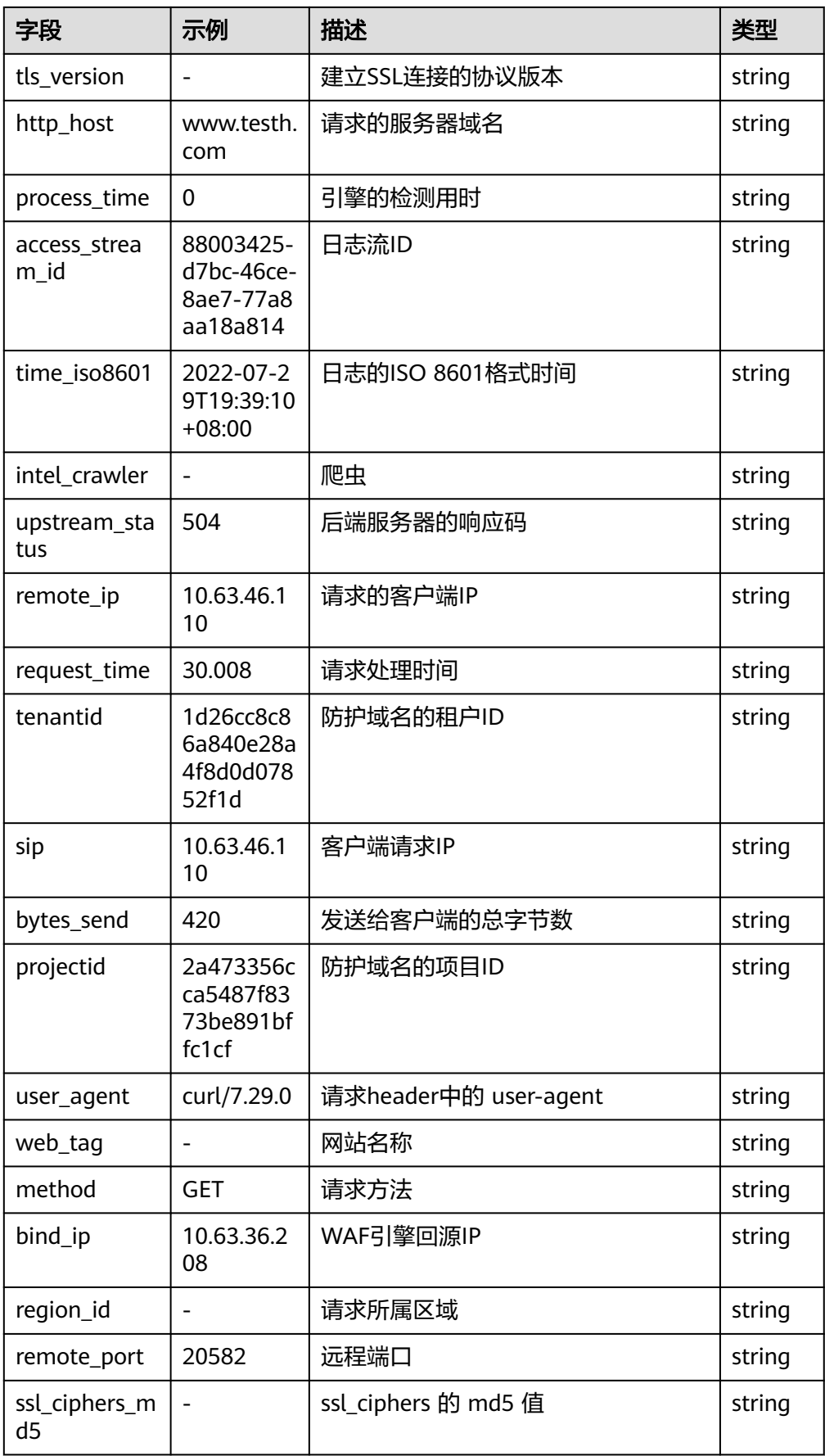

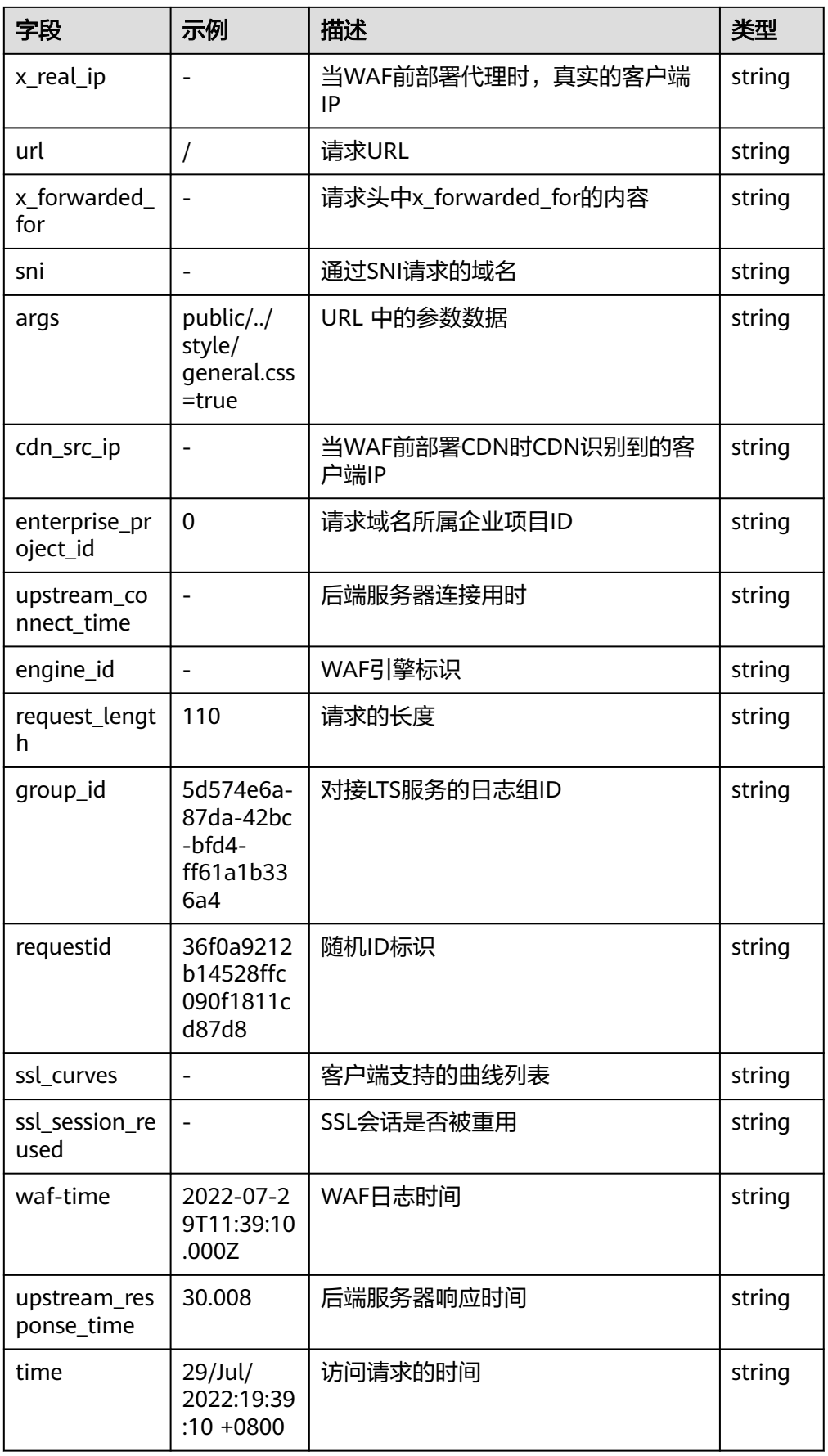

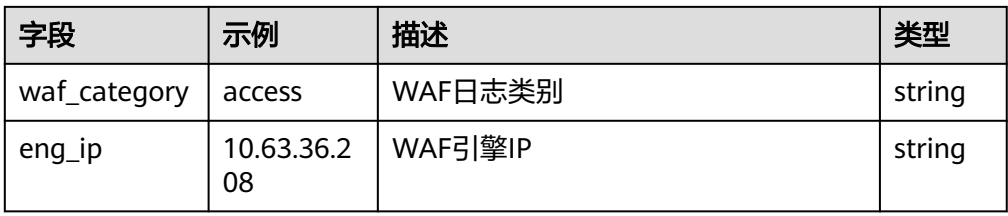

### **WAF** 攻击结构化模板日志详情

● WAF攻击日志示例

#### 表 **3-3** 结构化模板示例

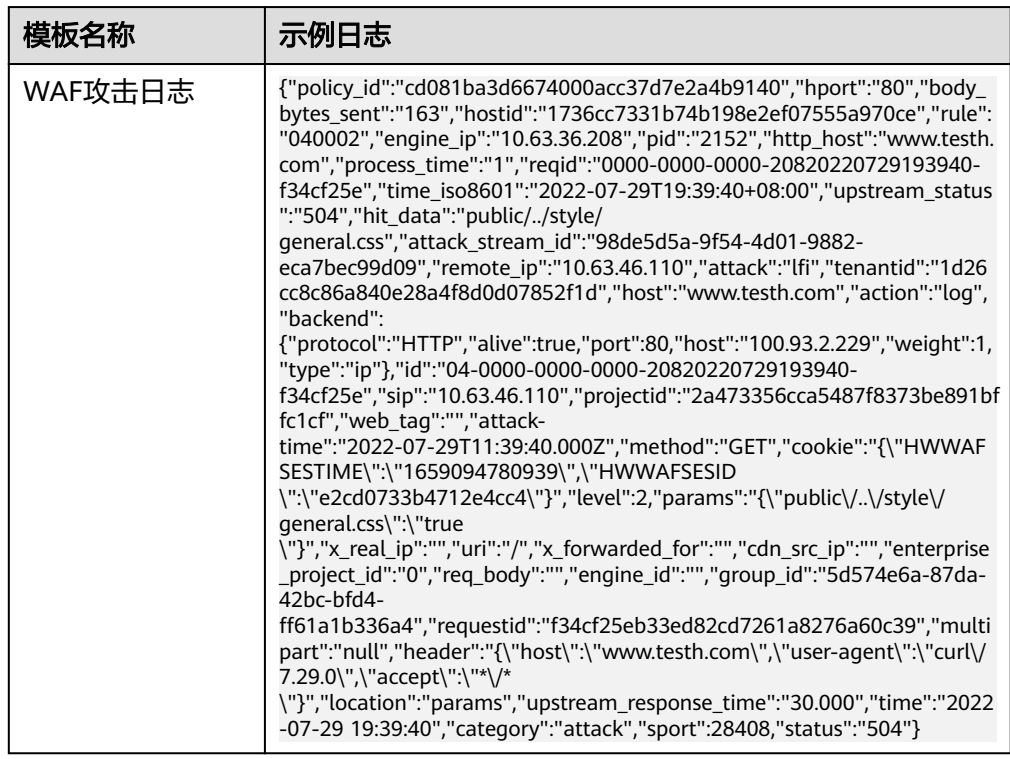

#### ● 结构化字段及字段说明

#### 表 **3-4** 结构化字段

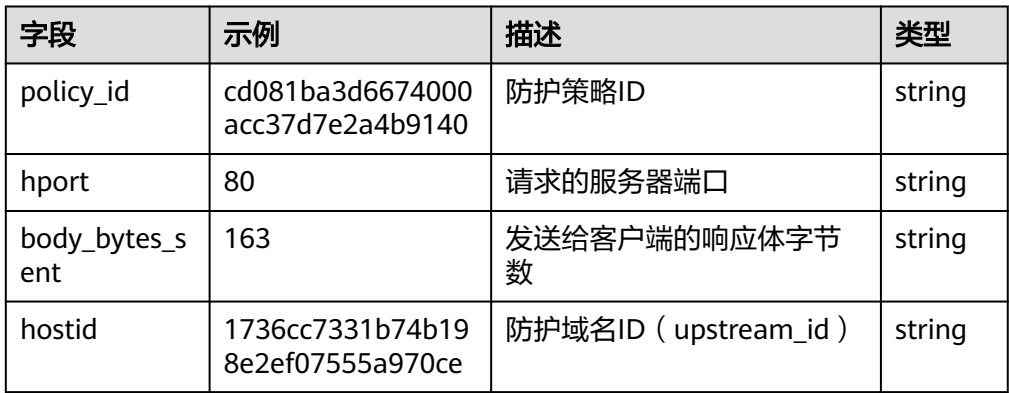

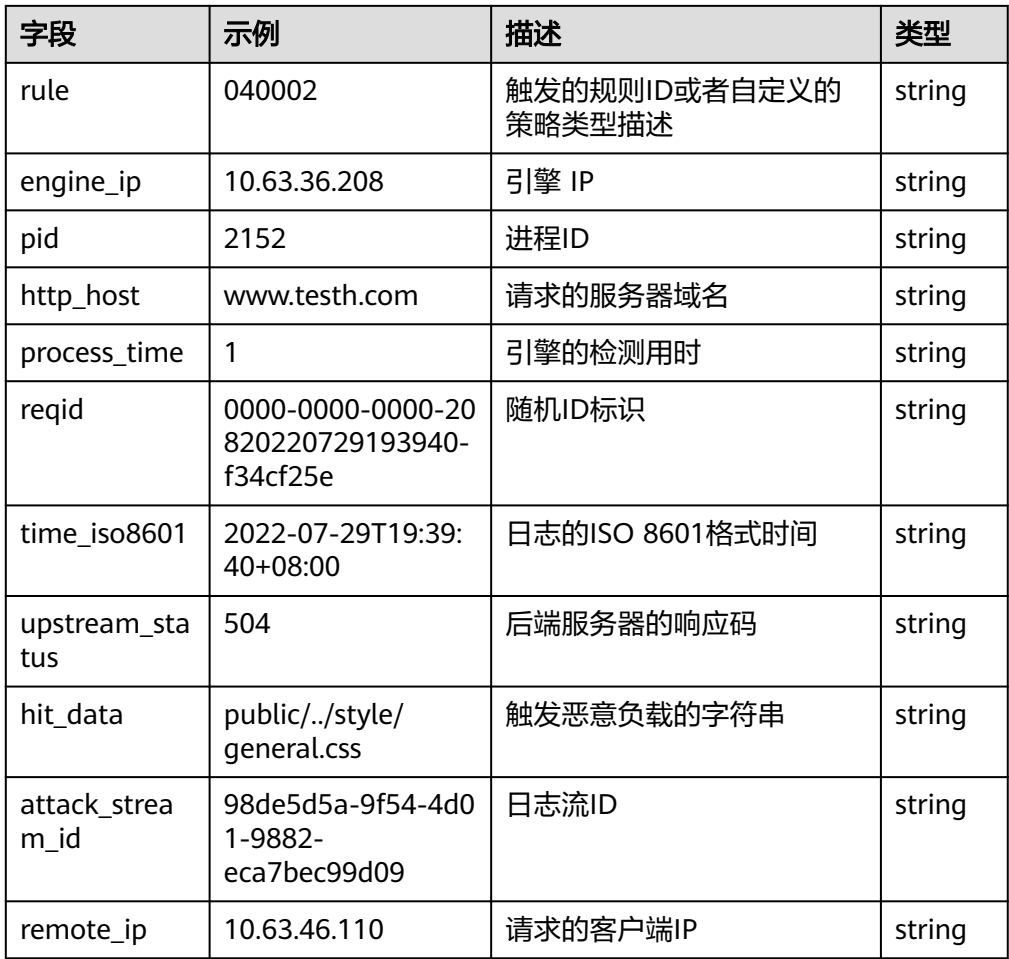

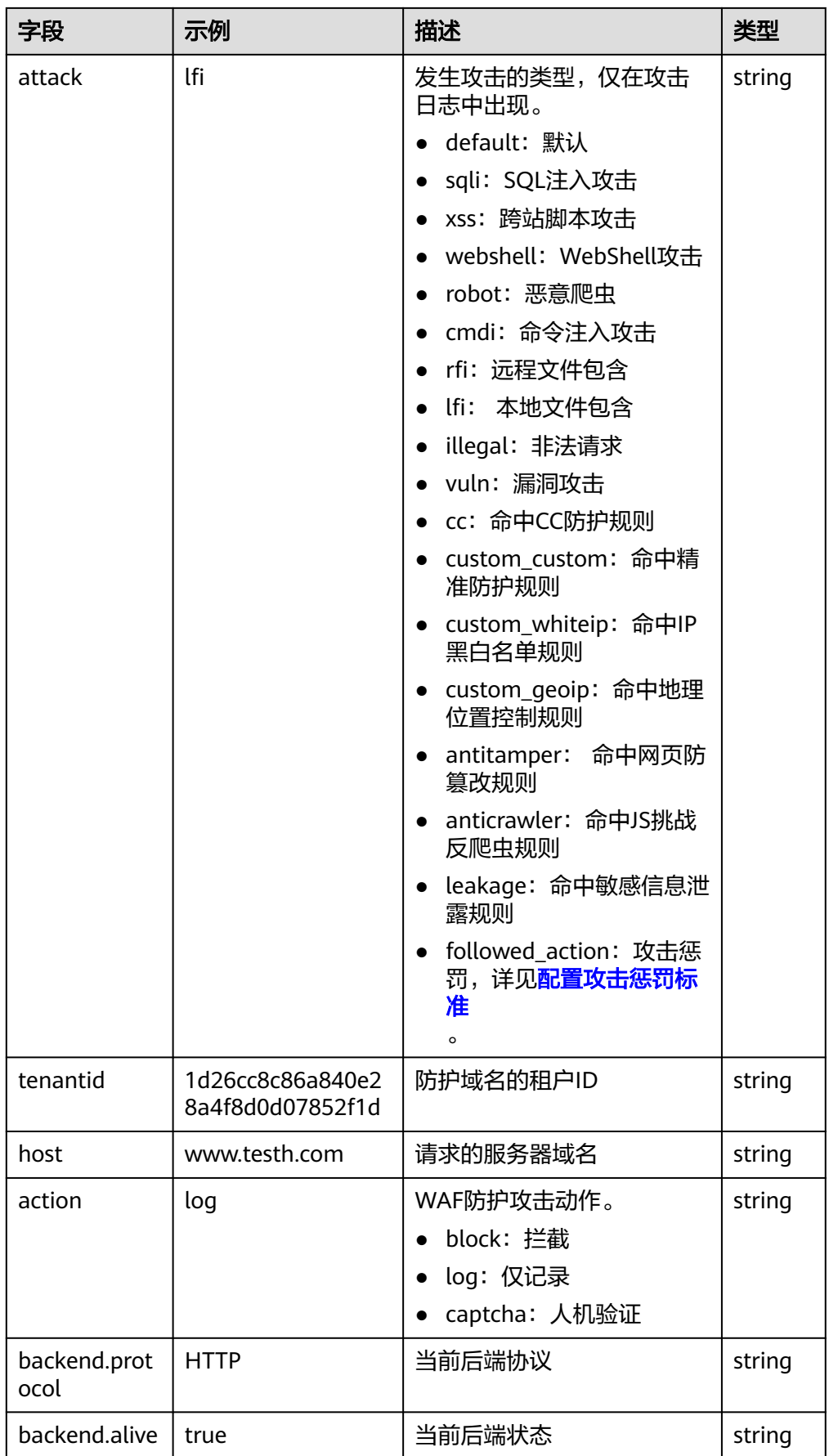

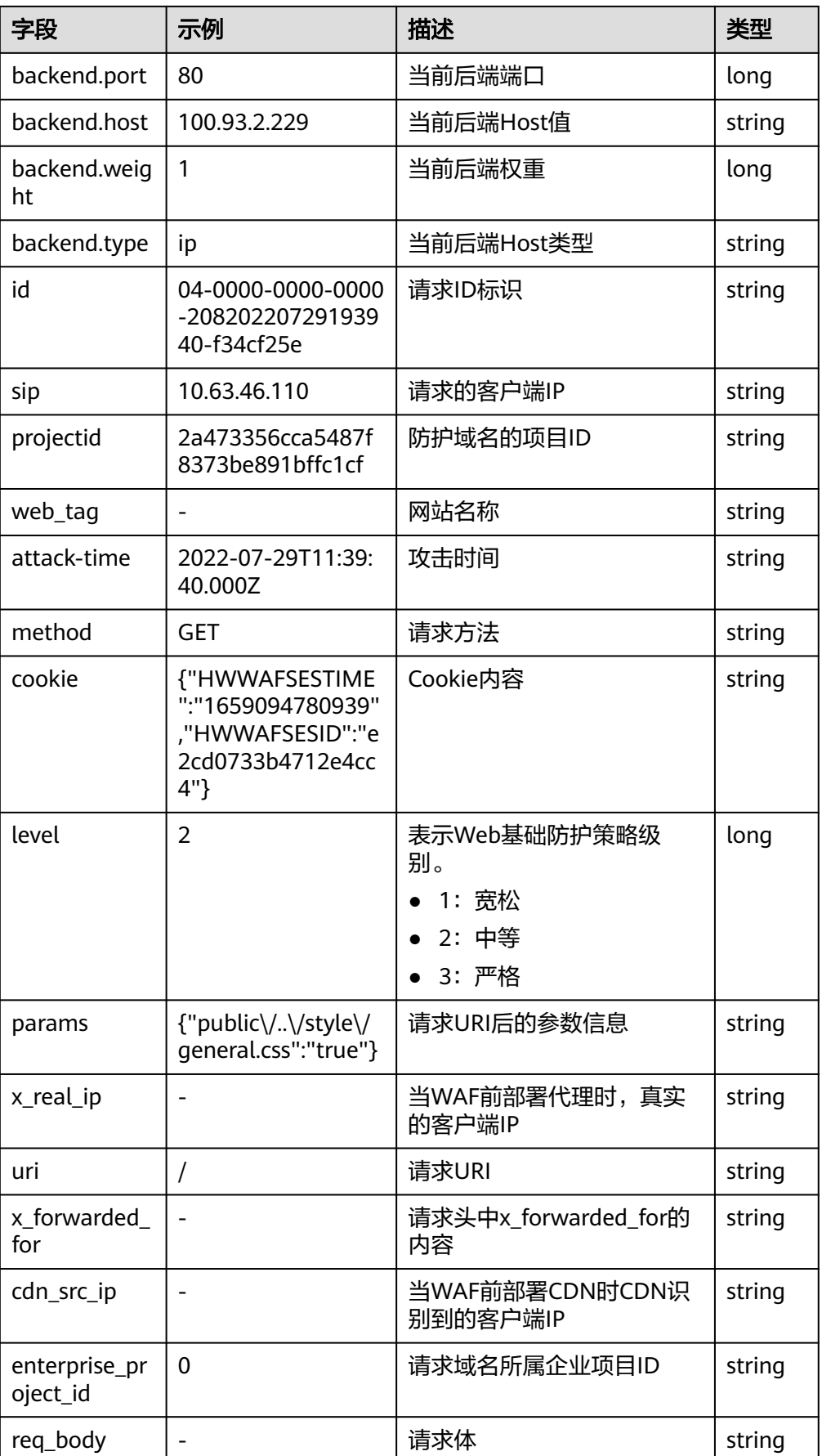

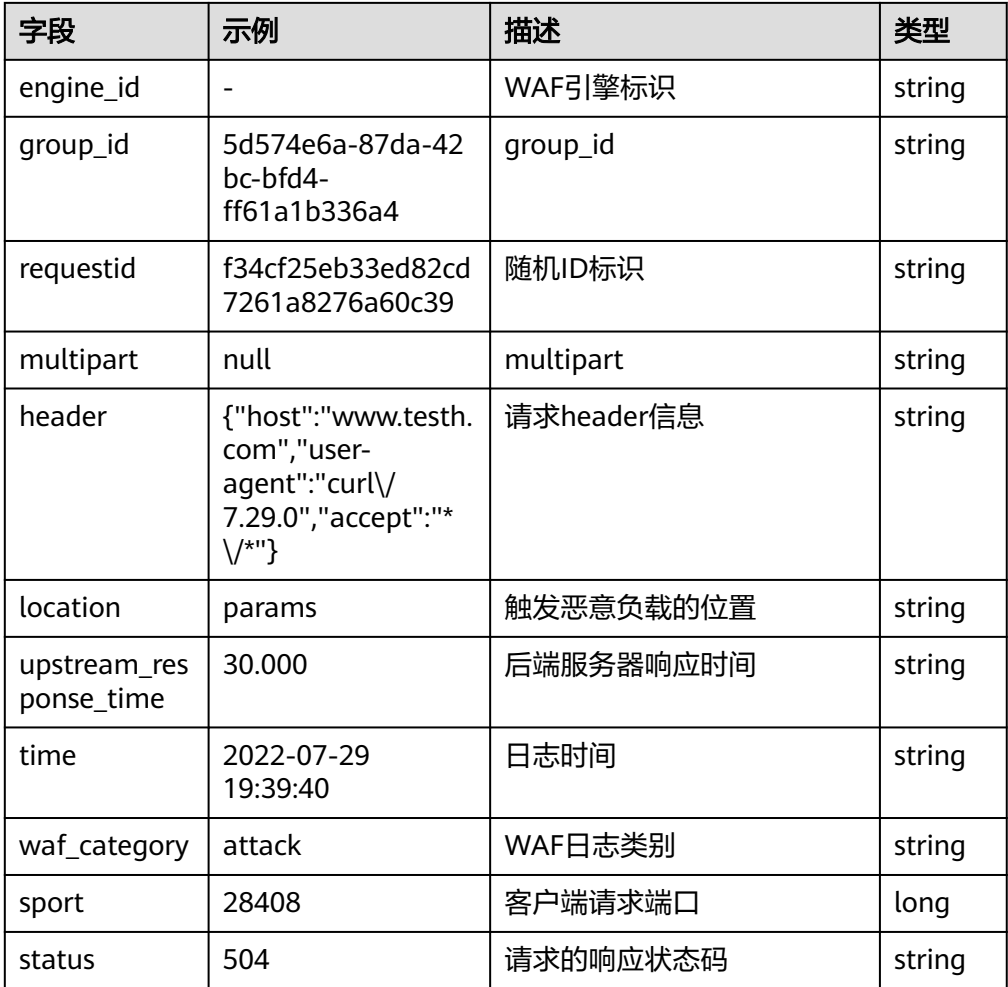

# <span id="page-16-0"></span>**4** 基于应用运行日志(**Log4j** 格式)分析

#### 背景信息

Log4j是Apache的一个开源项目,通过使用Log4j工具,我们可以将日志输出并保存到 日志文件中,开发或运维人员会基于该日志统计日志级别的数量和占比,或者通过运 行日志统计业务数据。

如统计今天某商品的交易量,示例日志如下:

2020-12-28\_21:10:48.081 [http-nio-8083-exec-6] INFO discounted shoes - num is :9

#### 操作步骤

- 步骤1 在云日志服务管理控制台,单击"日志接入",进入日志接入页面。
- 步骤**2** 选择"云主机 ECS 文本日志",进行接入日志配置。
- 步骤**3** 选择日志流。
	- 1. 单击"所属日志组"后的目标框,在下拉列表中选择具体的日志组,若没有所需 的日志组,单击"所属日志组"目标框后的"新建",在弹出的创建日志组页面 创建新的日志组。
	- 2. 单击"所属日志流"后的目标框,在下拉列表中选择具体的日志流,若没有所需 的日志流,单击"所属日志流"目标框后的"新建",在弹出的创建日志流页面 创建新的日志流。
	- 3. 单击"下一步:选择主机组(可选)"。

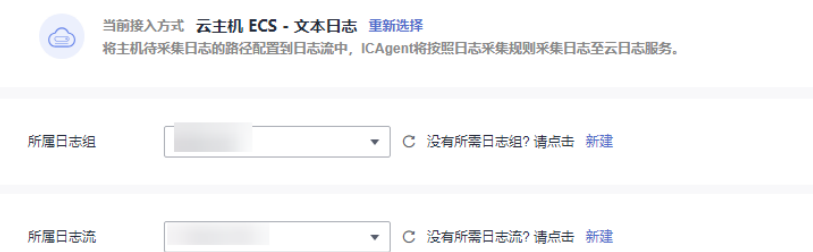

步骤**4** 选择主机组。

1. 在主机组列表中选择一个或多个需要采集日志的主机组,若没有所需的主机组, 单击列表左上方"新建",在弹出的新建主机组页面创建新的主机组,具体可参 [考创建主机组。](https://support.huaweicloud.com/usermanual-lts/lts_02_1033.html#section0)

#### 说明

主机组可以为空,可以在接入配置设置完成后对主机组进行设置。

- 在"主机管理 > 主机组"页面对主机组和接入配置进行关联。
- 在接入配置详情中对主机组和接入配置进行关联。
- 2. 单击"下一步:采集配置"。

#### 步骤**5** 采集配置。

- 1. 对主机日志采集设置具体的采集规则,具体可参考<mark>采集配置</mark>。
- 2. 设置完成后单击"提交",接入成功。
- **步骤6** 在日志流详情页面,单击<sup>| ®</sup> ,在" 云端结构化解析 " 页面,选择" 正则分析 " 提取 方式,根据业务需求选择日志,将日志正文拆分成四个部分:Time1/ThreadName/ Level/Message,如下<mark>图4-1</mark>所示。

#### 图 **4-1** 配置正则分析格式日志

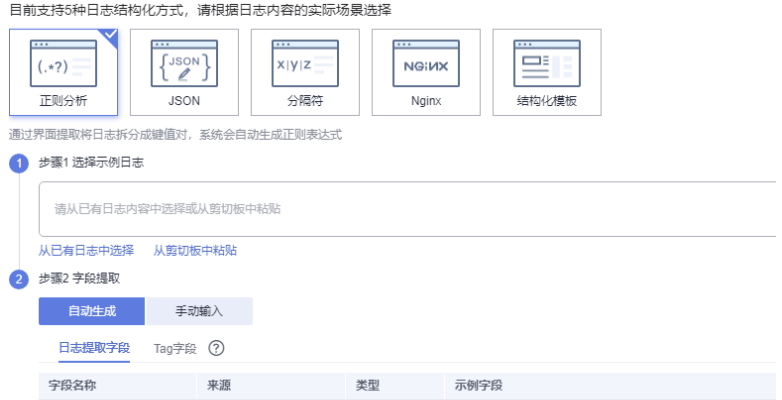

- 步骤7 在日志流详情页面,单击"可视化"页签,进行SQL查询与分析,如需要多样化呈现 查询结果,请参考**[日志结构化](https://support.huaweicloud.com/usermanual-lts/lts_0822.html)**进行配置。
	- 统计最近7天内错误类型的分布,具体SQL查询分析语句如下所示: SELECT Level, count(\*) as Number group by Level
	- 统计近5分钟内运行中的线程,具体SQL查询分析语句如下所示,输入查询语句并 将时间选择为"近5分钟"。 SELECT distinct(ThreadName)
	- 统计某型号商品的总交易量,具体SQL查询分析语句如下所示: SELECT sum(cast(regexp\_extract(Message, 'num is\s:(?<Total>[\d]+)', 1) as double)) as Total WHERE Message like '%shoes%'

# **5** 可视化分析 **ELB** 日志

<span id="page-18-0"></span>当ELB日志接入云日志服务后,您可以通过SQL语句查询分析日志,将日志结果保存为 多种图表,并将图表保存至仪表盘,从而使用仪表盘实时分析ELB日志数据。您可以参 考如下内容,进行具体的操作配置。

#### 前提条件

- 已采集ELB日志,具体操作,请参见**ELB**[接入。](https://support.huaweicloud.com/usermanual-lts/lts_07_0005.html)
- 已对日志内容完成结构化配置,具体操作请参考<mark>结构化配置</mark>。

#### 限制条件

- 一个日志流最多可创建100个图表。
- 一个仪表盘最多可创建50个图表。
- 一个仪表盘最多可添加10个过滤器。
- 一个华为账号最多可创建100个仪表盘。
- 一个华为账号最多可创建100个仪表盘模板。
- 一个华为账号最多可创建200个仪表盘分组。
- 一个华为账号最多可创建200个仪表盘模板分组。

#### 操作流程

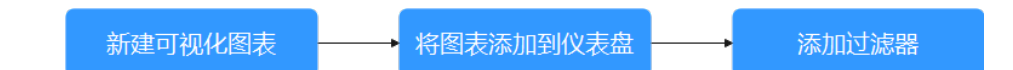

#### 新建可视化图表

#### 步骤**1 SQL**查询与分析。

- 1. 登录云日志服务管理控制台,在左侧导航栏中,选择"日志管理"。
- 2. 在日志列表中,单击日志组名称前对应的 >,选择目标日志流,进入日志详情页 面。
- 3. 选择"可视化",在SQL查询条件框中,选择对应时间并输入SQL语句,单击"查 询"进行[日志搜索。](https://support.huaweicloud.com/usermanual-lts/lts_05_0005.html)

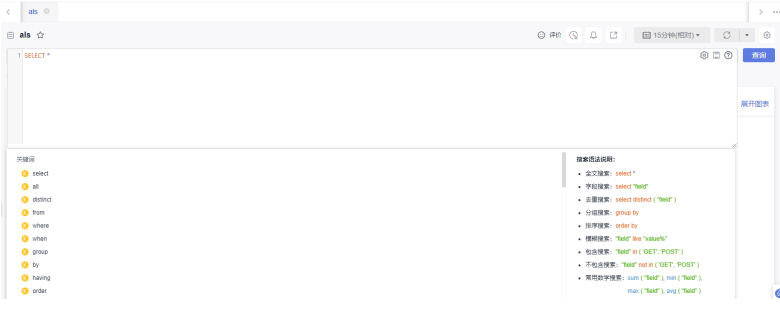

#### 说明

- 当设置时间范围内日志量超过10亿行时会触发迭代查询,可以通过迭代查询分多次完 成全部日志的查询,界面会显示"查询状态:结果精确"。
- 根据SQL查询返回的数据,依照您的业务需求选择不同图表类型,呈现查询结果。
- 关于更多SQL查询的说明,请参见**SQL**[查询语法](https://support.huaweicloud.com/usermanual-lts/lts_04_0051.html)。

#### 步骤**2** 新建图表。

- 1. 单击"新建",新建为可视化图表。 或单击"保存",将当前查询结果新建为可视化图表。当选中某个可视化图表 时,单击"保存",可对当前图表修改结果进行保存。
- 2. 在创建图表页面中,配置相关参数。

#### 说明

如果开启"同时添加到仪表盘"按钮,新建图表可以直接添加到仪表盘中。

3. 完成后,单击"确定"。

#### 步骤**3** 查看可视化图表。

单击"展开图表",查看可视化图表。

```
----结束
```
#### 将图表添加到仪表盘

将图表添加到仪表盘有两种方式:

#### 方式一:

- <mark>步骤1</mark> 鼠标悬浮可视化图表名称,单击<sup>(---</sup>)选择"添加到仪表盘"。
- 步骤**2** 在弹出的移动图表页面中,选择待存放的仪表盘。
- 步骤**3** 完成后,单击"确定"。

**----**结束

方式二:

#### 步骤**1** 创建仪表盘

- 1. 登录云日志服务管理控制台,在左侧导航栏中,选择"仪表盘",单击左上角▼ 下拉框。
- 2. 单击"添加仪表盘",在创建仪表盘页面,配置相关参数。

#### 说明

关于仪表盘参数的说明,请参见<mark>仪表盘</mark>。

#### 步骤**2** 将图表添加到仪表盘。

- 1. 单击"开始添加图表",进入添加[可视化](#page-18-0)图表界面,选择目标日志新建的可<mark>视化</mark> [图表。](#page-18-0)
- 2. 完成后,单击"确定"。

#### **----**结束

#### 添加过滤器

根据设置的变量添加过滤器的操作步骤如下:

- 步骤**1** 在左侧导航栏中,选择"仪表盘"。
- **步骤2** 选择待操作的仪表盘,单击仪表盘区域右上角的"编辑"。
- 步骤3 单击"过滤器",在过滤器页面中,配置相关参数,然后单击"确定"。

说明

关于过滤器参数的说明,请参见<mark>过滤器</mark>。

- 步骤**4** 调整页面布局,单击"保存设计"。
- 步骤**5** 验证过滤结果。

# <span id="page-21-0"></span>**6** 基于业务日志的运维分析

# **6.1** 方案概述

#### 应用现状

在云时代,广泛的互联网企业纷纷上云,在云端应用运维也出现了新的挑战。开发和 运维人员需要通过应用运行的日志了解应用的运行状态、监控日志中的异常信息,通 过对日志分析定位问题根因。

#### 解决方案

本章节介绍如何通过云日志服务LTS,实现上云应用的日志分析和管理。云日志服务通 过收集和管理各类日志,提供运维保障,帮助用户解决日常运维过程中的问题。

- [日志接入:](#page-22-0)实时采集散落在不同主机的分布式应用日志,并且提供ECS/CCE等周 边云服务日志管理入口,方便用户利用这些日志进行业务运维分析。
- [日志搜索:](#page-22-0)通过搜索日志中的关键词,比如错误码、异常的堆栈详情等,能有效 识别运行异常的应用,并快速定位问题发生的原因。
- [日志分析:](#page-23-0) LTS提供内容对日志进行结构化配置,将日志拆分成键值对,用户可以 通过SQL聚合分析某时间段内事件类型和异常,再通过可视化报表清晰的展示出 来。如统计1天内所有URI请求404的错误条数、分析1周内的UV(用户实际单击 网站次数)或PV(网站的业务访问量)、分析1周WAF日志中的攻击事件。
- [日志告警:](#page-24-0)实时监控日志中的异常信息,用户通过配置关键词告警或SQL告警, 实时监控日志中的异常信息,并通过短信或邮件的方式通知用户。
- [日志转储:](#page-26-0)将日志转储至OBS中长期存储,方便问题回溯和日志审计;也可转储 至DIS服务做大数据分析和业务系统二次开发,提升日志数据价值、提高后期日常 运维效率。

### <span id="page-22-0"></span>**6.2** 日志接入

#### 概述

云日志服务提供实时日志采集功能,支持CCE接入、ECS接入、跨账号接入等多种日志 采集方式,采集日志后,日志数据可以在云日志控制台以简单有序的方式展示,方便 运维人员进行运维分析。

#### 操作步骤

- 步骤**1** 登录云日志服务管理控制台,单击"日志接入",进入日志接入页面。
- 步骤**2** 您可以选择CCE接入、ECS接入、跨账号接入等。详细操作请参[考日志接入](https://support.huaweicloud.com/usermanual-lts/lts_02_0030.html)。

**----**结束

### **6.3** 日志搜索

#### 概述

您可以通过本操作设置关键字和时间范围进行日志搜索,例如搜索近一小时内ELB日志 错误码为500的日志。

#### 操作步骤

- 步骤**1** 在云日志服务管理控制台,单击"日志管理"。
- 步骤**2** 在日志组列表中,单击接入ELB日志的日志组名称,进入日志流详情页面。
- 步骤**3** 或者在日志流列表中,单击接入ELB日志的日志流名称,进入日志流详情页面。
- 步骤**4** 在右上角选择时间范围。
- 步骤**5** 在搜索框输入"status 500",单击查询,开始搜索。

显示近一小时内ELB日志错误码为500的日志,status字段开启<mark>快速分析</mark>后会同步现在 执行正常和异常状态占比。

步骤**6** 单击 查看原始日志的上下文,了解该问题发生时的应用运行状态。

说明

- 设置日志结构化后,下拉框会同步显示系统内置字段及结构化配置的字段。
- 创建快速分析后,LTS会统计对应字段在日志流的日志文件中出现的条数,并生成日志指标 (百分比)。

## <span id="page-23-0"></span>**6.4** 日志分析

#### 概述

日志记录了在系统运行期间发生的事件,可以用来了解系统活动和诊断问题。例如ELB 在外部流量分发时,会记录HTTP(S)详细的访问日志记录,包含URI请求、客户端IP和 端口、状态码等信息,可以用来统计1周内的UV和PV、1天内所有URI请求分布条数。

#### 前提条件

已完成**ELB**[日志接入](#page-22-0)。

#### 操作步骤

- 步骤**1** 登录云日志服务管理控制台,进入日志管理页面。
- **步骤2** 在日志组列表中,单击日志组名称进入日志流详情页面,单击右上角的 ~ 按钮,进 入设置页面,选择"云端结构化解析",进入日志结构化配置页面。
- 步骤**3** 选择"结构化模板"提取方式,选择"系统模板 > ELB",单击"保存",如图**6-1**所 示。

#### 图 **6-1** 配置 ELB 结构化模板

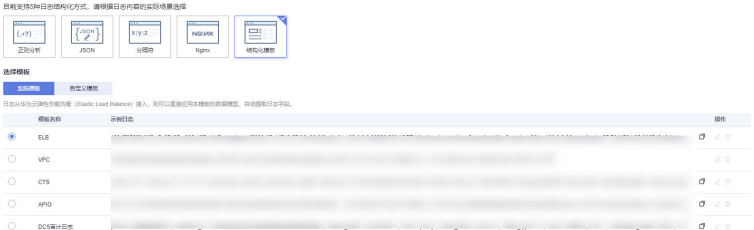

- 步骤**4** 在日志流详情页面,单击"可视化",进入可视化页面对ELB日志进行SQL查询与分 析,查询结果有多种呈现形式,例如表格、柱状图、折线图、饼图和数字等。
	- 统计1周内的PV,具体SQL查询分析语句如下所示: select count(\*) as pv
	- 统计1周内的UV, 具体SQL查询分析语句如下所示: select count(distinct remote\_port) as uv

```
统计1天所有URI返回请求2xx/3xx/4xx/5xx(返回码),了解业务的执行结果,具
体SQL查询分析语句如下所示:
select host, router_request_uri as url, count(*) as pv, 
sum(case when status \ge 200 and status \lt 300 then 1 else 0 end ) as "2xx times".
sum(case when status >= 300 and status < 400 then 1 else 0 end ) as "3xx times",
sum(case when status >= 400 and status < 500 then 1 else 0 end ) as "4xx times", 
sum(case when status >= 500 and status < 600 then 1 else 0 end ) as "5xx times"
group by host, router_request_uri
order by pv desc 
limit 100
```
查询结果选择柱状图呈现。

## <span id="page-24-0"></span>**6.5** 日志告警

#### 概述

LTS支持对日志流中的日志数据进行关键词统计,通过设置告警规则,监控日志中的关 键词,通过在一定时间段内,统计日志中关键字出现的次数,实时监控服务运行状 态。

#### 前提条件

已使用新版结构化功能。

#### 操作步骤

- 步骤1 在云日志服务管理控制台,单击"告警"。
- 步骤2 在告警页面默认显示"告警列表",单击"告警规则"切换至告警规则页面。
- 步骤3 单击"创建", 在界面右侧弹出"新建告警规则"页面。
- 步骤**4** 在"新建告警规则"页面,配置告警规则相关参数。

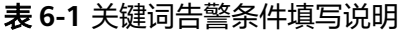

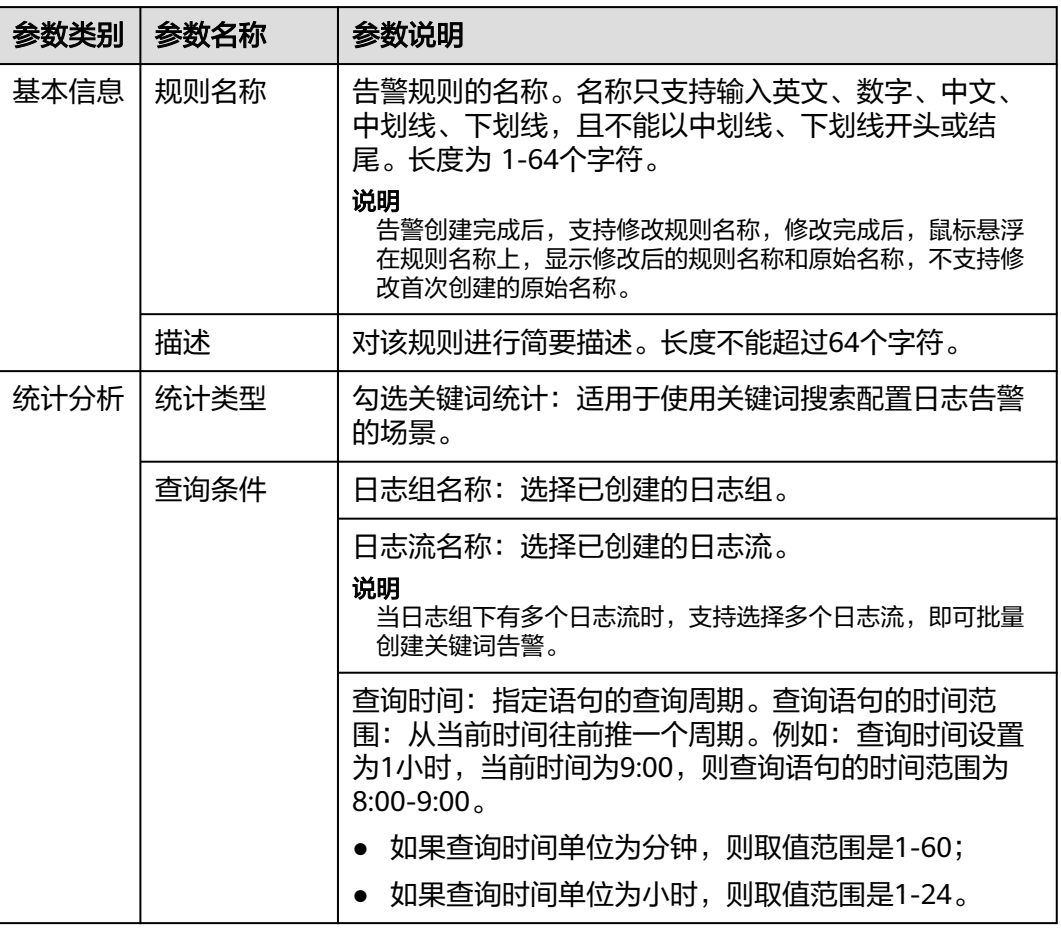

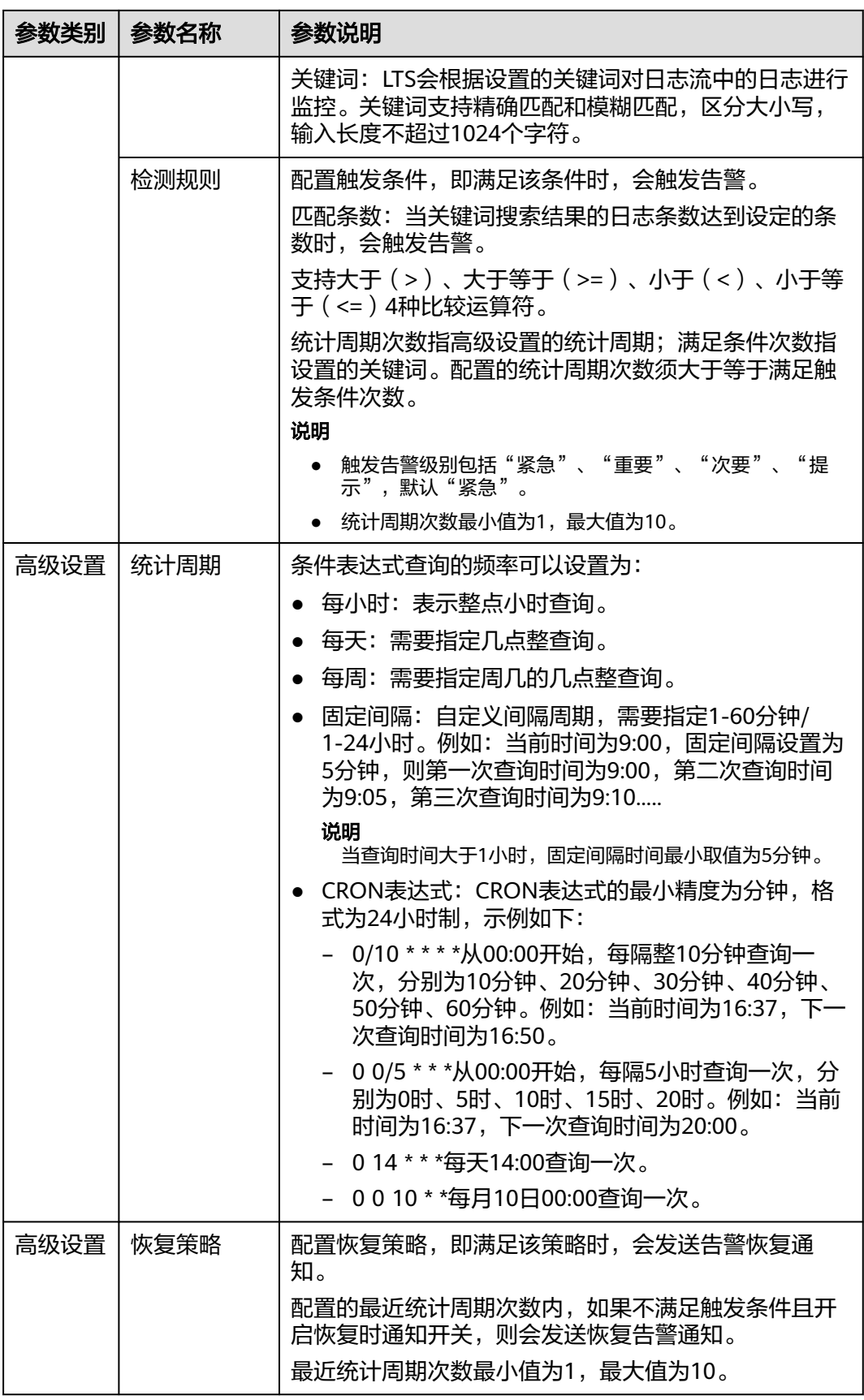

<span id="page-26-0"></span>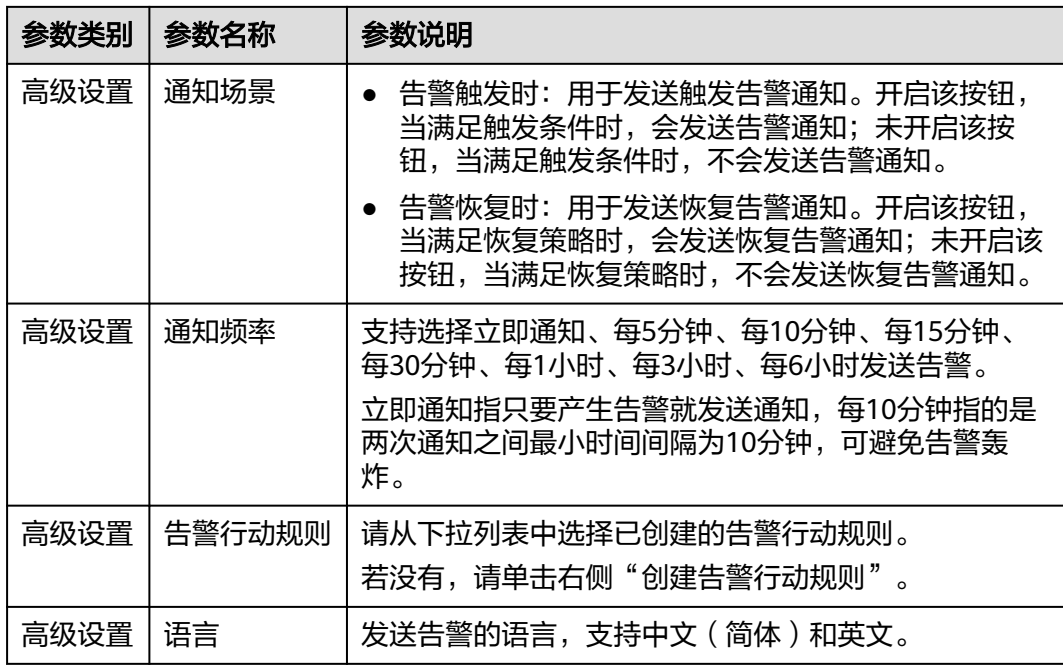

步骤**5** 单击"确定"。

#### **----**结束

### **6.6** 日志转储

概述

日志可以转储至对象存储服务OBS中长期存储。也支持转储至数据接入服务DIS做大数 据分析和业务系统二次开发,您可以根据业务场景选择转储类型。

#### 前提条件

- 已完成日志接入配置。
- 已创建OBS桶。
- 已购买DIS。

#### 转储至 **OBS**

- 步骤**1** 在云日志服务控制台,左侧导航栏中,单击"日志转储"。
- 步骤**2** 在"日志转储"页面右上角,单击"配置转储"。
- 步骤**3** 在"配置转储"页面,设置转储日志相关参数。

#### 表 **6-2** 配置转储参数说明

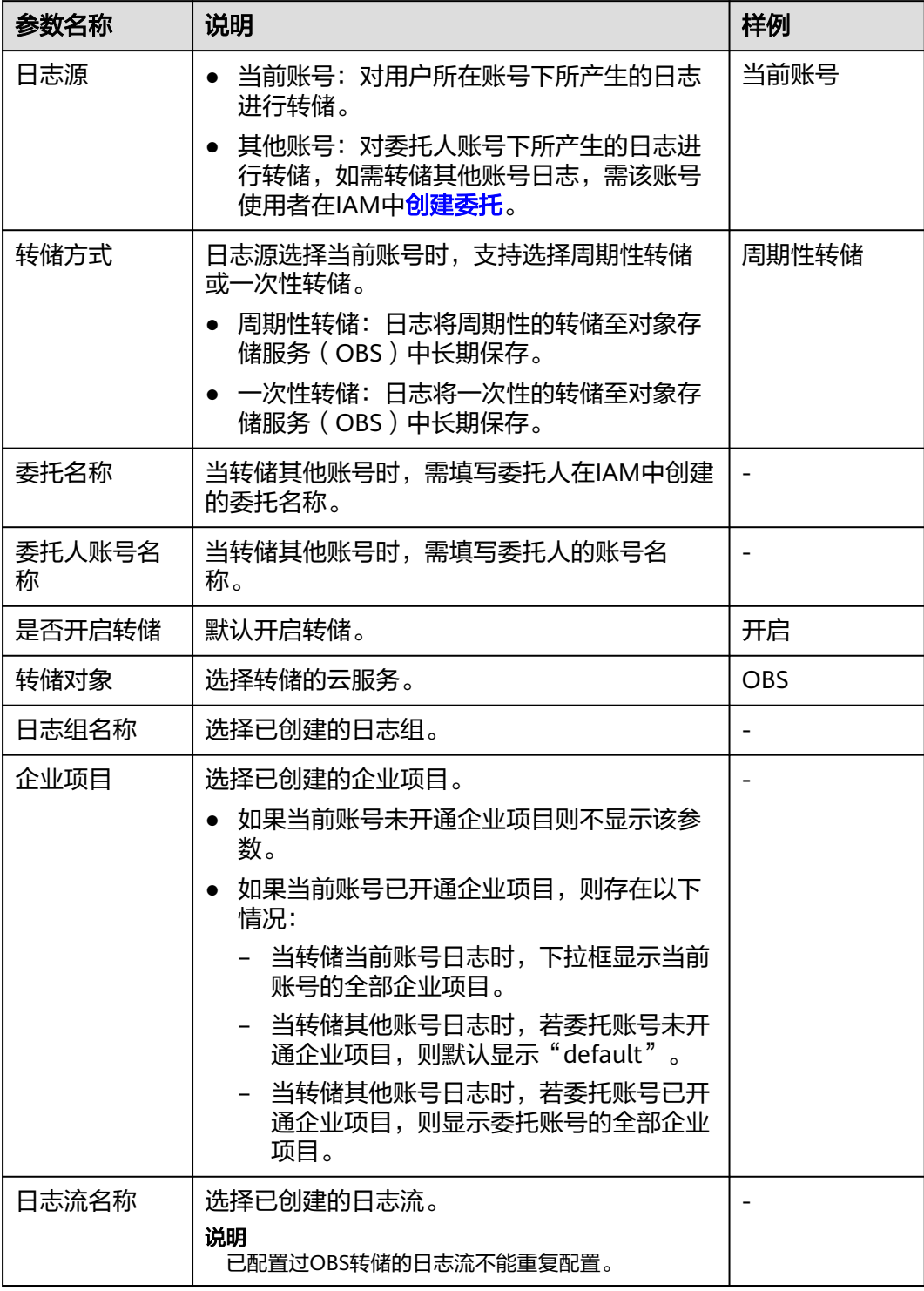

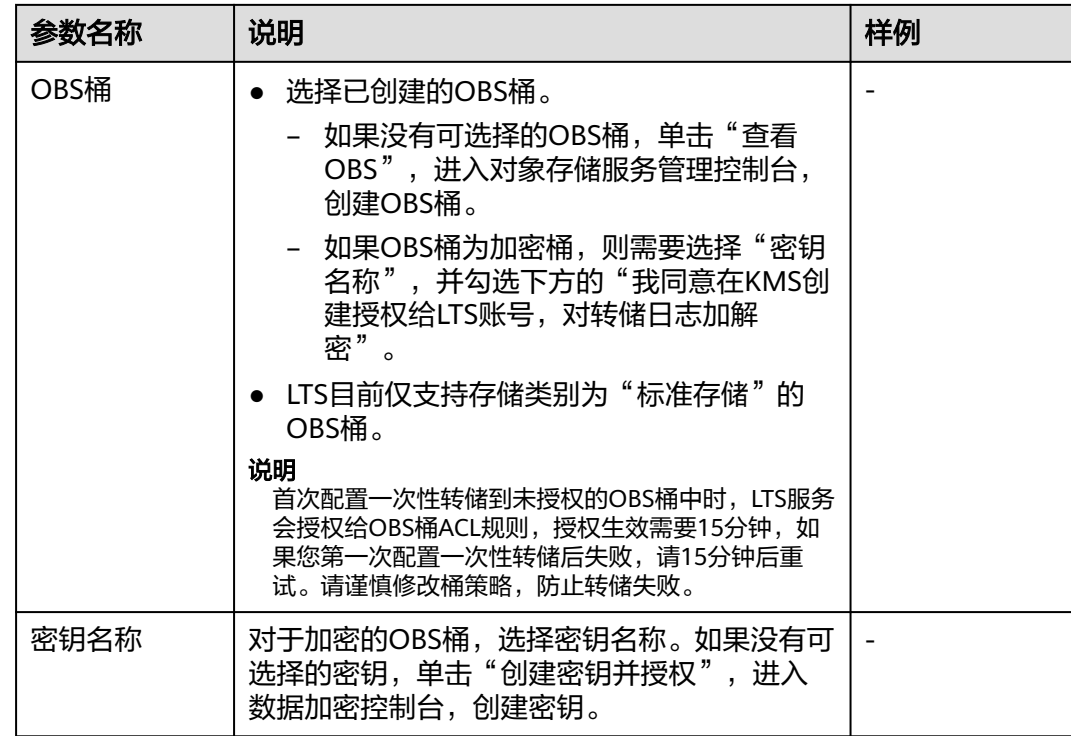

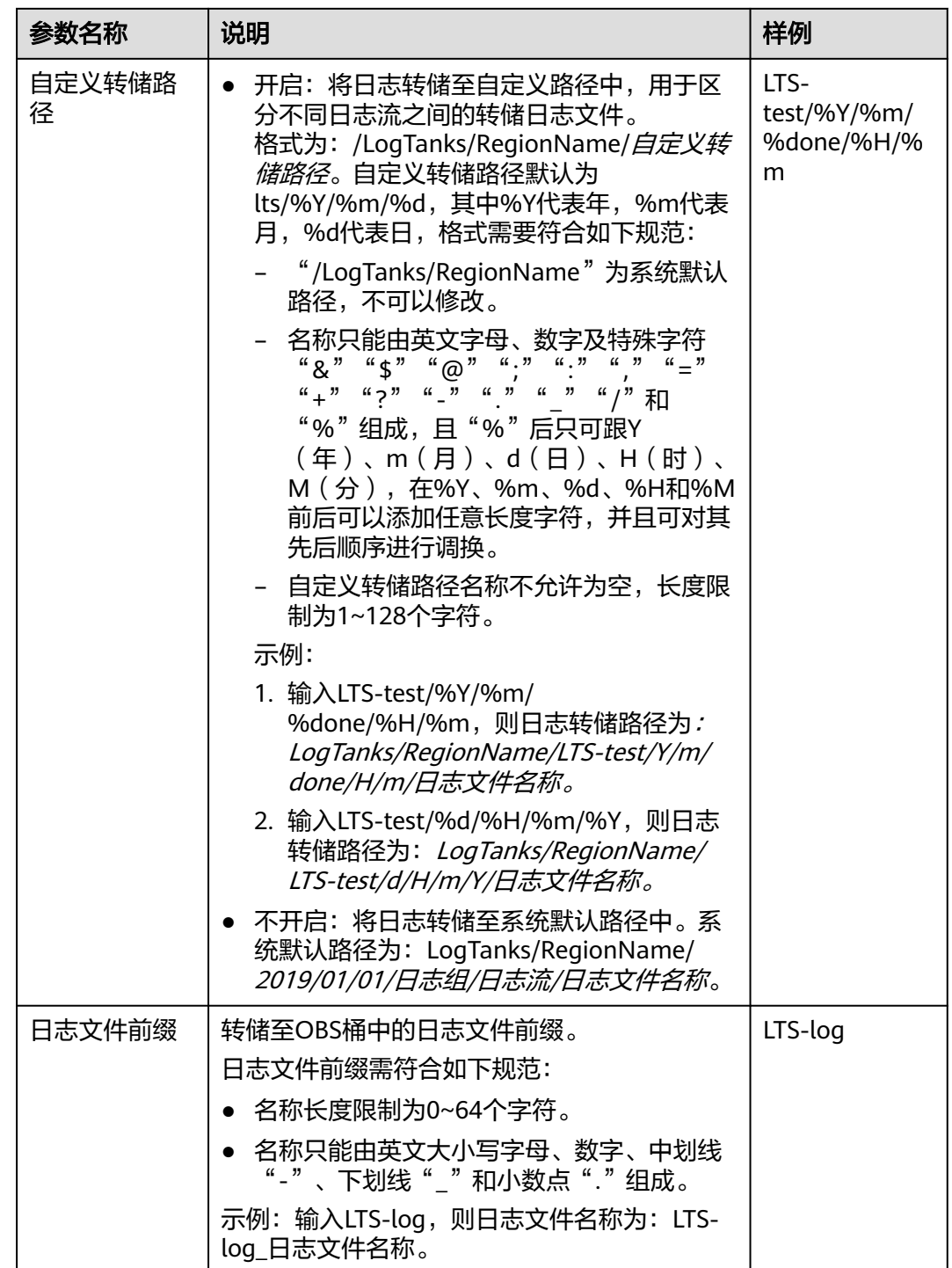

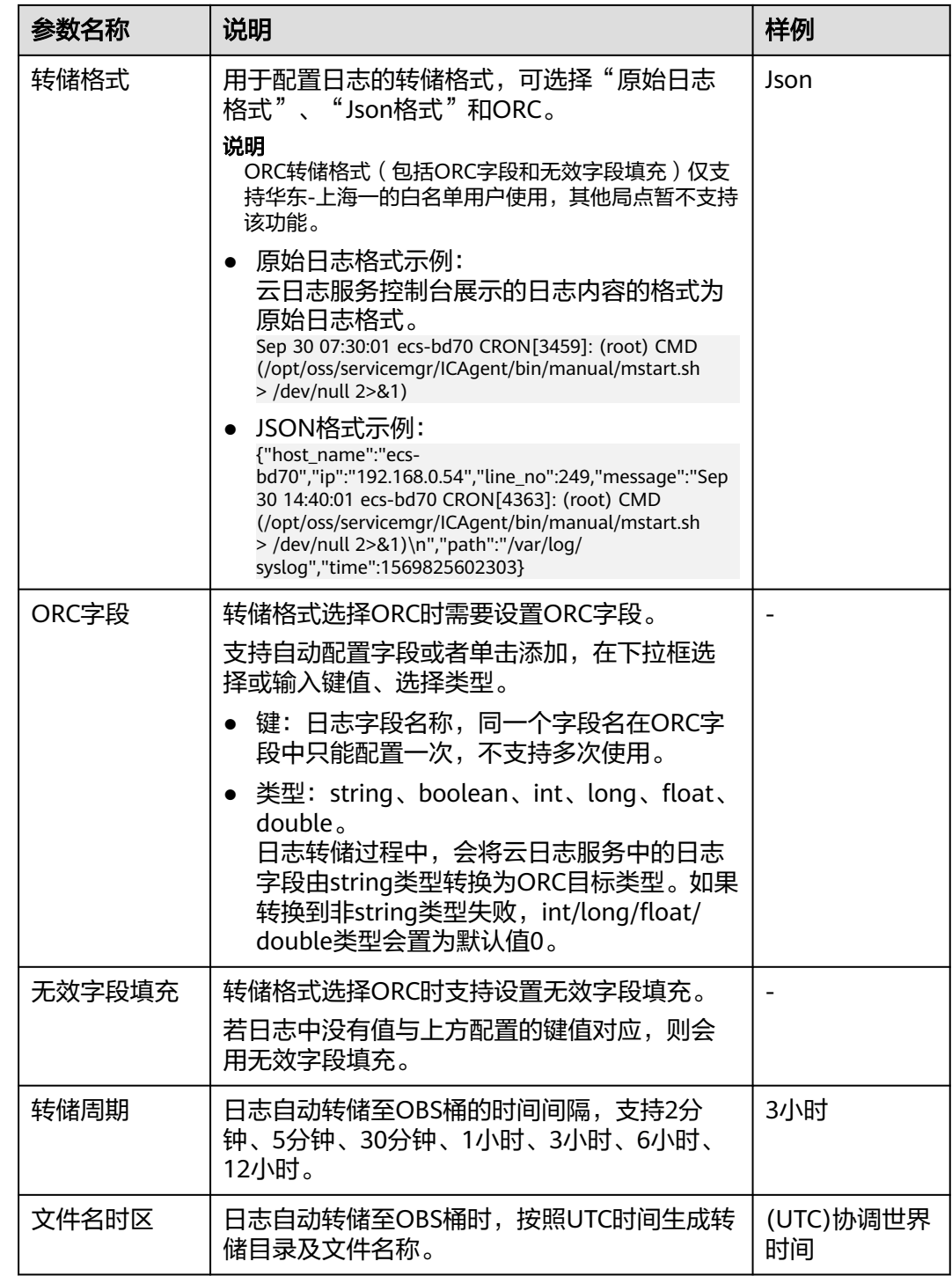

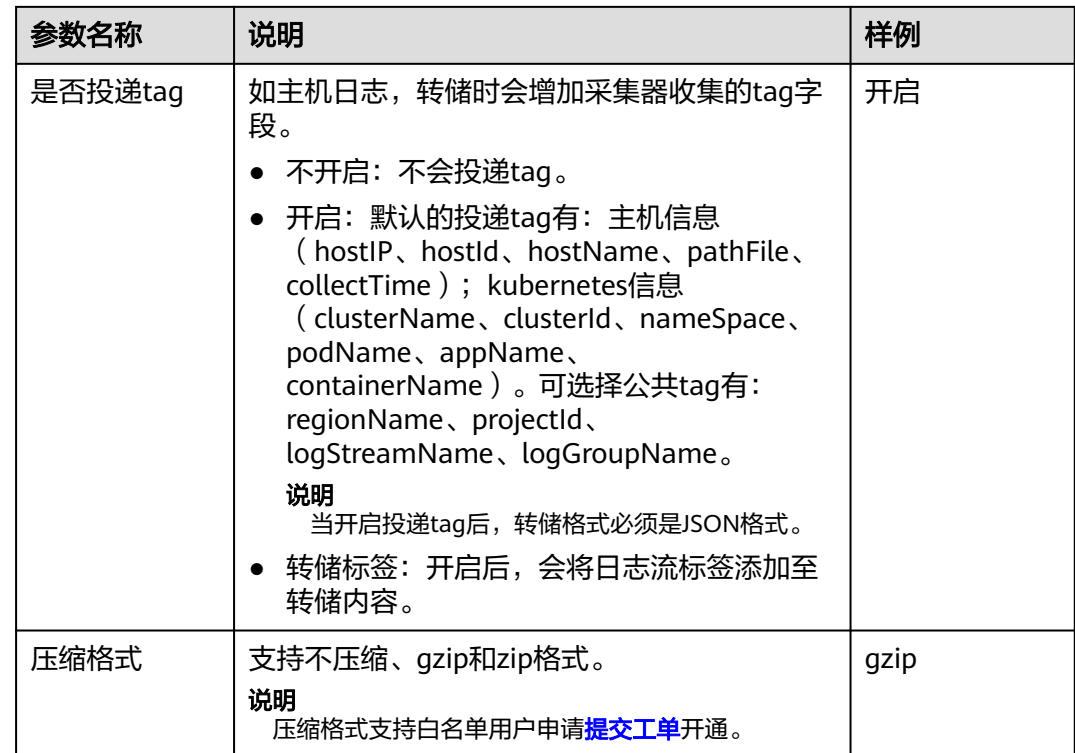

步骤**4** 单击"确定",完成配置。当转储任务状态为"正常"时,表示转储任务创建成功。

步骤**5** 单击"转储对象"列的OBS桶名称,可以跳转至OBS控制台,查看转储的日志文件。 转储到OBS后的日志,支持从OBS下载到本地进行查看。

#### 图 **6-2** 转储至 OBS

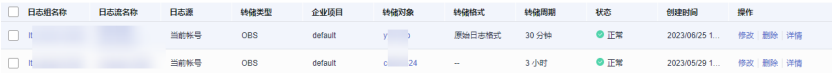

#### 说明

转储至OBS的日志支持下载的格式:原始日志、JSON格式。

#### **----**结束

#### 转储至 **DIS**

步骤**1** 在云日志服务管理控制台,左侧导航栏中,单击"日志转储"。

步骤**2** 在"日志转储"页面右上角,单击"配置转储"。

步骤**3** 在"配置转储"页面,设置转储日志相关参数。

#### 表 **6-3** 配置转储参数说明

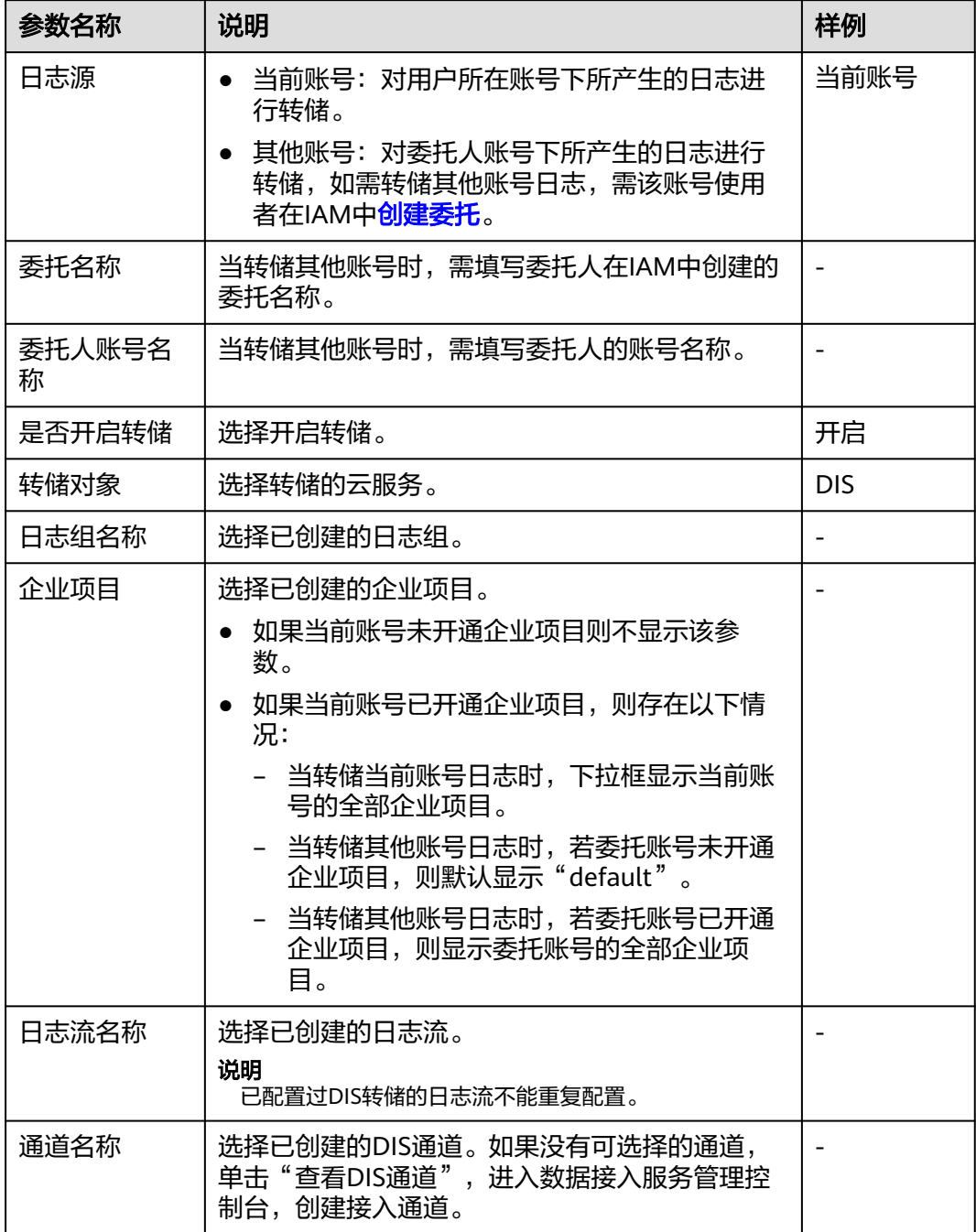

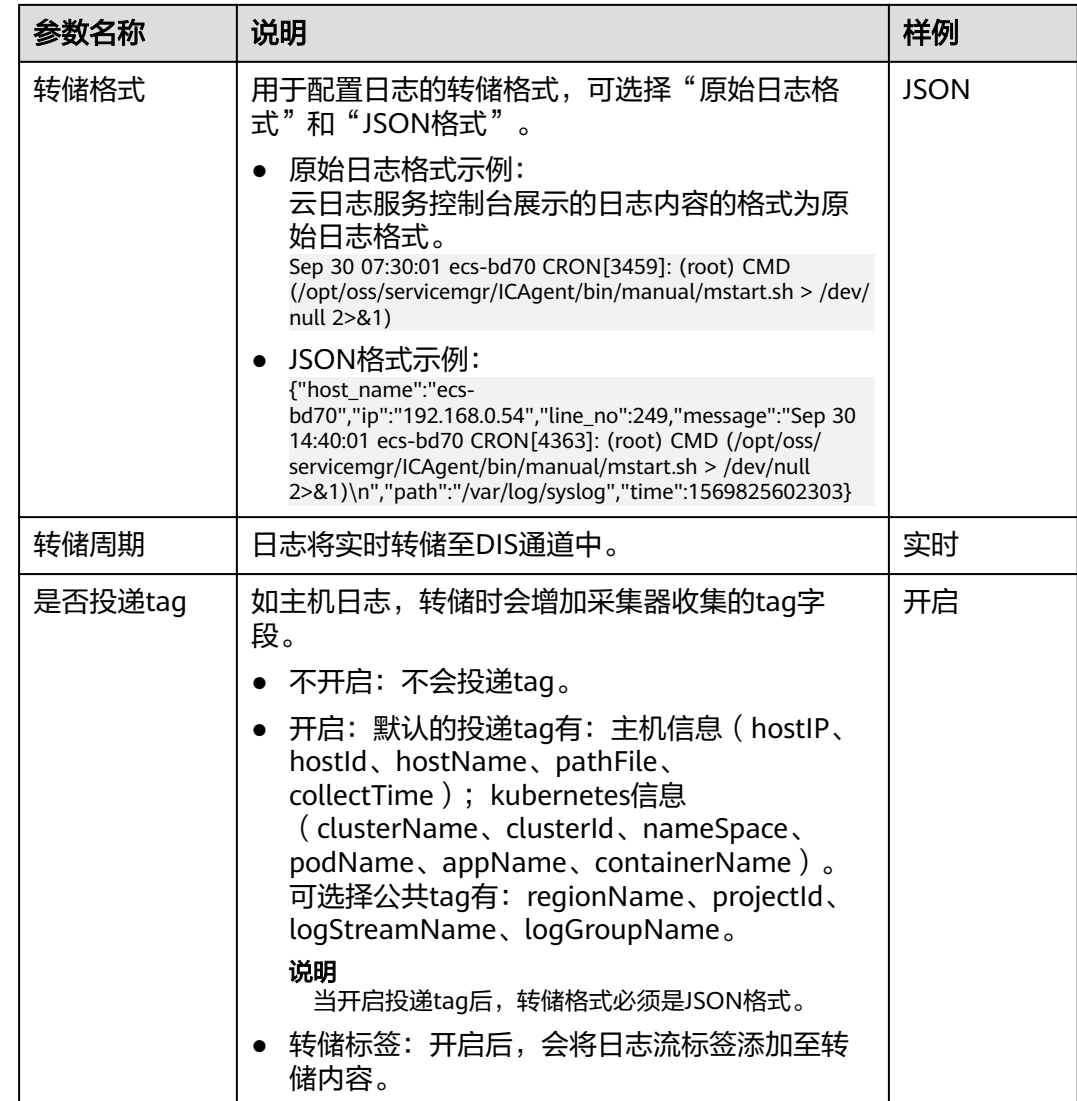

- 步骤**4** 单击"确定",完成配置。当转储任务状态为"正常"时,表示转储任务创建成功。 当选择对其他账号日志进行转储时,被委托人的转储界面,日志组和流属于委托人, 前端点击日志组、流连接时,需要通过委托跳转到委托人的日志组、流界面。
- 步骤**5** 单击"转储对象"列的DIS通道名称,可以跳转至DIS控制台,查看转储的日志文件。

转储后的日志,支持下载到本地进行查看。

说明

当删除该转储任务时,请在数据接入服务 (Data Ingestion Service, DIS)中,单击"通道管 理",选择该DIS实例进入实例详情页面。在授权管理中,删除上传权限。

# **7** 界面内嵌 **LTS**

# <span id="page-34-0"></span>**7.1** 华为云用户自建系统内嵌(免密登录)

#### 背景信息

LTS支持将日志查询界面嵌入到客户自建系统。通过统一身份认证服务IAM的联邦代理 机制实现用户自定义身份代理,再将登录链接嵌入至客户自建系统实现无需在华为云 官网登录就可在自建系统界面查询LTS日志。

#### 使用场景

- 该功能主要用于用户可以在自建系统免密登录LTS的场景,但是登录华为云LTS控 制台还是需要账号密码。
- 用户在外部系统中(例如公司内部运维或运营系统)快速集成云日志服务的查 询、分析能力。
- 无需管理众多华为子账户,方便将日志数据进行分享查看。

#### 操作步骤

操作步骤1-5为用户自定义创建身份代理并创建委托,与IAM服务强相关,在IAM服务 侧的操作完成后,您需要执行步骤6-8实现日志页面的内嵌。

- 步骤**1** 使用DomainA(该账号仅供参考,请以实际账号为准)登录统一身份认证服务控制 台。
- 步骤**2** 在用户组页面创建IAM用户组(用户组名以GroupC为例)并授予全局服务中的 Agent Operator权限,该权限仅能切换角色至委托方账号中,访问授权的服务,具体方法请 多见[:创建用户组并授权](https://support.huaweicloud.com/usermanual-iam/iam_03_0001.html)。
- 步骤**3** 在用户页面创建IAM用户(用户名以UserB为例),并加入GroupC用户组中,具体方 法请参见[:用户组添加用户。](https://support.huaweicloud.com/usermanual-iam/iam_03_0002.html)

说明

请确认该IAM用户支持**编程访问和管理控制台访问**云日志服务。如需修改IAM用户访问方式,请 参考:修改**IAM**[用户信息](https://support.huaweicloud.com/usermanual-iam/iam_02_0002.html)。

步骤**4** 在左侧导航栏选择"委托",单击右上方的"创建委托"。

- **步骤5** 在创建委托页面,设置委托参数。
	- 1. "委托名称"以"iam\_for\_lts"为例,"委托类型"必须选择"普通账号", "委托的账号"填写"DomainA","持续时间"选择"永久",单击"下一 步"。
	- 2. 设置最小授权范围,选择"LTS ReadOnlyAccess"权限(该权限为LTS云日志服务 的只读权限,只能查询LTS服务的数据,不能对LTS服务做设置修改),单击"下 一步",如下图所示。

图 **7-1** 选择策略

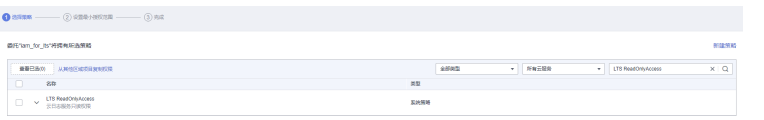

- 3. 选择授权范围方案,勾选"指定区域项目资源",根据需要勾选对应区域,单击 "确定"。
- 步骤**6** 使用postman等工具获取X-Subject-LoginToken参数。(以下示例截图仅供参考,请以 实际获取的参数为准)
	- 1. 通过账号密码获取UserB用户的X-Subject-Token。

接口类型:POST

接口url: https://Endpoint/v3/auth/tokens, 参数选择自定义格式, 并输入如下 参数,其中name从上而下依次为租户名称、用户名称、租户名称,password为 用户密码。

终端节点(Endpoint)即调用API的**请求地址**,不同服务在不同区域的终端节点不 同,您可以从<mark>[地区和终端节点](https://developer.huaweicloud.com/endpoint?IAM)</mark>中查询IAM服务的终端节点。

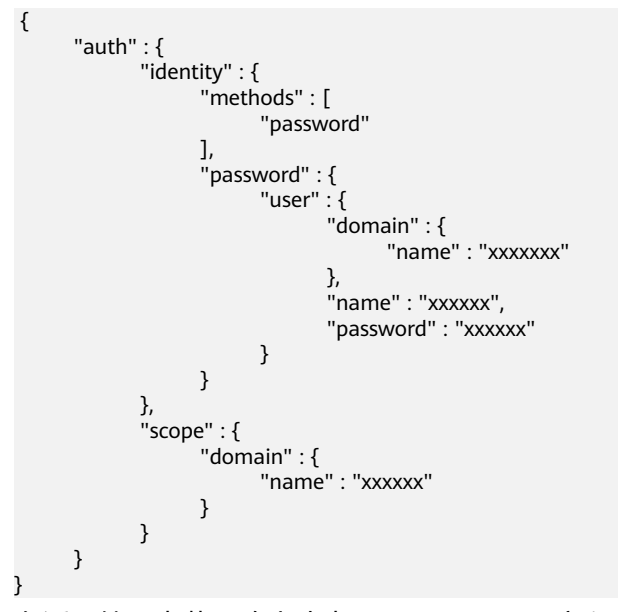

在返回结果中获取响应头中X-Subject-Token字段。
#### <span id="page-36-0"></span>图 **7-2** 返回结果

```
General
  ---------<br>Request URL: https://iam.myhuaweicloud.com/v3/auth/tokens
  Request Method: POST
  Status Code: 201
Response Headers
  cache-control: no-cache, no-store, must-revalidate
  connection: keen-alive
  connection. Keep-anv
  content-type: application/json; charset=UTF-8<br>date: Tue, 26 Sep 2023 07:29:37 GMT
  expires: Thu, 01 Jan 1970 00:00:00 GMT
  pragma: no-cache
  server: CloudWAF
  strict-transport-security: max-age=31536000; includeSubdomains;
  x-content-type-options: nosniff
  x-download-options: noopen
  x-frame-options: SAMEORIGIN
  x-iam-trace-id: token_cn-north-4_null_f8530fd2e48e21cc953d48988219b639
  x-request-id: f8530fd2e48e21cc953d48988219b639
  x-subject-token
  a3jvRMc3TudvocOQBq+4-QlhbppckgY1M3LS7pFv0vW2rGJEPAyrK9V+tb5zBaH5RwE1rfMl99PxmsGSFhLh9EUH6WMr9
  x-xss-protection: 1: mode=block
```
2. 根据**[1](#page-35-0)**获取的用户X-Subject-Token获取临时访问密钥。

在请求header添加X-Auth-Token字段, value为[1](#page-35-0)中获取到的X-Subject-Token, 如 下图所示。

Key<br>X-Auth-Token

#### 接口类型:POST

接口url: https://Endpoint/v3.0/OS-CREDENTIAL/securitytokens, 参数选择自定 义格式,并输入如下参数,其中具体参数含义分别为:agency\_name为委托名 称、domain\_name为租户名称、duration\_seconds为token过期时间(单位 秒)、name为用户名。

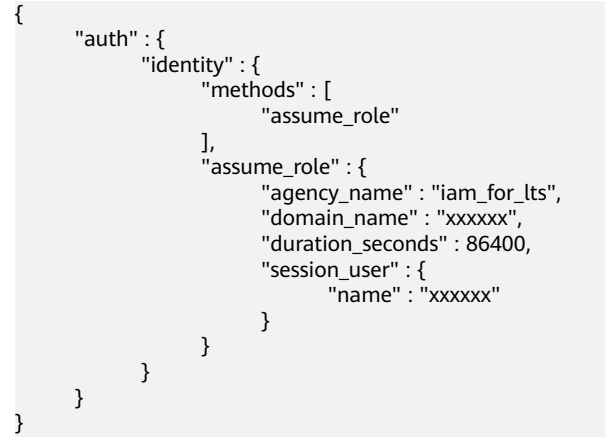

在返回结果中获取响应体中获取临时访问密钥,如下图所示。

#### <span id="page-37-0"></span>图 **7-3** 获取临时访问密钥

credential: {

```
access: "ZMC5PD5C5IE5V10X4JCE".
```
expires\_at: "2023-09-27T07:33:18.912000Z"

```
secret: "IOA5hKWDuxLYN3uJLUOGqB9g2RDvOFdkRty32h7X",
```
securitytoken: "gQpjbi1ub3J0aC00iZMdAa3kx9GOIg0zTTob5wvpFPee-hVQjagvQfE 6 XhCXSmJw79obJuQVHeLA0SGiPTey\_4OBI-5OmBwDuYXgLixMcTIS4XoXBAxqo4hYR QGvl4heEj3X834BlpfOApOBLA1433er9ViO6Gz\_qio48jXSSyPBQ2i993320D3lBWUA0ri XEIJtk5OpIOYWWU56DmPHNDvaX1AwxwTzsXGg29dLW27L-RVVp6wN9WGvbgWKJ iQkAjAMnx6 ajfmcptquc7ibB1JsoF8vB5baQ8eOKpsSypCqLiSY7vhWgicykmmKUcW \ uNqz24LzPaxaUZEv9sMeJK9MIq7dfccachmDw5wXGGwQQzIV8bT2GZr15xd0qipVbM RdefvTQWYon1Qzc3pL5pkw7Qn491FN9rJqpG6lkXiSJihyMY6smZEmBVpRQd75CHUI 1E6YRCvEkQxtCtmqolLuRDzd6-lpEjEKEutLR\_fHLPGeOvCmkAklytgkCag-\_zFneRlvhh U19ttPcyVRxsbppknFbox2jVGWyrlHI4GvvfEfZbOYAQ0jIPqGCtfxwGaUm8sIQCyyBPjP4 XK8UDV8uioCv5QNMkjXLCXiAaW7bshSlTqn66b9LCOp36q\_CvqfCn2XgWmMzHP2vN

3. 根据**[2](#page-36-0)**获取的临时访问密钥获取登录X-Subject-LoginToken。

#### 接口类型:POST

 $\mathcal{E}$  $\mathbf{1}$ 

接口url:https://Endpoint/v3.0/OS-AUTH/securitytoken/logintokens,参数选择 自定义格式,并输入如下参数,其中access、secret、id对应的值分别为**[2](#page-36-0)**返回的 access、secret、securitytoken,duration\_seconds为token过期时间,单位为 秒。

```
{
      "auth" : {
            "securitytoken" : {
 "access" : "xxxxxx",
 "secret" : "xxxxxx",
                 "id" : "xxxxxx",
                 "duration_seconds" : 43200
           }
      }
}
```
在返回结果中获取响应头中的X-Subject-LoginToken字段。

#### 图 **7-4** 获取 X-Subject-LoginToken

```
General
   Request URL: https://iam.myhuaweicloud.com/v3.0/OS-AUTH/securitytoken/logintokens
   Request Method: POST
  Status Code: 201
Response Headers:
  cache-control: no-cache, no-store, must-revalidate
  connection: keep-alive
  content-length: 529
  content-type: application/ison: charset=UTF-8
  date: Tue, 26 Sep 2023 07:34:56 GMT
  expires: Thu, 01 Jan 1970 00:00:00 GMT
  pragma: no-cache
   server: CloudWAF
   strict-transport-security: max-age=31536000; includeSubdomains;
   x-content-type-options: nosniff
   x-download-options: noopen
   x-frame-options: SAMEORIGIN
   x-iam-trace-id: token_cn-north-4_null_dfa3dffde609d11e6f9f5d2bdc669f7e
   x-request-id: dfa3dffde609d11e6f9f5d2bdc669f7e
   x-subject-logintoken<mark>: MIIEEgYJKoZIhvcNAQcCoIIEAzCCA-</mark>
   8CAQExDTALBglghkgBZQMEAgEwgglkBgkqhkiG9w0BBwGggglVBIICEXsibG9naW50b2tlbil6eyJkb21haW5
   mDmgm7xaRF7MPveGMBMj8worNmn8r+NCkfKGYUpxgHbCFIdnaFbl9YGZWCBbNyuI1zTcdIXjK-YZrB5iLs(
   WcdOcOAQWEFVTju9iGnCn6ve3ESULb5+61FQGtkoQ7dxlTjobYLmL5rjnmHSsnKmvbll5eJpsFGddV1nTFC
   WDq8ZzMtpZRe8B5NTvOwXvCq5KBBeup+e6EXGZ2S6uT7THuXYFRuQBlgCJLRsHsC4ovw54yAKNOzvTr
   x-xss-protection: 1; mode=block;
```
#### <span id="page-38-0"></span>步骤**7** 根据**[3](#page-37-0)**获取的X-Subject-LoginToken构建代理URL,完成免密登录。

代理登录地址的构建规则为:

https://auth.huaweicloud.com/authui/federation/login? service={target\_console\_url}&logintoken={logintoken}&idp\_login\_url={enterprise\_s ystem\_loginURL}

#### 表 **7-1** URL 参数说明

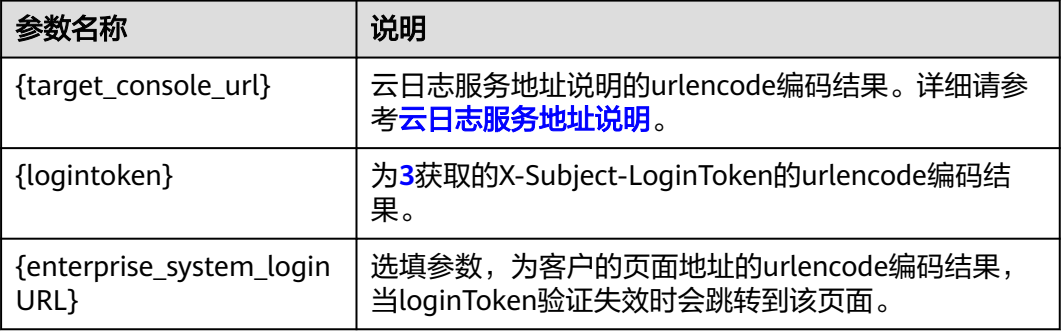

#### 说明

- 以上三个参数都需要进行urlencode编码,否则可能导致免密登录失败。
- urlencode编码操作方式:打开浏览器按F12进入开发者模式,选择console(控制台),输 入"encodeURIComponent("\*")",\*为需要编码的信息,单击"Enter",查看返回的 urlencode编码值。

{target\_console\_url}的值为LTS前台服务URL地址的urlencode编码,编码前URL如 下,具体参数如下表。

https://console.huaweicloud.com/lts/? region={regionId}&cfModuleHide=header\_sidebar\_floatlayer#/lts/ logEventsLeftMenu/events? groupId={groupId}&topicId={topicId}&epsId={epsId}&condition={condition}

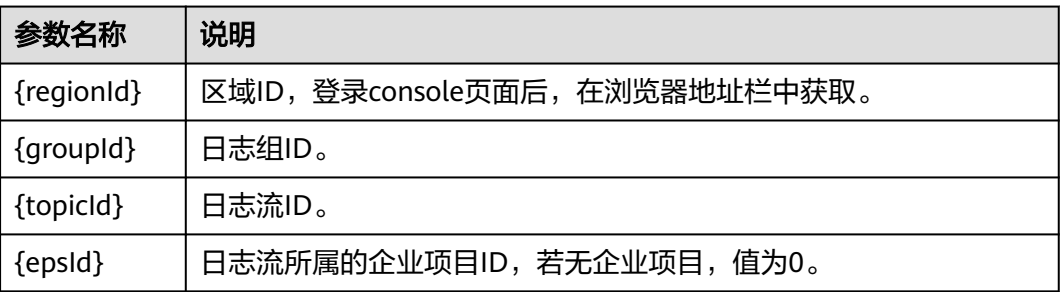

<span id="page-39-0"></span>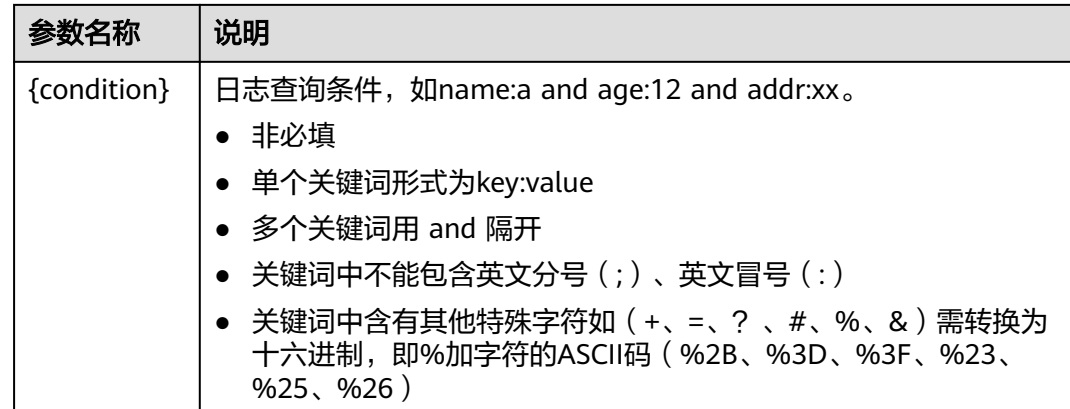

#### 步骤**8** 完成以上步骤,即可实现在自建系统免密登录云日志服务LT。

使用如下iframe嵌套,其中src的值为**[7](#page-38-0)**中获得的代理URL。 <body> <iframe src="target\_url" width="100%" height="96%" id="ltsIframePage"></iframe> </body>

#### **----**结束

#### 云日志服务地址说明

1. 云日志服务首页,基础URL为: https://console.huaweicloud.com/lts/?

region={regionId}&cfModuleHide=header\_sidebar\_floatlayer#/cts/manager/groups

#### 表 **7-2** 参数说明表

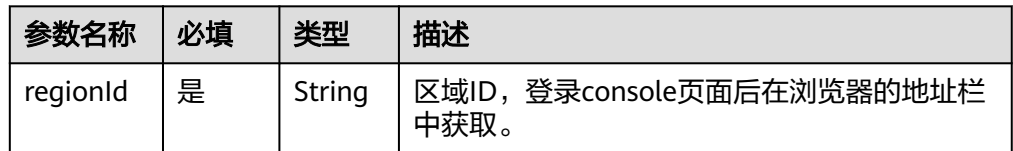

#### 2. 日志搜索界面,基础URL为:

https://console.huaweicloud.com/lts/?

region={regionId}&cfModuleHide=header\_sidebar\_floatlayer#/cts/logEventsLeftMenu/events? groupId={groupId}&topicId={topicId}&epsId={epsId}&hideHeader={hideHeader}&fastAnalysisCollapsed ={fastAnalysisCollapsed}&hideDashboard={hideDashboard}&hideFeedback={hideFeedback}&isFoldLabe l={isFoldLabel}&hideStreamName={hideStreamName}&showK8sFilter={showK8sFilter}&clusterId={clus terId}&hideBarChart={hideBarChart}&hideTabs={hideTabs}&condition={condition}

#### 表 **7-3** 参数说明表

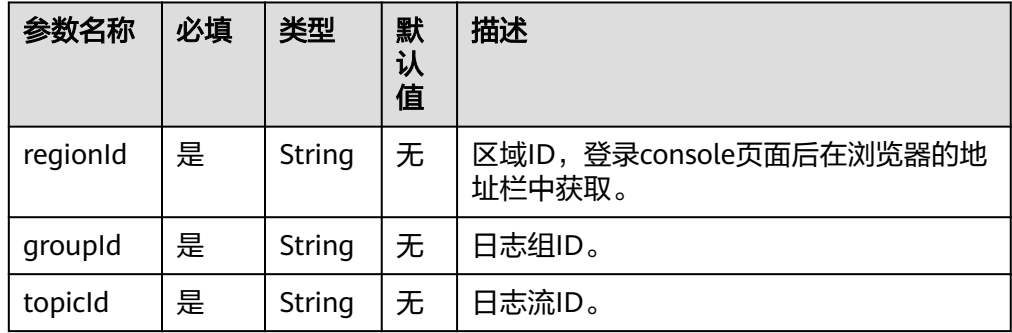

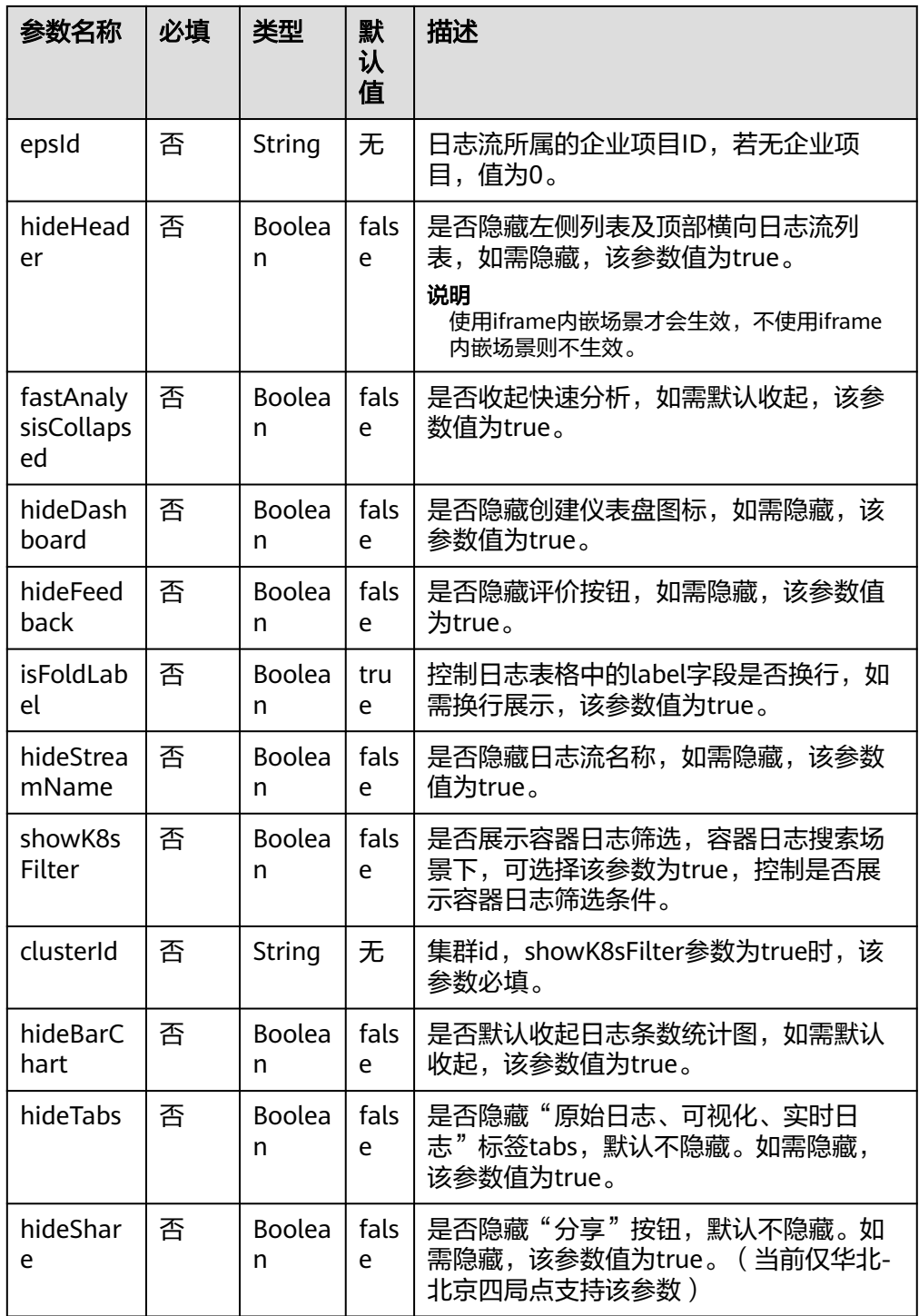

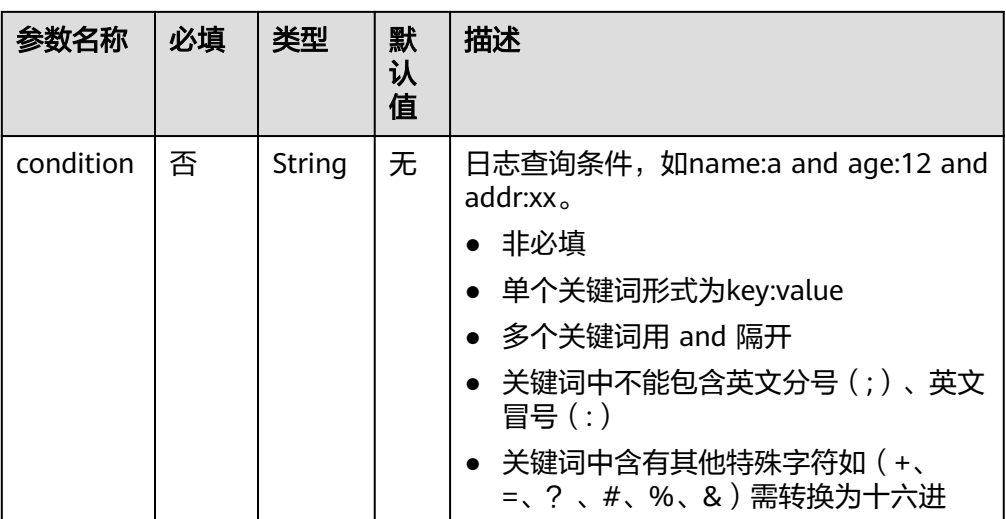

#### 图 **7-5** 参数与界面对应关系图(仅供参考)

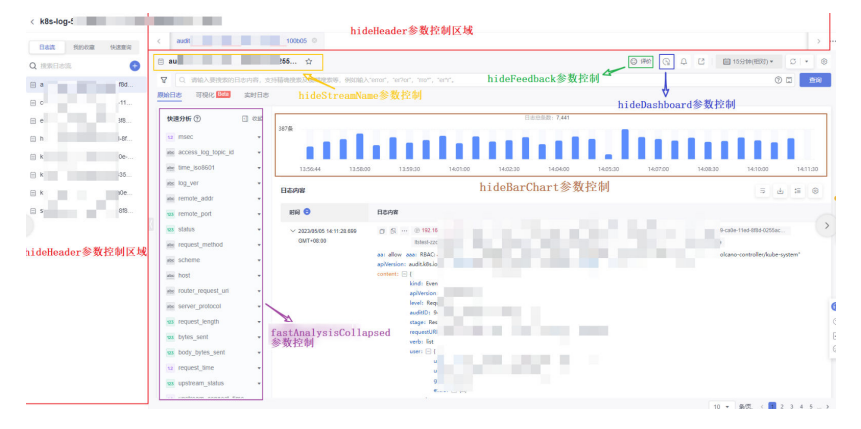

<sup>3.</sup> 可视化日志搜索界面,基础URL为:

https://console.huaweicloud.com/lts/? region={regionId}&cfModuleHide=header\_sidebar\_floatlayer#/cts/logEventsLeftMenu/events? visualization=true&groupId={groupId}&topicId={topicId}&epsId={epsId}&sql={sql}

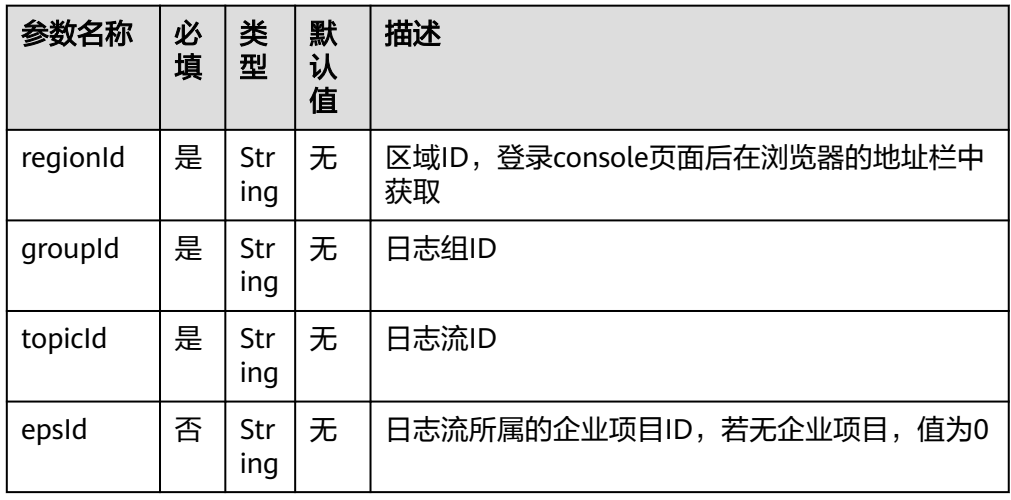

#### 表 **7-4** 参数说明表

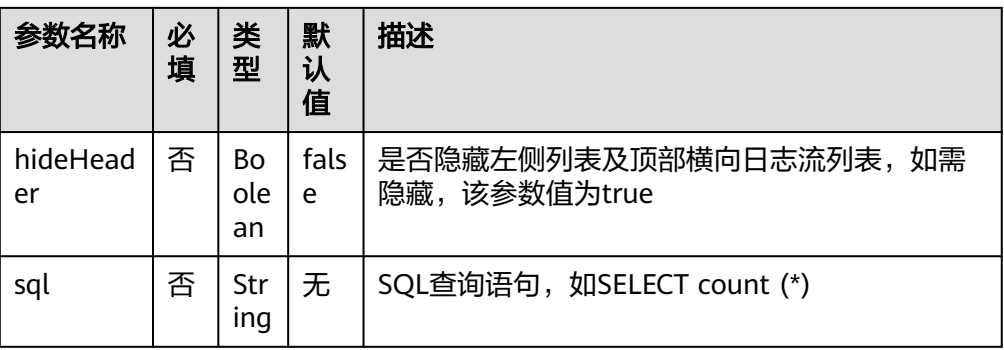

#### 图 **7-6** 参数与界面对应关系图

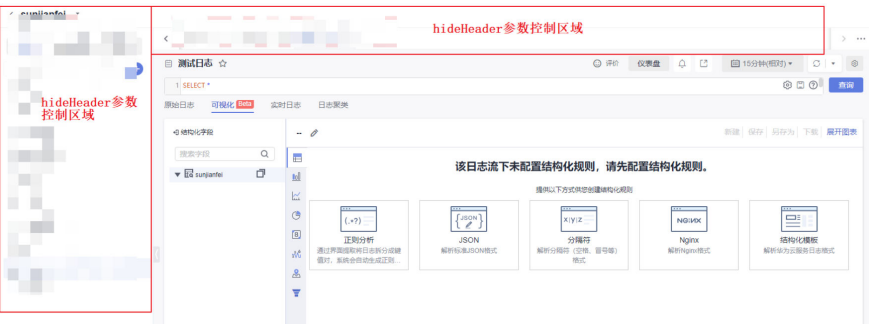

#### 4. 仪表盘界面,基础URL为:

https://console.huaweicloud.com/lts/? region={regionId}&cfModuleHide=header\_sidebar\_floatlayer#/cts/manager/dashboard? dashboardId={dashboardId}&hideDashboardList={hideDashboardList}&showCurrentdashboardGroup={ showCurrentdashboardGroup}&streamId={streamId}&streamDisabled={streamDisabled}&readonly={re adonly}&filter=key1:value1,value2;key2:value3,value4&autoFresh={autoFresh}

#### 表 **7-5** 参数说明表

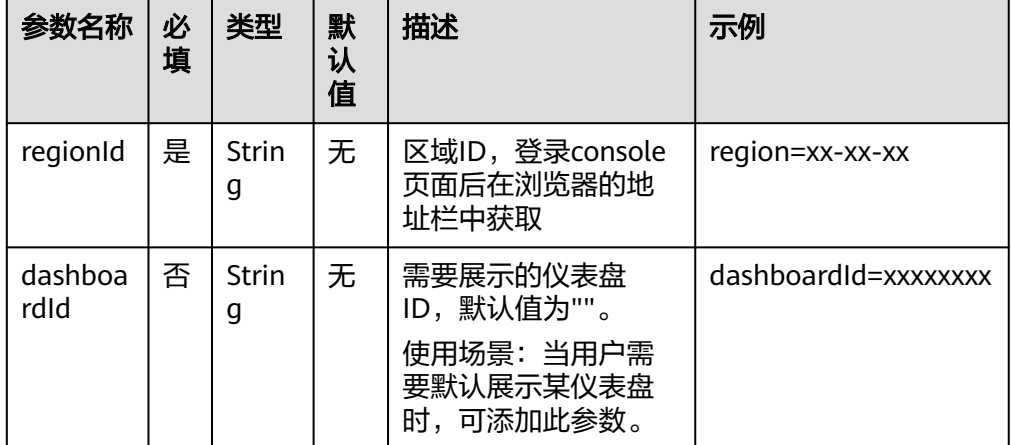

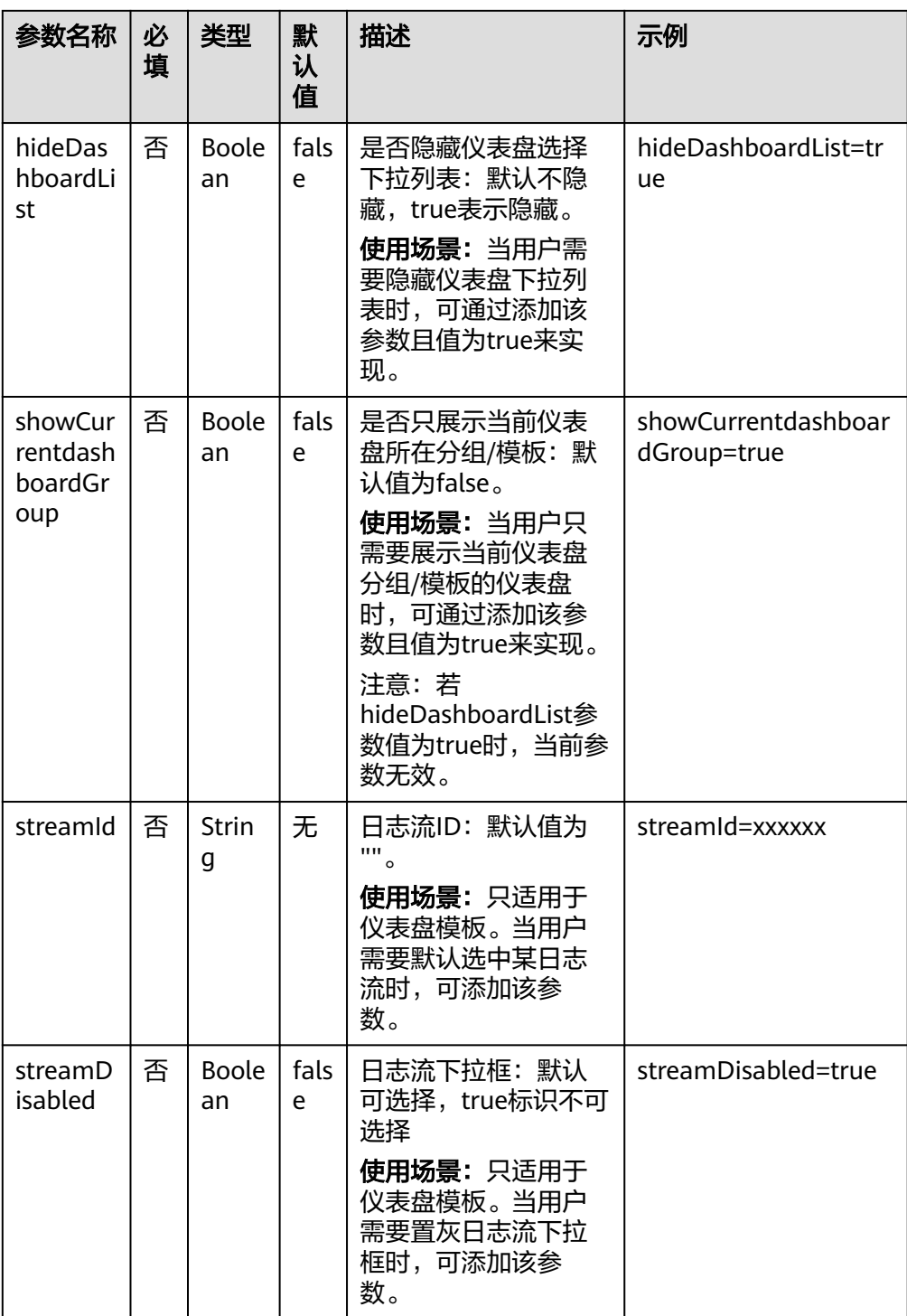

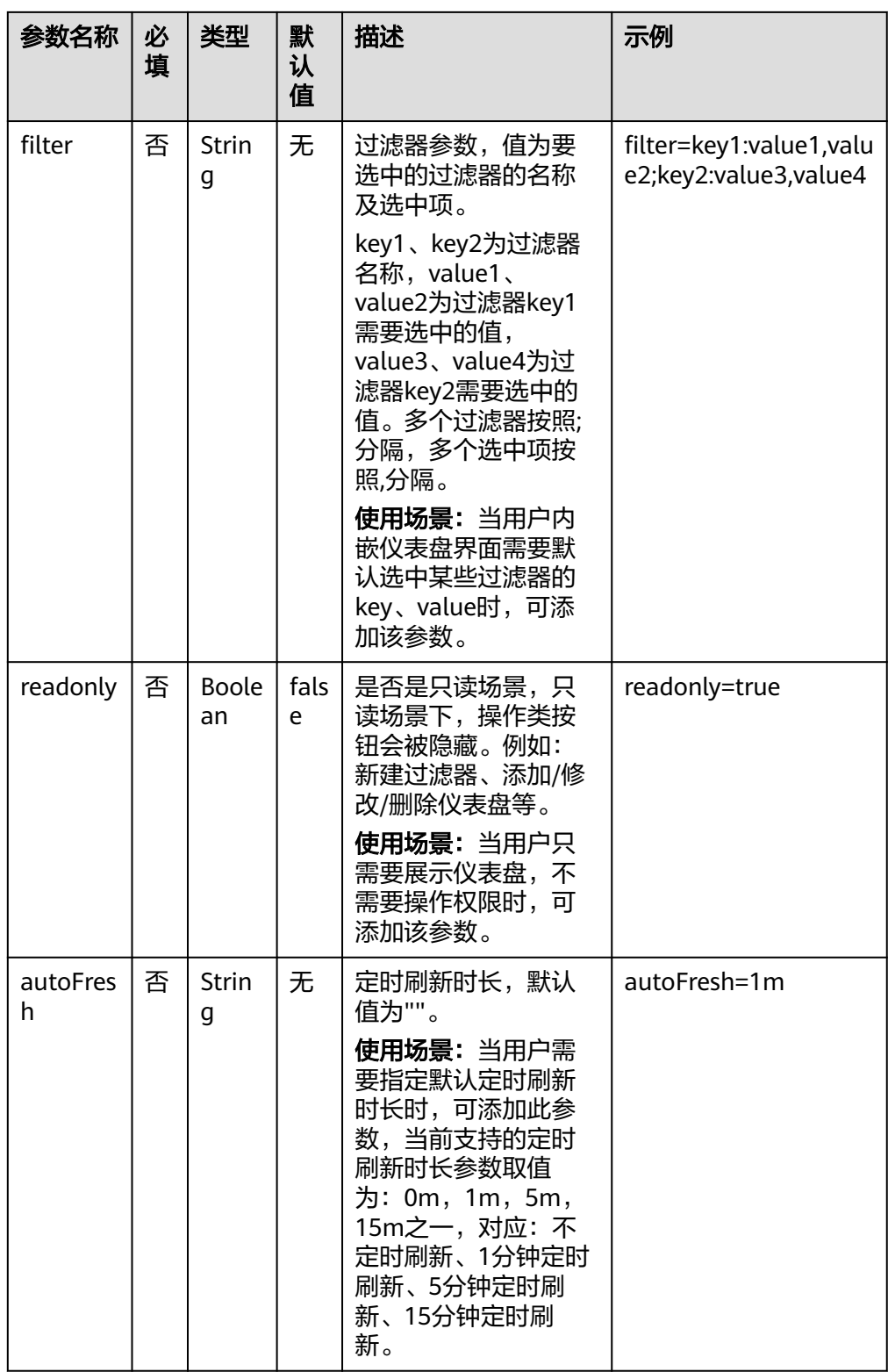

#### 图 **7-7** 参数与界面对应关系图

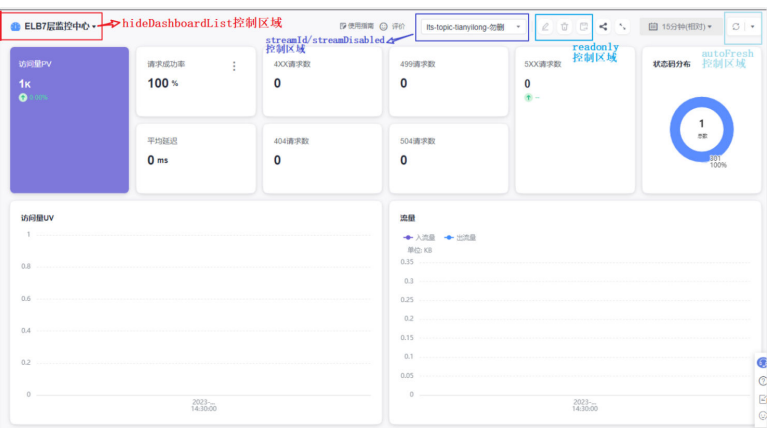

## **8** 使用脚本调用 **LTS** 接口实现自定义操作

#### 背景信息

您在LTS上经常会执行配置相关的操作,例如接入日志、创建告警、配置转储等。有些 配置操作是需要重复多次配置的,但目前LTS还没有提供控制台批量操作功能,这时您 可以通过Python脚本结合LTS API接口实现自定义的批量操作。

#### 使用场景

- 当用户创建了1000条日志转储的OBS规则,但转储时文件时区全部选择(UTC) 协 调世界时间,现在需要根据实际情况修改为(UTC+08:00) 北京。
- 目前LTS控制台没有提供批量修改功能,如果手动修改每条转储规则,会导致人工 耗时非常长。

#### 前提条件

- 1. **Linux**环境
- 2. 查询**API**相关接口文档
	- 通过查询日志转储API获取到所有转储任务的信息
	- 通过更新日志转储API将转储任务配置的时区修改

#### 3. 在**API Explorer**中测试**API**功能

API Explorer提供API检索及平台调试能力,测试查询日志转储API效果如下:

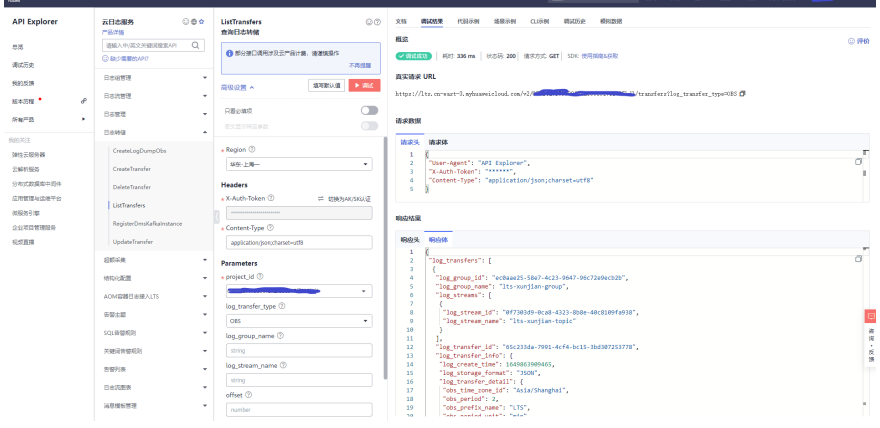

4. 参考**API Explorer**示例代码,安装**Python sdk**

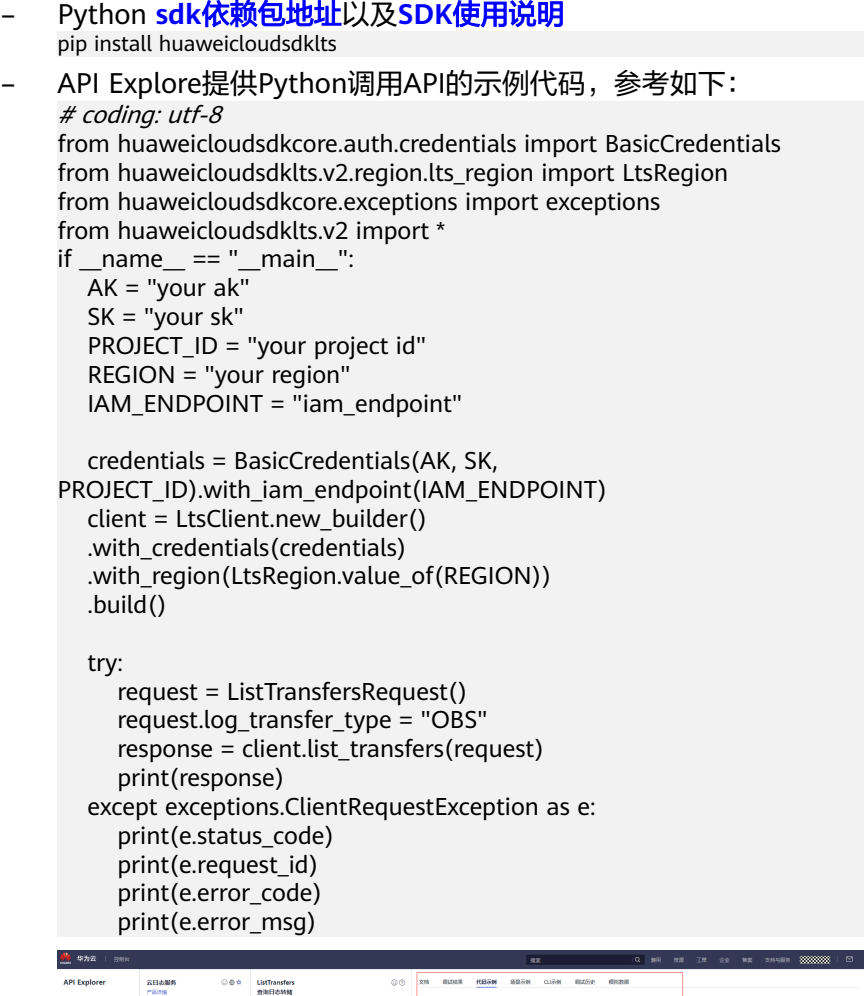

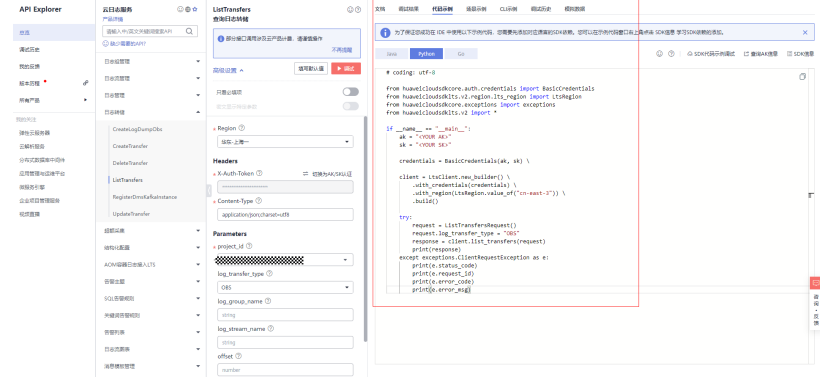

#### 操作步骤

步骤**1** 获取参数,并将实际值替换到代码中。

- 获取**[AK&SK](https://support.huaweicloud.com/usermanual-lts/lts_03_0015.html)**
- 获取项目ID(project id),详细步骤请参考**API**[凭证](https://support.huaweicloud.com/usermanual-ca/ca_01_0002.html)。

#### 图 **8-1** 获取 Project\_ID

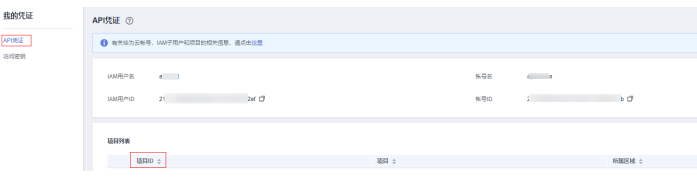

请参考<mark>地区和终端节点</mark>获取Region&iam\_Endpoint。

#### 表 **8-1** Endpoint 表

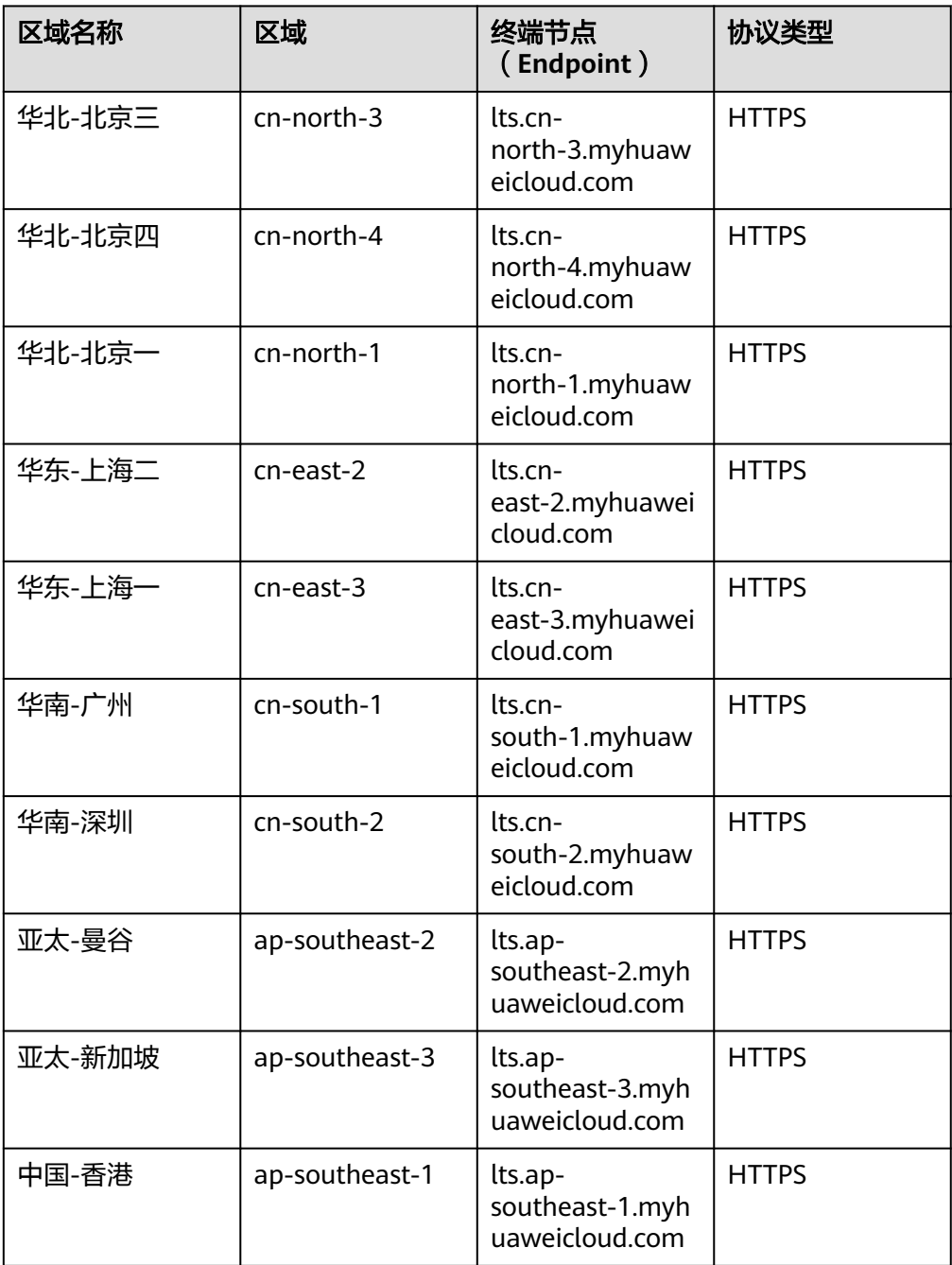

#### ● [时区和时区](#page-49-0)**ID**

#### <span id="page-49-0"></span>表 **8-2** 常用时区表

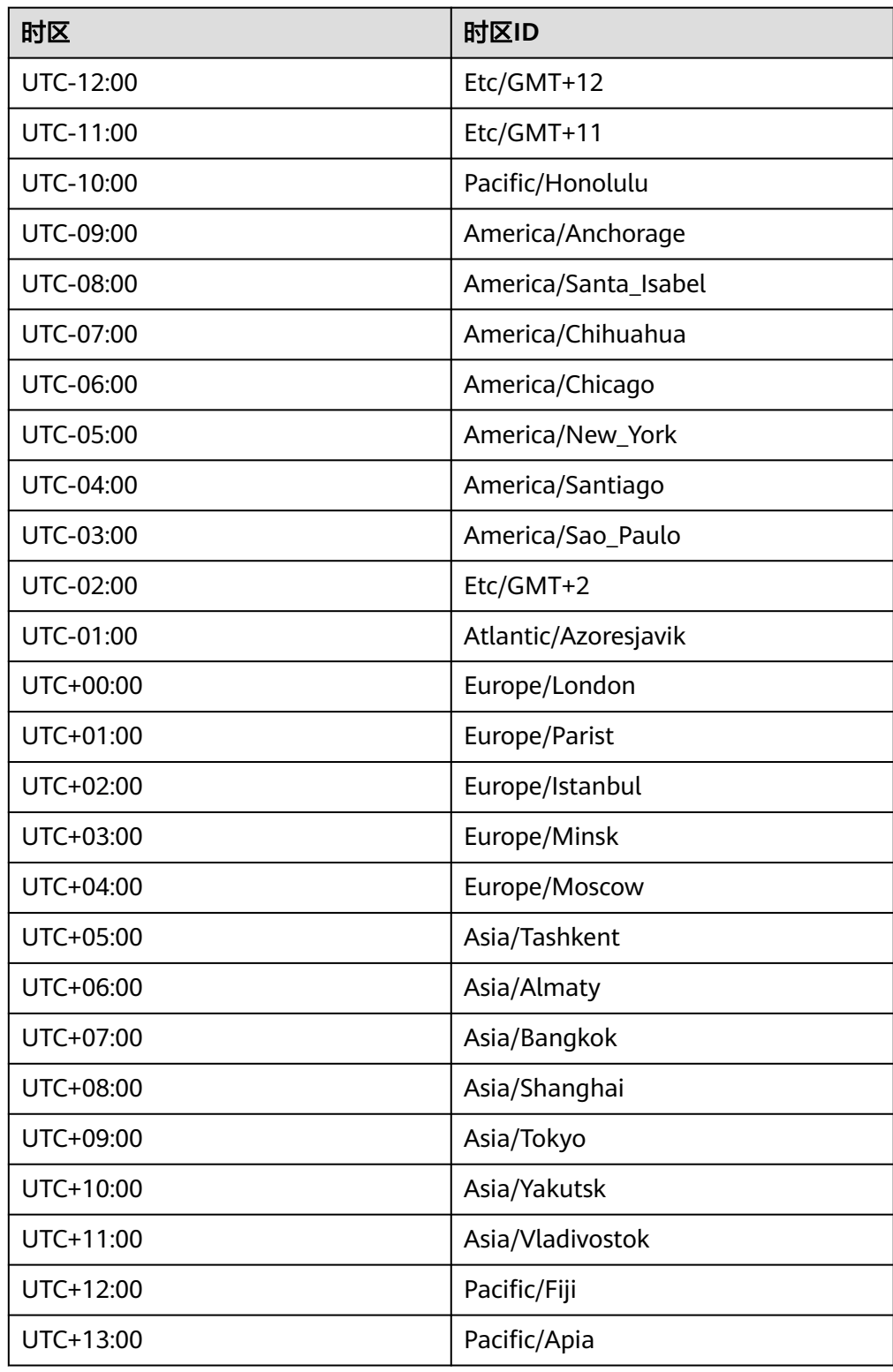

#### 步骤**2** 确认是否已安装 huaweicloudsdkcore和huaweicloudsdklts包。

pip list | grep huaweicloudsdk

#### 若未安装请执行如下操作:

pip install huaweicloudsdkcore huaweicloudsdklts

#### 步骤**3** 新建lts\_python.py文件,将如下代码复制到该文件中。

# coding: utf-8

```
from huaweicloudsdkcore.auth.credentials import BasicCredentials
from huaweicloudsdkcore.exceptions import exceptions
from huaweicloudsdklts.v2 import *
from huaweicloudsdklts.v2.region.lts_region import LtsRegion
if __name__ == "__main__":
AK = "your ak"
SK = "your sk"
PROJECT_ID = "your project id"
REGION = "your region"
IAM_ENDPOINT = "iam_endpoint"
OBS_TIME_ZONE = "the time_zone you want to change"
OBS_TIME_ZONE_ID = "time_zone_id"
credentials = BasicCredentials(AK, SK, PROJECT_ID).with_iam_endpoint(IAM_ENDPOINT)
client = LtsClient.new builder() \setminus.with credentials(credentials) \setminus.with_region(LtsRegion.value_of(REGION)) \
   .build()
# 1.get obs transfer task
try:
   request = ListTransfersRequest()
   request.log_transfer_type = "OBS"
   response = client.list_transfers(request)
   obs_transfer_num = len(response.log_transfers)
  task list = response.log transfers
  print("#### get \{\} obs transfer task ####".format(obs transfer num))
except exceptions.ClientRequestException as e:
   print(e.status_code)
   print(e.request_id)
   print(e.error_code)
   print(e.error_msg)
# 2.set obs transfer task obs_time_zone to UTC+08:00
CNT = 1while len(task list):
  transfer task = task list.pop()
   print("There are still {} progress: \n".format(len(task_list)), transfer_task)
   try:
     if transfer task.log transfer info.log transfer detail.obs time zone == OBS_TIME_ZONE:
        CNT += 1 continue
      request = UpdateTransferRequest()
     transfer task.log transfer info.log transfer detail.obs time zone = OBS_TIME_ZONE
     transfer task.log_transfer_info.log_transfer_detail.obs_time_zone_id = OBS_TIME_ZONE_ID
      request.body = UpdateTransferRequestBody(
         log_transfer_info=transfer_task.log_transfer_info,
         log_transfer_id=transfer_task.log_transfer_id
      )
      response = client.update_transfer(request)
     CNT += 1 except exceptions.ClientRequestException as e:
      print(e.status_code)
      print(e.request_id)
```

```
 print(e.error_code)
   print(e.error_msg)
   task_list.append(transfer_task)
 except exceptions.ServerResponseException as e:
   print({
      "target": transfer_task.log_streams,
      "reason": e
   })
   task_list.append(transfer_task)
```
#### 步骤**4** 执行Python脚本,批量修改OBS转储文件时区。

nohup python lts\_python.py > lts\_python.log &

查看执行日志。

tail -f lts\_python.log

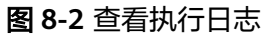

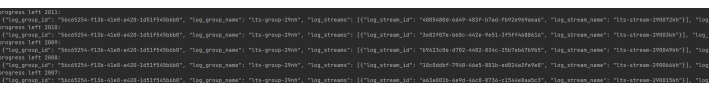

**----**结束

## **9** 采集第三方云厂商、自建 **IDC**、华为云其他 **region** 云主机日志到 **LTS**

#### 背景信息

云上用户经常会遇到多云或者跨region采集日志场景,典型场景如下:

● 场景一:将自建IDC或者第三方云厂商的日志采集到华为云LTS

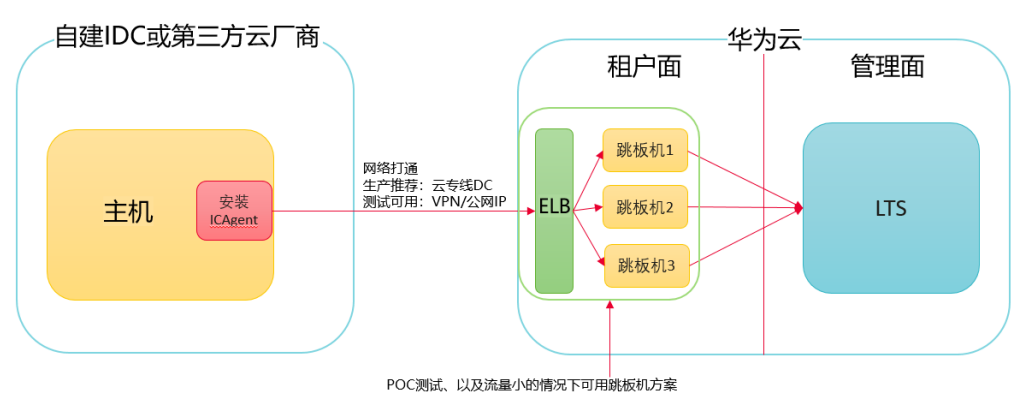

- OC&IA、以及流量引出情况下的用就吸收为案<br>超大流量场景可以提工单给华为云网络同事,设计去跳板机的网络方案

● 场景二:将华为云RegionA的日志采集到华为云RegionB的LTS

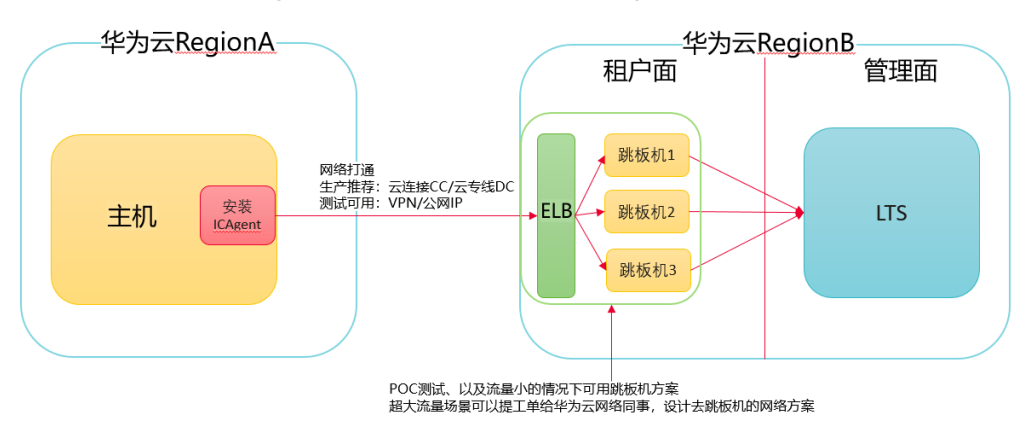

方案介绍

对于场景一和场景二,您需要先打通网络,再安装ICAgent,最后按照日志接入向导即 可以将日志采集到LTS:

#### **ICAgent**

ICAgent是华为云日志服务的自研日志采集器,通过在主机上安装ICAgent,您可以将 日志采集到LTS。

#### 网络互通

- 场景一:自建IDC或者第三方云厂商与华为云之间网络互通的典型方式是云专线 DC,如果没有专线,您可以尝试VPN/公网IP方式。
- 场景二:华为云不同Region之间网络互通典型的方式是云连接CC/云专线DC,您 也可以使用VPN/公网IP方式。

#### 跳板机

- 安装在自建IDC/第三方云厂商/跨华为云Region的ICAgent无法直接访问华为云管 理面上报日志的网段,需要配置跳板机进行数据转发;当您在进行POC测试,或 者日志流量并不大的情况下,可以使用跳板机的方案。对于大流量的日志场景, 如果您希望在生产环境中去掉跳板机,请提工单给华为云网络,由网络的同事帮 您设计网络直通的方案。
- 典型的跳板机配置是2vCPUs | 4GB,每台跳板机可以支持约30MB/s的流量转发, 您可以根据自身的日志流量配置合理数量的跳板机,多台跳板机前面配置ELB进行 流量分发。

本文将详细介绍将阿里云主机日志采集到华为云LTS的操作步骤,客户自建IDC和华为 云上跨region采集日志的操作方式与采集阿里云主机日志的方式类似。

以下将阿里云-华北二北京局点的日志采集到华为云-上海一局点的LTS服务,云主机的 操作系统为linux环境。

#### 前提条件

安装ICAgent前,请确保本地浏览器的时间、时区与主机的时间、时区一致。

#### 操作步骤

#### 在华为云上海一购买**ELB**和多台云主机作为跳板机

步骤**1** 登录云服务器控制台,购买跳板机。

非华为云上的服务器安装ICAgent,需要先在华为云上购买一台弹性云服务器作为跳板 机。

说明

推荐CentOS 6.5 64bit及其以上版本的镜像, 最低规格为1vCPUs | 1GB,推荐规格为2vCPUs | 4GB。

步骤**2** 购买ELB,并添加TCP监听器和后端服务器组。

- 创建ELB时,选择与跳板机ECS相同的VPC。
- 新建弹性公网IP作为跳板机连接的IP。
- 根据业务量购买带宽,并进行适配 。
- 1. 分别为TCP的端口30200、30201、8149、8923、8102添加监听器,具体请参见 添加**TCP**[监听器](https://support.huaweicloud.com/usermanual-elb/elb_ug_jt_0006.html)。

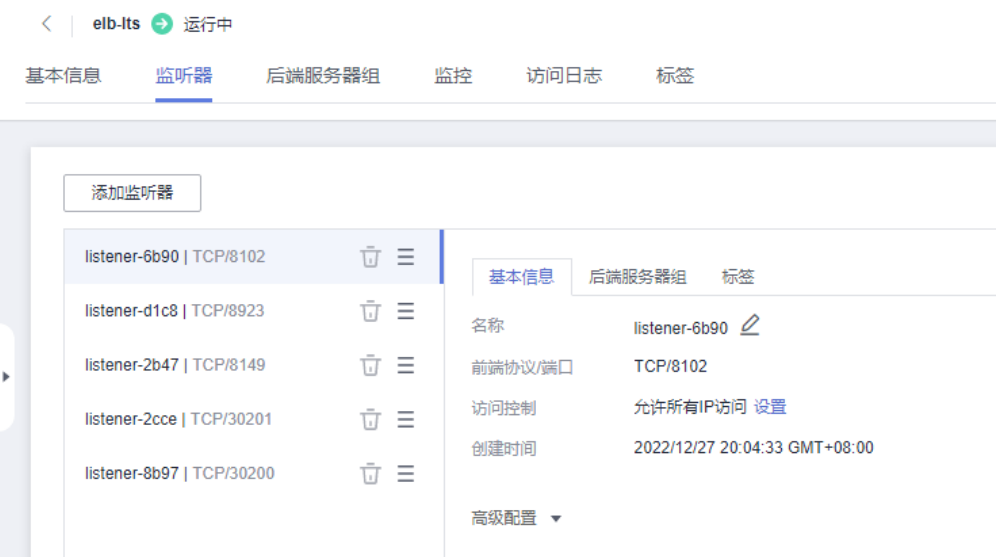

#### 2. 为后端服务器组添加所有跳板机,具体请参见<mark>[添加后端服务器](https://support.huaweicloud.com/usermanual-elb/elb_ug_hd3_0003_01.html)</mark>。

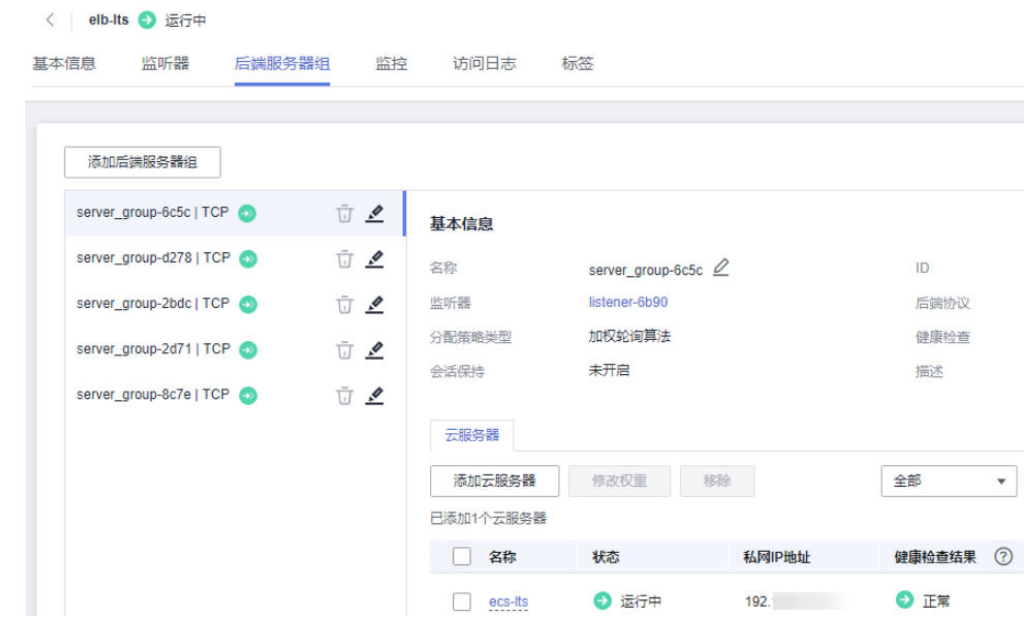

步骤**3** 配置跳板机安全组规则及开通转发端口。

1. 修改跳板机ECS使用的安全组规则。

- 在ECS详情页,单击安全组页签,进入安全组列表页。
- 单击具体的安全组名,单击"更改安全组规则",进入安全组详情页。
- 在该安全组详情页,单击"入方向规则 > 添加规则 "。
- 将安全组的入方向端口8149、8102、8923、30200、30201、80开启,保证非华为云 的VM到跳板机ECS的数据连通性。

< | Sys-Web Server

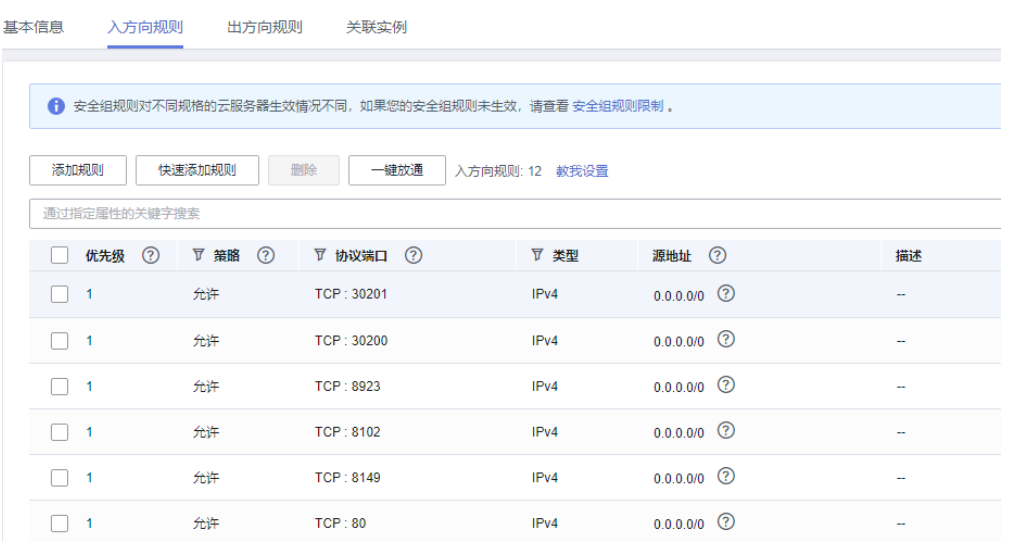

- 2. 云日志管理控制台,依次单击"主机管理" > "安装ICAgent" > "安装系统"选择 "Linux"> "主机类型"选择"区域外主机",进入安装ICAgent页面。并填入 ECS私有IP,生成安装口令。
- 3. 复制命令以root用户登录跳板机,执行SSH Tunnel转发命令,根据命令提示输入 root用户密码即可。
- 4. 执行**netstat -lnp | grep ssh**命令查看对应端口是否被侦听,如果返回结果如下图 所示,说明TCP端口已开通。

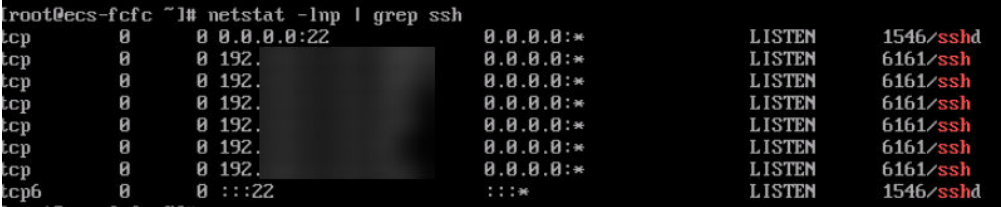

说明

- 在浏览器地址栏里输入"http://跳板机ECS的IP地址"。如果访问成功,说明安全组规 则已经生效。
- 如果跳板机ECS掉电重启,请重新执行如上命令。**如果您在生产环境中使用,请将上述** 端口转发命令配置为开机启动任务。

**----**结束

#### 在阿里云主机上安装**ICAgent**

- 步骤**1** 获取AK/SK,请参[考如何获取](https://support.huaweicloud.com/usermanual-lts/lts_03_0015.html)**AK/SK**。
- 步骤**2** 如图所示,输入跳板机连接IP(注意需要填入ECS弹性公网IP),生成ICAgent安装命 令。

- 请确保替换正确的AK/SK,否则将无法安装ICAgent。
- 跳板机连接IP:使用EIP方式连接,为跳板机弹性公网IP,使用云专线VPC对等连接方式,为 跳板机VPC内网IP。

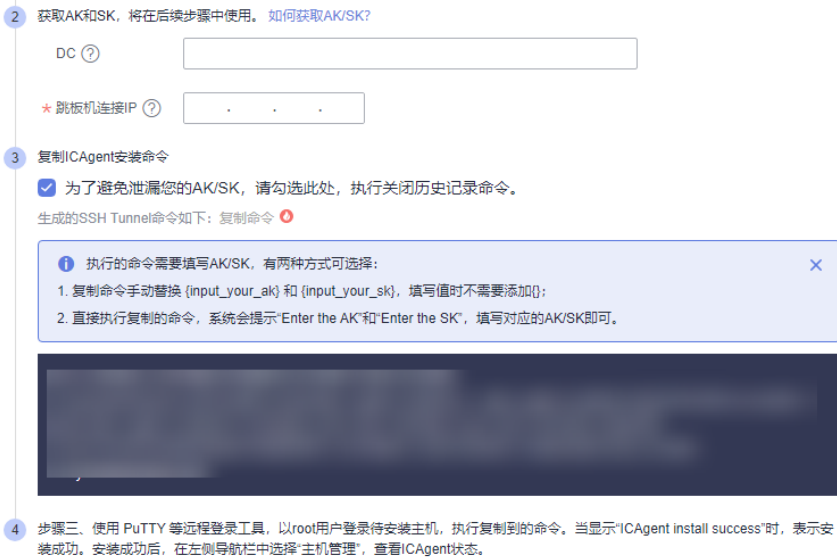

步骤**3** 复制命令root用户登录阿里云ECS,执行ICAgent安装命令进行安装,当显示"ICAgent install success"时, 表示安装成功。

#### 说明

如果是华为云跨region采集日志,如将华为云上海局点采集日志到华为云广州局点,在广州局点 购买ELB和ECS跳板机,然后将icagent的安装命令在上海局点的ECS机器上执行。其他操作步骤 一致。

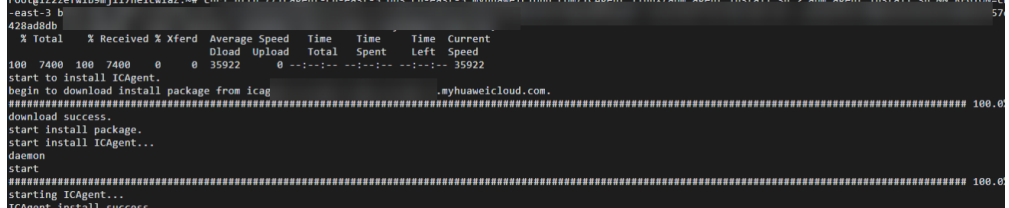

步骤4 安装成功后,在云日志服务左侧导航栏中选择"主机管理 > 主机",查看该服务器中 ICAgent状态为"运行"。

**----**结束

#### 接入日志

- 步骤**1** 创建主机组。
	- 1. 在云日志服务左侧导航栏中选择"主机管理 > 新建主机组"。
	- 2. 填写"主机组名称"并勾选主机,即可完成主机组的创建。
- 步骤**2** 配置日志接入规则。详细操作请参考**ECS**[接入。](https://support.huaweicloud.com/usermanual-lts/lts_04_1031.html)
	- 1. 在云日志服务左侧导航栏中选择"日志接入 > 云主机ECS-文本日志"。
	- 2. 选择日志组和日志流。

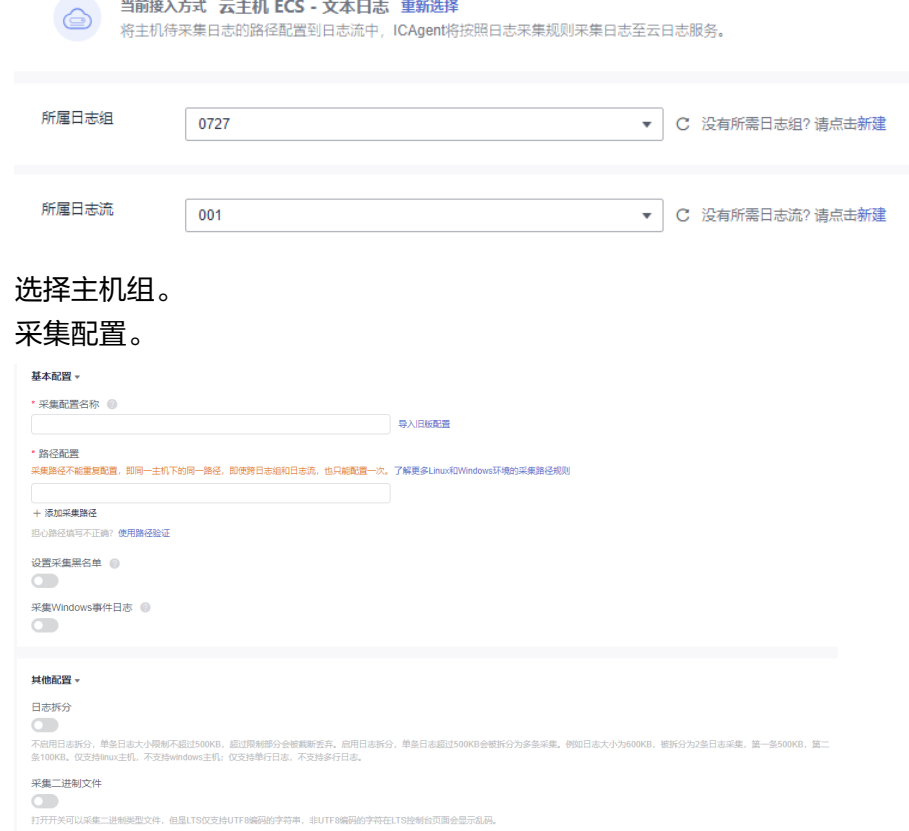

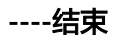

 $3.$ 4. 采集配置。

#### 查看日志流

在日志管理页面,单击日志流名称进入详情页面,查看日志详情。

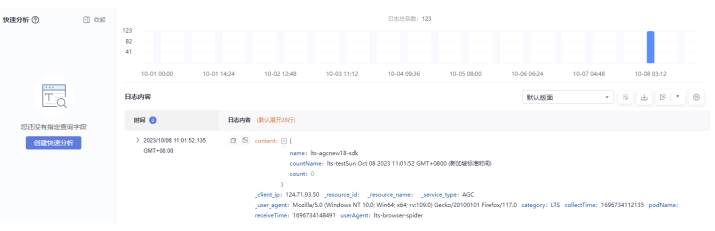

## **10** 采集第三方云厂商、自建 **IDC**、华为云 其他 **region** 的 **K8S** 日志到 **LTS**

#### 背景信息

云上用户经常会遇到多云或者跨region采集k8s日志场景,典型场景如下:

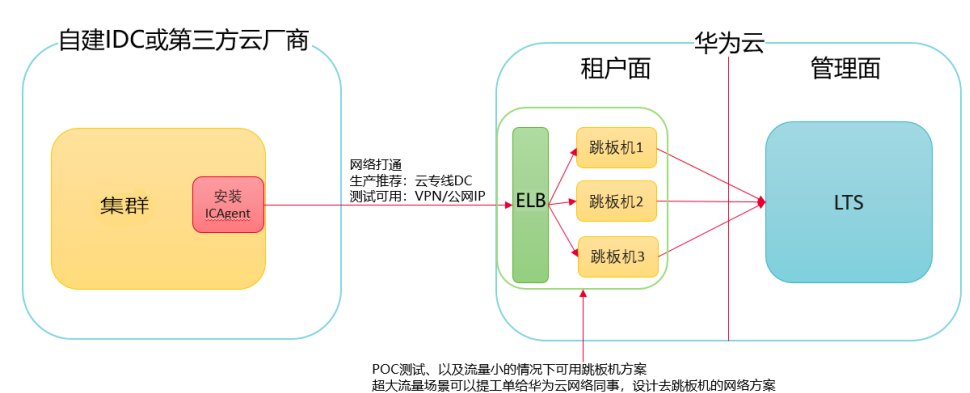

场景一: 将自建IDC或者第三方云厂商的k8s日志采集到华为云LTS

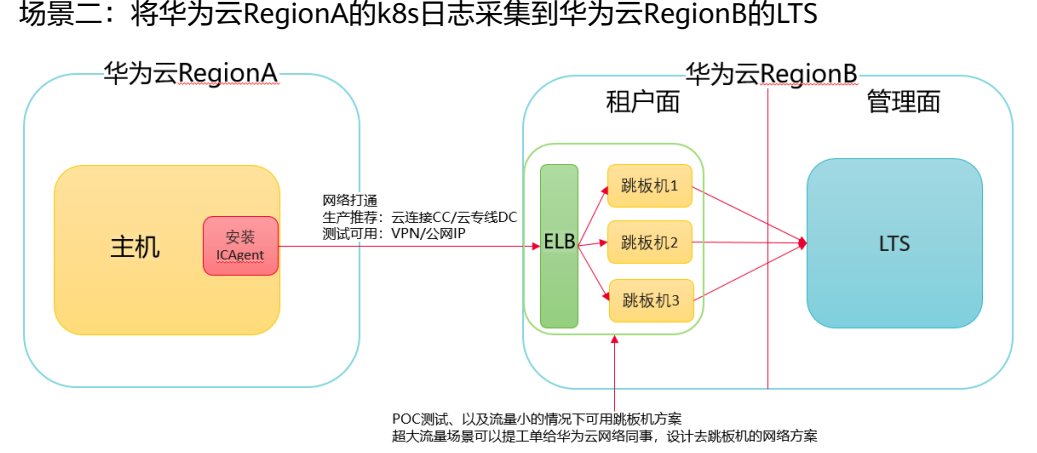

方案介绍

对于场景一和场景二,您需要先打通网络,再安装ICAgent,最后按照日志接入向导即 可以将日志采集到LTS:

#### **ICAgent**

ICAgent是华为云日志服务的自研日志采集器,通过在主机上安装ICAgent,您可以将 日志采集到LTS。

#### 网络互通

- 场景一:自建IDC或者第三方云厂商与华为云之间网络互通的典型方式是云专线 DC,如果没有专线,您可以尝试VPN/公网IP方式。
- 场景二:华为云不同Region之间网络互通典型的方式是云连接CC/云专线DC,您 也可以使用VPN/公网IP方式。

#### 跳板机

- 安装在自建IDC/第三方云厂商/跨华为云Region的ICAgent无法直接访问华为云管 理面上报日志的网段,需要配置跳板机进行数据转发;当您在进行POC测试,或 者日志流量并不大的情况下,可以使用跳板机的方案。对于大流量的日志场景, 如果您希望在生产环境中去掉跳板机,请提工单给华为云网络,由网络的同事帮 您设计网络直通的方案。
- 典型的跳板机配置是2vCPUs | 4GB,每台跳板机可以支持约30MB/s的流量转发, 您可以根据自身的日志流量配置合理数量的跳板机,多台跳板机前面配置ELB进行 流量分发。

本文将详细介绍将阿里云主机日志采集到华为云LTS的操作步骤,客户自建IDC和华为 云上跨region采集日志的操作方式与采集阿里云主机日志的方式类似。

以下将阿里云-华北二北京局点的日志采集到华为云-上海一局点的LTS服务,云主机的 操作系统为linux环境。

#### 前提条件

安装ICAgent前,请确保本地浏览器的时间、时区与主机的时间、时区一致。

#### 操作步骤

#### 在华为云北京四购买**ELB**和多台云主机作为跳板机。

步骤**1** 登录云服务器控制台,购买跳板机。

非华为云上的服务器安装ICAgent,需要先在华为云上购买一台弹性云服务器作为跳板 机。

#### 说明

推荐CentOS 6.5 64bit及其以上版本的镜像, 最低规格为1vCPUs | 1GB,推荐规格为2vCPUs | 4GB。

步骤**2** 购买ELB,并添加TCP监听器和后端服务器组。

- 创建ELB时,选择与跳板机ECS相同的VPC。
- 新建弹性公网IP作为跳板机连接的IP。
- 根据业务量购买带宽,并进行适配 。
- 1. 分别为TCP的端口30200、30201、8149、8923、8102添加监听器,具体请参见 添加**TCP**[监听器](https://support.huaweicloud.com/usermanual-elb/elb_ug_jt_0006.html)。

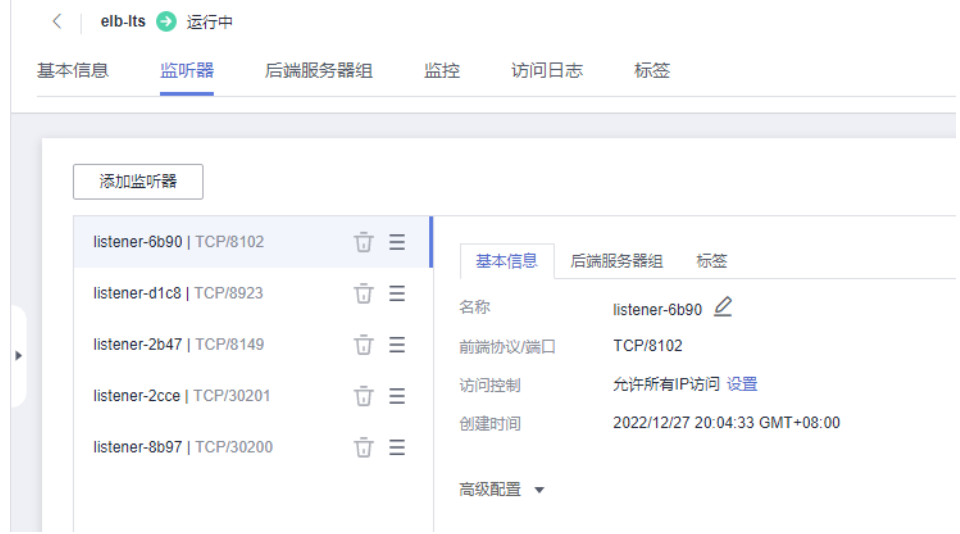

#### 2. 为后端服务器组添加所有跳板机,具体请参见<mark>[添加后端服务器](https://support.huaweicloud.com/usermanual-elb/elb_ug_hd3_0003_01.html)</mark>。

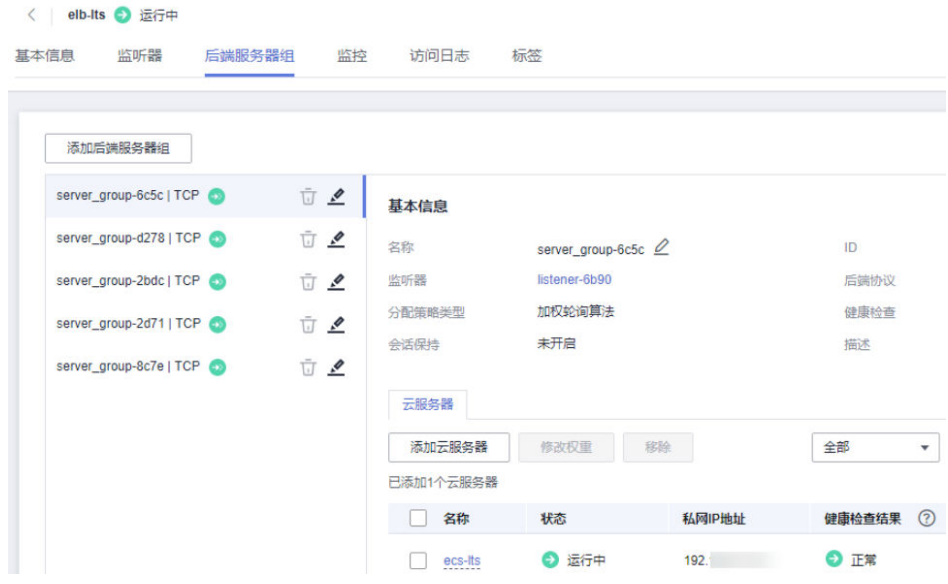

步骤**3** 配置跳板机安全组规则及开通转发端口。

1. 修改跳板机ECS使用的安全组规则。

- 在ECS详情页,单击安全组页签,进入安全组列表页。
- 单击具体的安全组名,单击"更改安全组规则",进入安全组详情页。
- 在该安全组详情页,单击"入方向规则 > 添加规则 "。
- 将安全组的入方向端口8149、8102、8923、30200、30201、80开启,保证非华为云 的VM到跳板机ECS的数据连通性。

< | Sys-Web Server

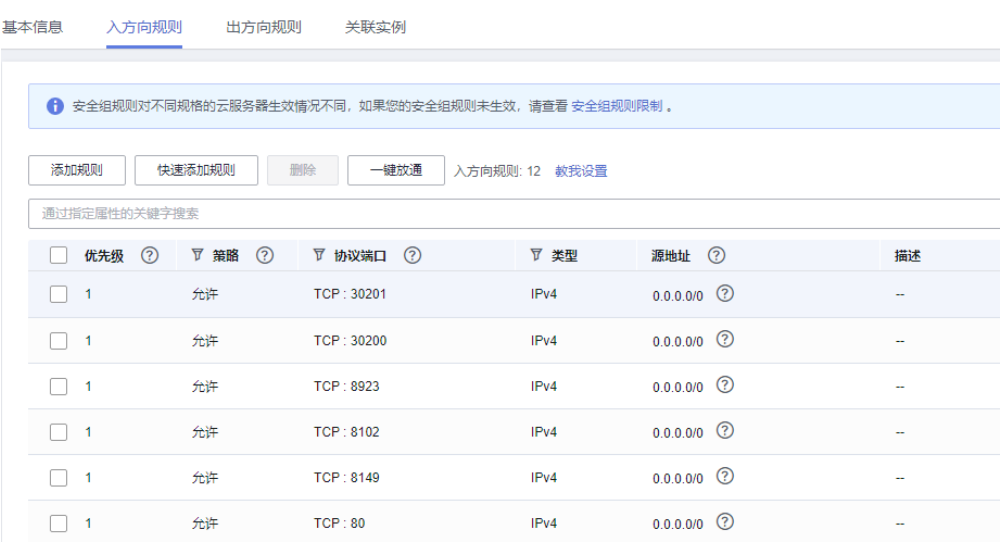

- 2. 云日志管理控制台,依次单击"主机管理" > "安装ICAgent" > "安装系统"选择 "Linux"> "主机类型"选择"区域外主机",进入安装ICAgent页面。并填入 ECS私有IP,生成安装口令。
- 3. 复制命令以root用户登录跳板机,执行SSH Tunnel转发命令,根据命令提示输入 root用户密码即可。
- 4. 执行**netstat -lnp | grep ssh**命令查看对应端口是否被侦听,如果返回结果如下图 所示,说明TCP端口已开通。

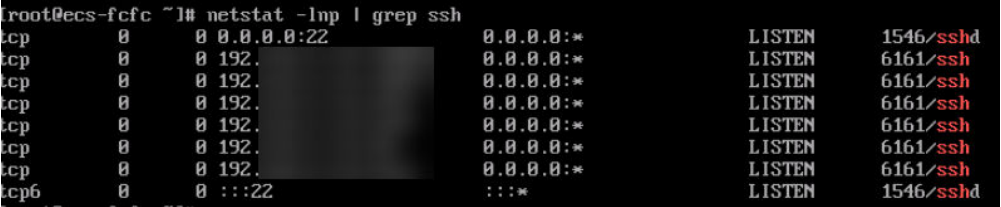

说明

- 在浏览器地址栏里输入"http://跳板机ECS的IP地址"。如果访问成功,说明安全组规 则已经生效。
- 如果跳板机ECS掉电重启,请重新执行如上命令。**如果您在生产环境中使用,请将上述** 端口转发命令配置为开机启动任务。

**----**结束

#### 配置日志接入

k8s集群在一个节点上安装成功即可,不需要所有节点重复操作。

请提前获取AK/SK,请参考[如何获取](https://support.huaweicloud.com/usermanual-lts/lts_03_0015.html)**AK/SK**。

#### 步骤**1** 创配置跳板机。

1. 在弹性云服务器管理控制台找到已创建的机器,获取私有IP。

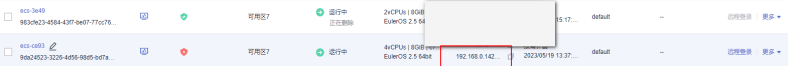

- 2. 在云日志服务LTS控制台,依次单击"主机管理 > 安装ICAgent", 进入安装 ICAgent页面。安装系统选择Linux,再选择主机类型为"区域外主机",并填入 私有IP,生成安装口令并复制。
- 3. 登录跳板机ECS,执行上一步的命令并根据提示输入节点密码,若无报错,表示安 装成功。

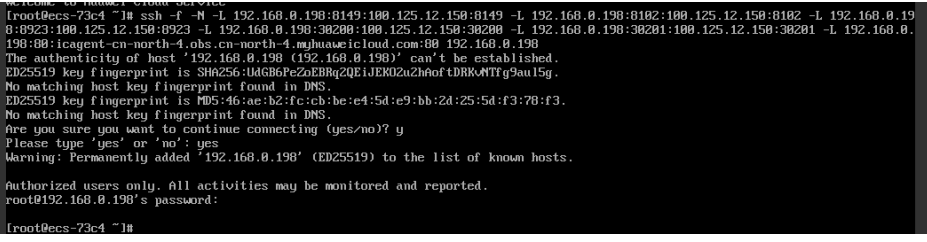

4. 如图所示, 在文本框中输入跳板机的公网ip,关闭历史命里记录,复制命令并在 跳板机ecs上执行,根据提示输入当前账号的AK、SK,当显示"ICAgent install success"时,表示安装成功。

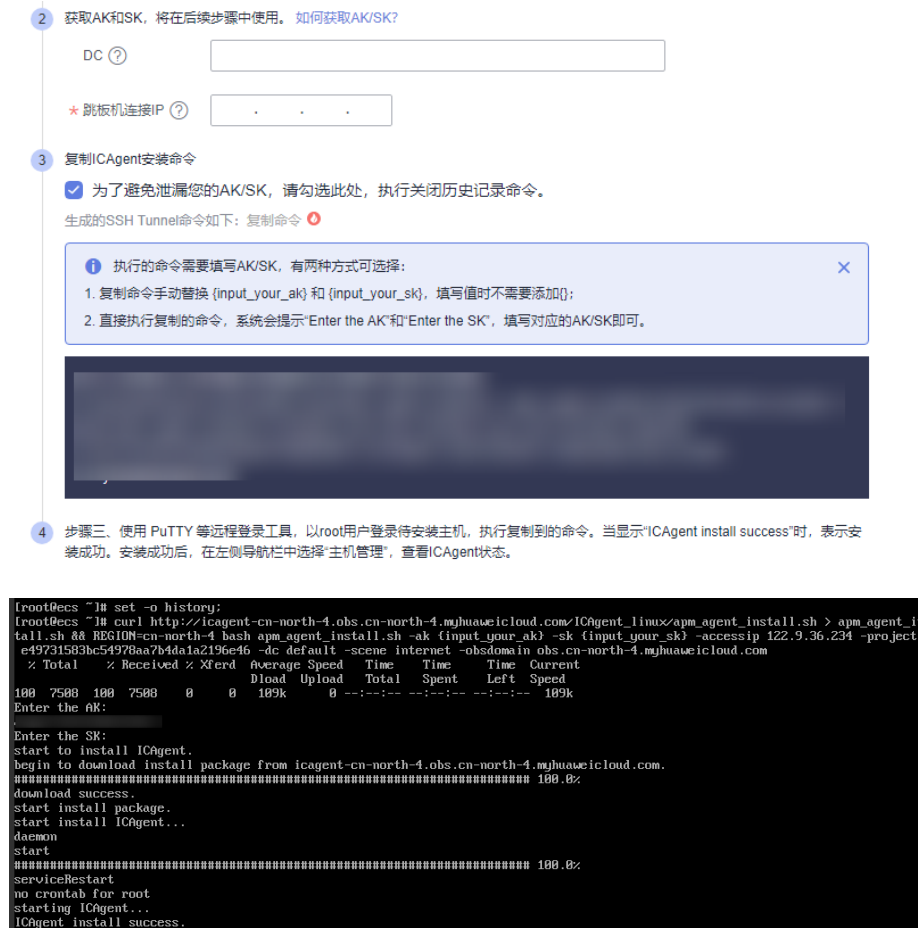

步骤**2** 配置日志接入规则。

- 1. 在云日志服务左侧导航栏中选择"日志接入",在"自建软件"页签,单击"自 建k8s-应用日志"。
- 2. 填写自建集群的集群名称和集群ID以及日志存放的日志组日志流。
- 3. 单击自动修复,自动创建默认主机组。
- 4. 登录自建集群节点,按顺序执行拉取icagent安装包、解压、进入目录的命令。

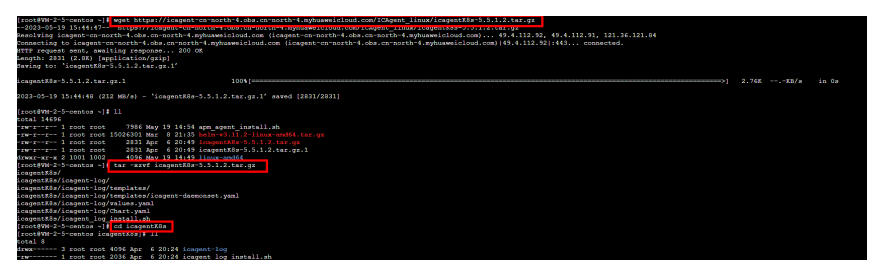

根据实际情况选择集群所在区域和网络连通方式,执行安装命令;如图所示即为 安装成功。

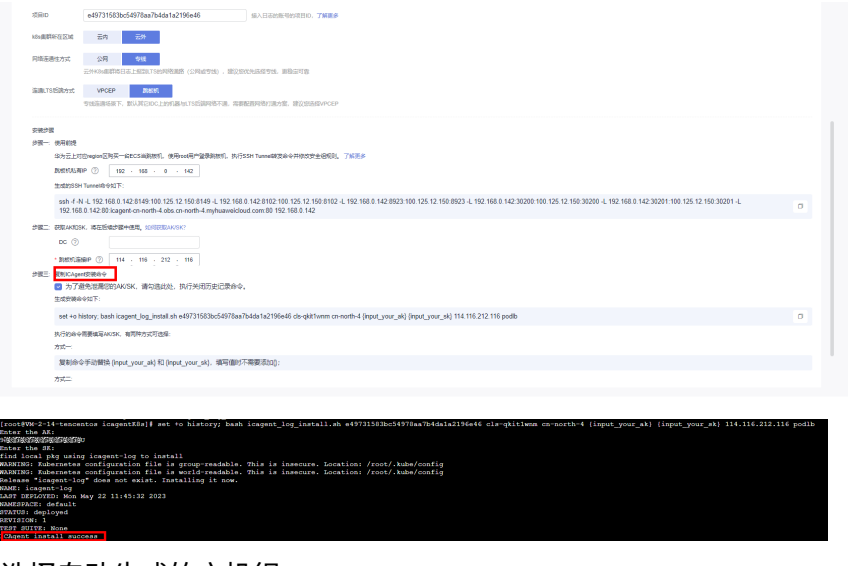

- 5. 选择自动生成的主机组。
- 6. 配置数据源。
- 7. 配置日志结构化(可选跳过)并提交。
- 8. 配置索引配置(可选跳过)并提交。
- 9. 完成配置。

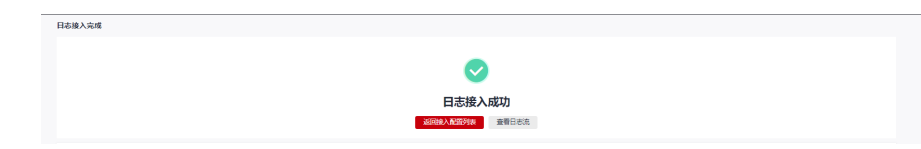

#### **----**结束

#### 查看日志流

在日志管理页面,单击日志流名称进入详情页面,查看日志详情。

## **11** 如何搭建 **Syslog** 服务器收集日志并采集 到 **LTS**

#### 背景信息

Syslog是网络上各种设备将日志收集到日志服务器的一种数据协议,它几乎被所有的 网络设备支持,并且能够记录多种事件类型的日志消息,支持syslog的设备常见的有路 由器、交换机、打印机等等,甚至unix-like的服务器也可以支持产生syslog消息,用以 记录用户的登录、防火墙事件、apache或者nginx access日志等。

Syslog主要是基于RFC5424和RFC3164定义相关格式规范,RFC3164协议是2001年发 布的,RFC5424协议是2009年发布的升级版本。因为新版兼容旧版,且新版本解决了 很多问题,因此推荐使用RFC5424协议。更多信息,请参见**[RFC5424](https://datatracker.ietf.org/doc/rfc5424/)**和**[RFC3164](https://tools.ietf.org/html/rfc3164)**。

本文介绍通过Syslog协议将日志上传到日志服务的操作步骤。您需要购买ECS作为 Syslog汇聚服务器,Linux服务器默认自带Rsyslog,目前华为云主机默认未配置接收远 程Syslog写入,需要手动开启。

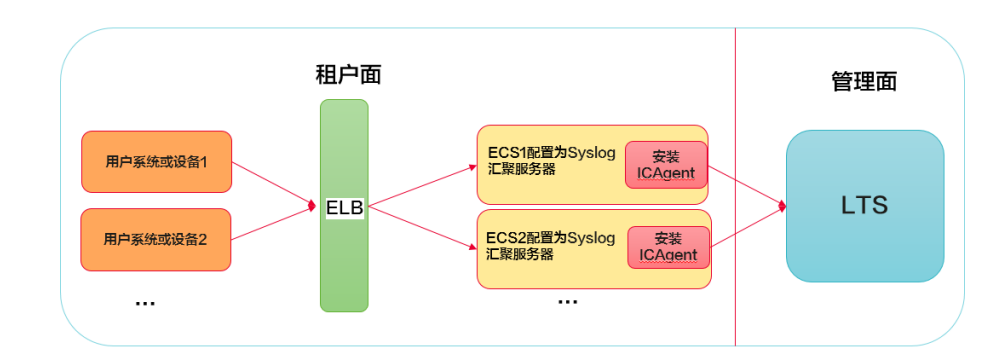

#### 方案介绍

- **你可以购买Linux云主机,配置为Syslog汇聚服务器,用于接收其他设备发送的日** 志数据;Syslog服务器默认接收日志大小为1024字节,超过会截断。
- 单台Syslog服务器处理日志能力为10MB/s,如果您的日志量较大,或者希望可靠 性更高,可以购买多台ECS配置为Syslog服务器,并配置ELB负载均衡分发流量。
- 您需要在Syslog服务器上安装ICAgent,并配置日志采集规则,就可以将日志采集 到LTS。

#### 前提条件

购买两台ECS机器,一台ECS作为Syslog汇聚服务器,另一台用为业务ECS模拟客户系 统或者设备发送日志。

#### 操作步骤

步骤1 登录云服务器控制台,购买一台弹性云服务器作为Syslog汇聚服务器。

说明

√ Sus.WebServe

推荐CentOS 6.5 64bit及其以上版本的镜像, 推荐规格为2vCPUs | 4GB。

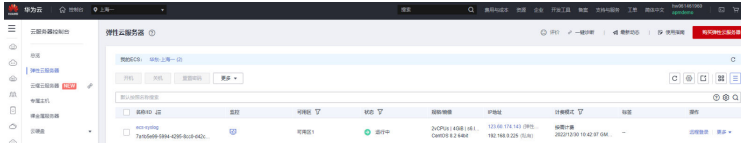

#### 步骤2 使用root用户登录Syslog服务器, 安装ICAgent。

1. syslog服务器安全组出方向打开TCP协议的30200、30201、8149、8923、8102 等端口,入方向需打开UDP的514端口作为syslog服务器默认监听端口。

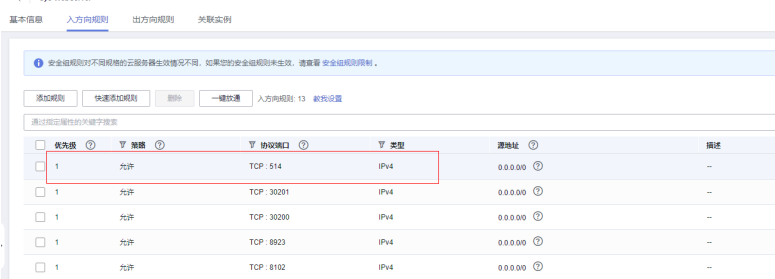

- 2. 在云日志服务管理控制台,左侧导航栏选择主机管理,单击"安装ICAgent" 安装系统选择"Linux", 主机类型选择"区域内主机", 更改命令中的ak/sk字 段为获取到的ak/sk。
- 3. 复制命令root用户登录syslog服务器,执行ICAgent安装命令进行安装,当显示 "ICAgent install success"时,表示安装成功。安装成功后,在云日志服务左侧 导航栏中选择"主机管理 > 主机", 查看该服务器中ICAgent的状态。

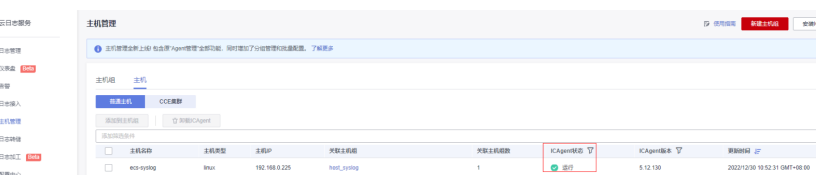

#### 步骤**3** 打开RSyslog服务器监听接收功能。

目前华为云主机rsyslog服务器默认未配置接收远程syslog写入,需要手动开启。

- 1. 已登录云主机。
- 2. 修改rsyslog配置文件。 vi /etc/rsyslog.conf
- 3. 配置文件中添加以下内容,开启tcp udp远程接收。 Provides UDP syslog reception \$ModLoad imudp

\$UDPServerRun 514

Provides TCP syslog reception \$ModLoad imtcp \$InputTCPServerRun 514

4. 保存后重启rsyslog服务器,单击云服务器"更多 > 重启"。

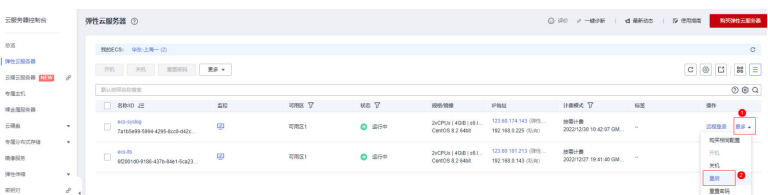

5. 执行以下任意一条命令显示正常代表服务运行正常。

执行"service rsyslog status"命令检查rsyslog运行状态为running。

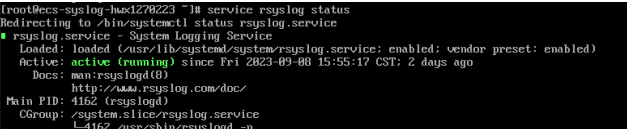

执行"systemctl status rsyslog"命令检查rsyslog运行状态为running。

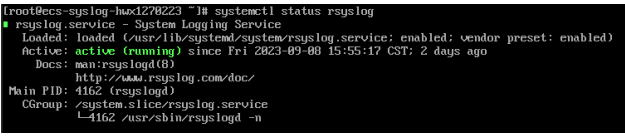

执行"netstat -anp | grep 514"命令查看是否打开监听。

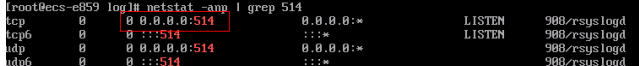

- 步骤**4** 配置采集syslog日志。
	- 1. 创建主机组 ,在云日志服务控制台左侧导航栏中选择"主机管理 > 新建主机 组",设计"主机组名称",勾选主机即可。
	- 2. 在云日志服务左侧导航栏中选择"日志接入 > 云主机ECS-文本日志"。
	- 3. 选择日志流。
	- 4. 选择主机组。
	- 5. 采集配置, 配置采集路径为/var/log/messages。

步骤**5** 登录业务ecs验证。

当您的业务系统或者设备输出日志后,即可在LTS界面查看。登录业务ecs使用logger n x.x.x.x -P 514 testremotelog命令发送syslog至汇聚服务器,x.x.x.x为syslog服务器ip ( 公网ip/私有ip ) 地址, testremotelog为发送日志内容,可以自定义。

执行成功后,配置的日志组日志流里可以查看到该条日志。

或登录syslog汇聚服务器,查看/var/log/messages中是否存在testremotelog日志。

tail -f /var/log/messages

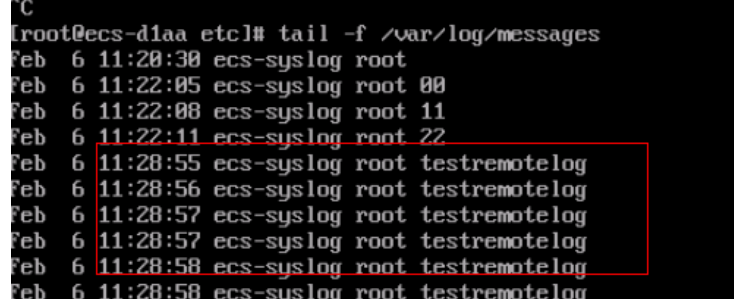

步骤**6** 通过多台syslog服务器和elb实现负载均衡。

目前采集单台syslog服务器处理日志能力为10MB/s,如果客户日志业务量较大,可以 使用多台syslog服务器和elb实现扩容和负载均衡。

- 1. 创建syslog汇聚服务器和安装ICAgent。
- 2. 请参考创建**ELB**[及配置](https://support.huaweicloud.com/qs-elb/zh-cn_topic_0052569751.html)创建负载均衡器。
- 3. 分别为TCP/UDP的端口和514端口[添加监听器](https://support.huaweicloud.com/usermanual-elb/elb_ug_jt_0006.html),请参考<mark>添加监听器</mark>。
- 4. 为后端添加服务器组,请参考<mark>添加syslog汇聚服务器</mark>。

**----**结束

# 12 将自建 ELK 日志导入云日志服务

#### 背景信息

ELK是Elasticsearch、Logstash和Kibana的简称,它们组合起来提供了业界最常用的日 志分析和可视化工具。

- 1. Elasticsearch:
	- Elasticsearch是一个基于Lucene的开源、分布式、RESTful搜索和分析引擎。 它使用JSON作为文档索引的序列化格式,提供全文搜索、结构化搜索、分析 以及将这三个功能混合使用的搜索能力。
	- Elasticsearch通常用于构建实时搜索和分析应用程序,如网站搜索、日志和 监控数据分析等。
- 2. Logstash:
	- Logstash是一个开源的、服务器端的数据处理管道,能够同时从多个来源实 时接收、转换并将数据发送到用户选择的"存储库"。
	- Logstash能够动态地转换数据,并将其发送到多个目标,如Elasticsearch、 Kafka等。
	- Logstash通常用于日志的收集、过滤和转发。
- 3. Kibana:
	- Kibana是一个开源的分析和可视化平台,通常与Elasticsearch一起使用。
	- 用户可以使用Kibana来搜索、查看和与存储在Elasticsearch索引中的数据进 行交互。即可轻松地进行高级数据分析和可视化数据。
	- Kibana通常用于数据的可视化、仪表盘创建和搜索查询。

华为云日志服务LTS在功能丰富度、成本、性能方面优于开源ELK方案,具体对比可以 参考<mark>云日志服务LTS对比自建ELK,应该如何选择</mark>。本文提供最佳实践,使用自定义 Python脚本和LTS采集器ICAgent,协助用户将日志从Elasticsearch (简称ES) 迁移到 LTS中。

#### 方案介绍

当前华为云支持ECS机器通过安装ICAgent来采集日志文件,因此可以基于该功能实现 ES日志导入云日志服务。

ES数据先通过python脚本将数据落盘到ECS,然后通过LTS服务的日志接入功能,将落 盘的日志文件采集到LTS服务。

#### 整体流程参考如下:

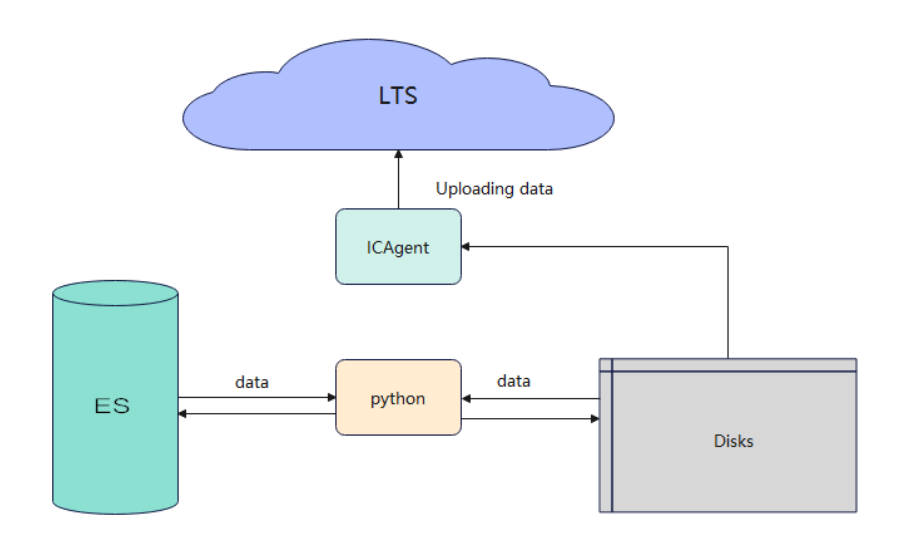

#### 操作步骤

- 步骤**1** 登录云日志服务控制台,请参考安装**[ICAgent](https://support.huaweicloud.com/usermanual-lts/lts_02_0013.html)**在ECS机器安装ICAgent。
- 步骤**2** 参考**ECS**[接入配](https://support.huaweicloud.com/usermanual-lts/lts_04_1031.html)置ECS日志接入云日志服务。
- 步骤**3** 脚本执行前期准备。以下示例仅供参考,请以实际信息填写为准。
	- 首次使用python,需要安装python环境。
	- **首次使用ES时需要安装对应ES版本的python数据包,本次方案测试使用的** elasticsearch为7.10.1版本。 pip install elasticsearch==7.10.1
	- 方案测试使用的ES为华为云css服务创建的ES。
- 步骤**4** 执行用来构造索引数据的python脚本,如果索引已经有数据,忽略这一步,直接执行 步骤5。

python脚本需执行在ecs机器,脚本命名为xxx.py格式,构造数据请参考如下示例:

#### 说明

以下斜体字段需按照实际情况进行修改,参考示例是插入1000条数据,内容为:This is a test log,Hello world!!!\n;

- **index**:要创建的索引名称,参考示例为: test;
- 链接ES: ES的访问url, 参考示例为: http://127.0.0.1:9200;

```
from elasticsearch import Elasticsearch
def creadIndex(index):
    mappings = {
       "properties": {
          "content": {
            "type": "text"
         }
      }
   }
   es.indices.create(index=index, mappings=mappings)
def reportLog(index):
  i = 0 while i < 1000:
     i = i + 1body = {"content": "This is a test log, Hello world!!!\n"}
```

```
 es.index(index=index,body=body)
if __name__ == '__main__': #索引名称
  index = 'test' #链接ES
   es = Elasticsearch("http://127.0.0.1:9200")
   creadIndex(index)
   reportLog(index)
```
步骤**5** 构建python读写脚本,用来将ES数据写入磁盘,输出文件路径需与配置日志接入规则 一致。

脚本需执行在ecs机器,命名xxx.py格式,写入磁盘数据脚本请参考如下示例:

说明

以下斜体字段需按照实际情况进行修改。

- **index**:字段为索引名,参考示例为: test;
- **pathFile** :为数据写入磁盘绝对路径,参考示例为: /tmp/test.log;
- **scroll\_size** :为索引滚动查询大小,参考示例为:100;
- 链接ES: ES的访问url, 参考示例为: http://127.0.0.1:9200;

```
from elasticsearch import Elasticsearch
def writeLog(res, pathFile):
  data = res.get('hits').get('hits')i = 0 while i < len(data):
      log = data[i].get('_source').get('content')
      file = open(pathFile, 'a', encoding='UTF-8')
      file.writelines(log)
     i = i + 1 file.flush()
   file.close()
if __name__ == '__main__': #索引名称
  index = 'test' #输出文件路径
  pathFile = \frac{1}{\text{tmp}}/1 + \text{index} + \frac{1}{\text{log}} #滚动查询一次滚动大小,默认为100
   scroll_size = 100
   #链接ES
   es = Elasticsearch("http://127.0.0.1:9200")
   init = True
   while 1:
      if (init == True):
         res = es.search(index=index, scroll="1m", body={"size": scroll_size})
         init =False
      else:
         scroll_id = res.get("_scroll_id")
         res = es.scroll(scroll="1m", scroll_id=scroll_id)
      if not res.get('hits').get('hits'):
         break
      writeLog(res, pathFile)
```
- 步骤**6** 执行该命令前确保python已安装成功,在ecs执行如下命令,将ES索引数据写入磁盘。 python xxx.py
- 步骤**7** 查看数据是否成功查询及写入磁盘。

参考示例demo写入磁盘路径为: /tmp/test.log, 操作时需要填写实际使用的路径, 执 行如下命令可以查看数据写入磁盘情况。

tail -f /tmp/test.log

步骤8 登录云日志服务控制台, 在"日志管理"页面, 单击日志流名称进入详情页面, 在 ————————————————————<br>"原始日志"页签查看到日志数据,即代表采集成功。

**----**结束
# **13** 基于 **VPN** 打通网络,实现 **API** <sup>或</sup> **SDK** 跨云上报日志

## 背景信息

云上用户经常会遇到多云采集日志场景,需要将自建IDC或者第三方云厂商的日志采集 到华为云LTS。支持基于VPN快速打通网络,实现API或SDK跨云上报日志。

## 方案介绍

本方案依赖云上VPN服务,可通过在数据中心建立主备两条VPN连接,提高网络连通 的可靠性。

#### 说明

当前仅支持华北-北京四、华东-上海一、华南-广州、西南-贵阳一。

#### 图 **13-1** 方案架构

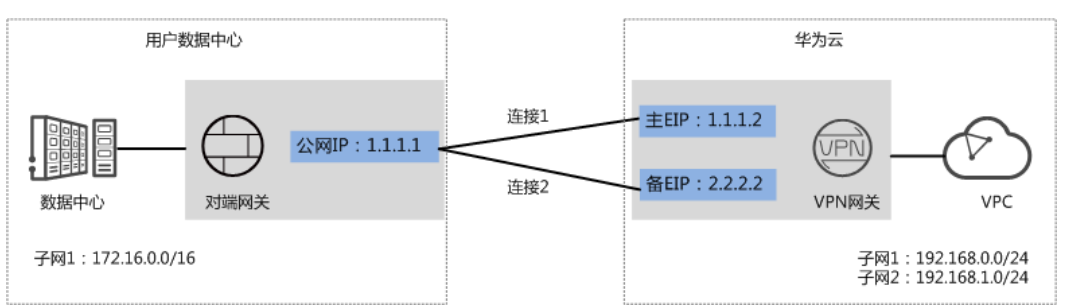

## 约束与限制

- VPN网关的本端子网与对端子网不能相同,即VPC和用户数据中心待互通的子网 不能相同。
- VPN网关和对端网关的IKE策略、IPsec策略、预共享密钥需要相同。
- VPN网关和对端网关上配置的本端接口地址和对端接口地址需要互为镜像。
- VPC内弹性云服务器安全组允许访问对端和被对端访问。

## 操作步骤

- 步骤**1** 登录管理控制台。
- 步骤**2** 选择"网络 > 虚拟专用网络"。
- 步骤**3** 创建VPN网关。详细请参考创建**[VPN](https://support.huaweicloud.com/bestpractice-vpn/vpn_best_00021.html)**。

选择"虚拟专用网络 > 企业版-VPN网关",单击"创建VPN网关"。根据界面提示选 择相关参数,完成创建。

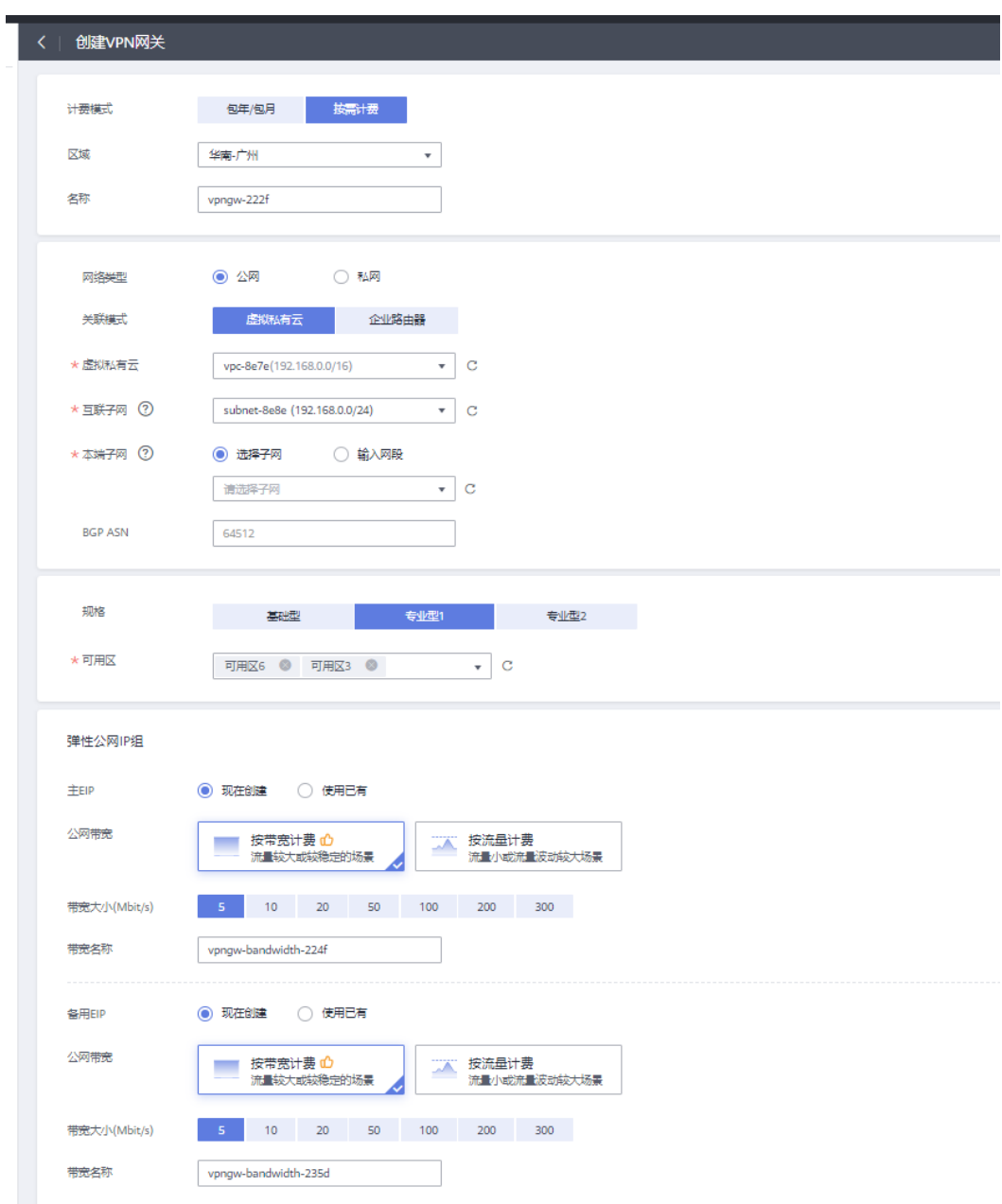

步骤**4** 配置对端网关。

选择"虚拟专用网络 > 企业版-VPN连接",单击"创建VPN连接"。

## 基本信息

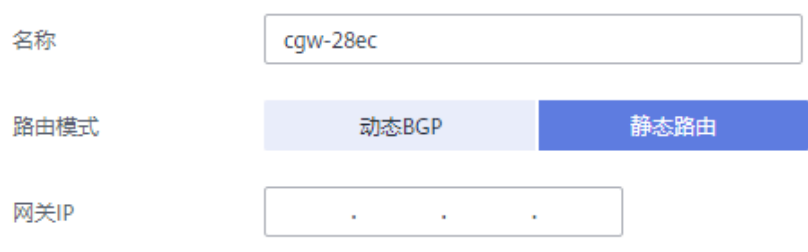

#### 说明

此处网关IP为数据中心的网关IP地址且需要放通UDP端口4500。

#### 步骤**5** 配置VPN链接。

选择"虚拟专用网络 > 企业版-VPN连接",单击"创建VPN连接"。

连接模式选择策略模式,对端子网填写数据中心中需要和华为云VPC通信的子网。

预共享密钥、确认密钥和对端网关的预共享密钥需要保持一致。

策略规则用于定义本端子网到对端子网之间具体进入VPN连接加密隧道的数据流信 息,由源网段与目的网段来定义。源网段必须包含部分本端子网;目的网段必须完全 包含对端子网。

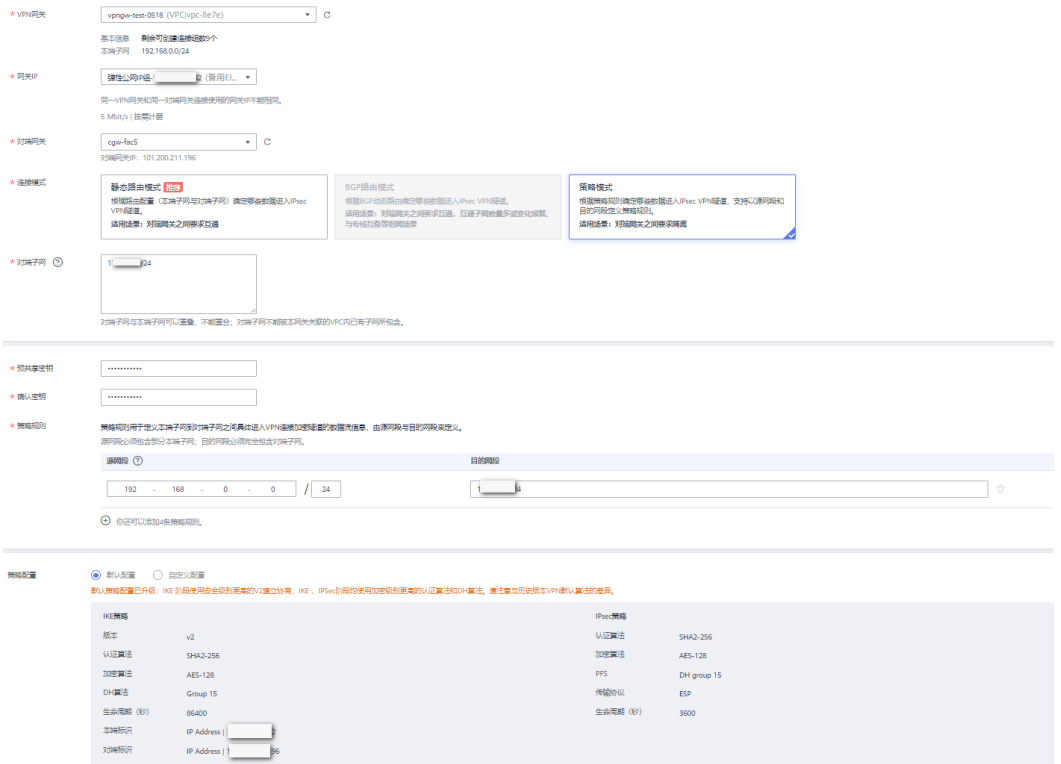

步骤**6** 配置完成后,在"企业版-VPN连接"页面,VPN连接显示连接成功。也可通过数据中 心ping对端虚拟机的私有ip进行验证。

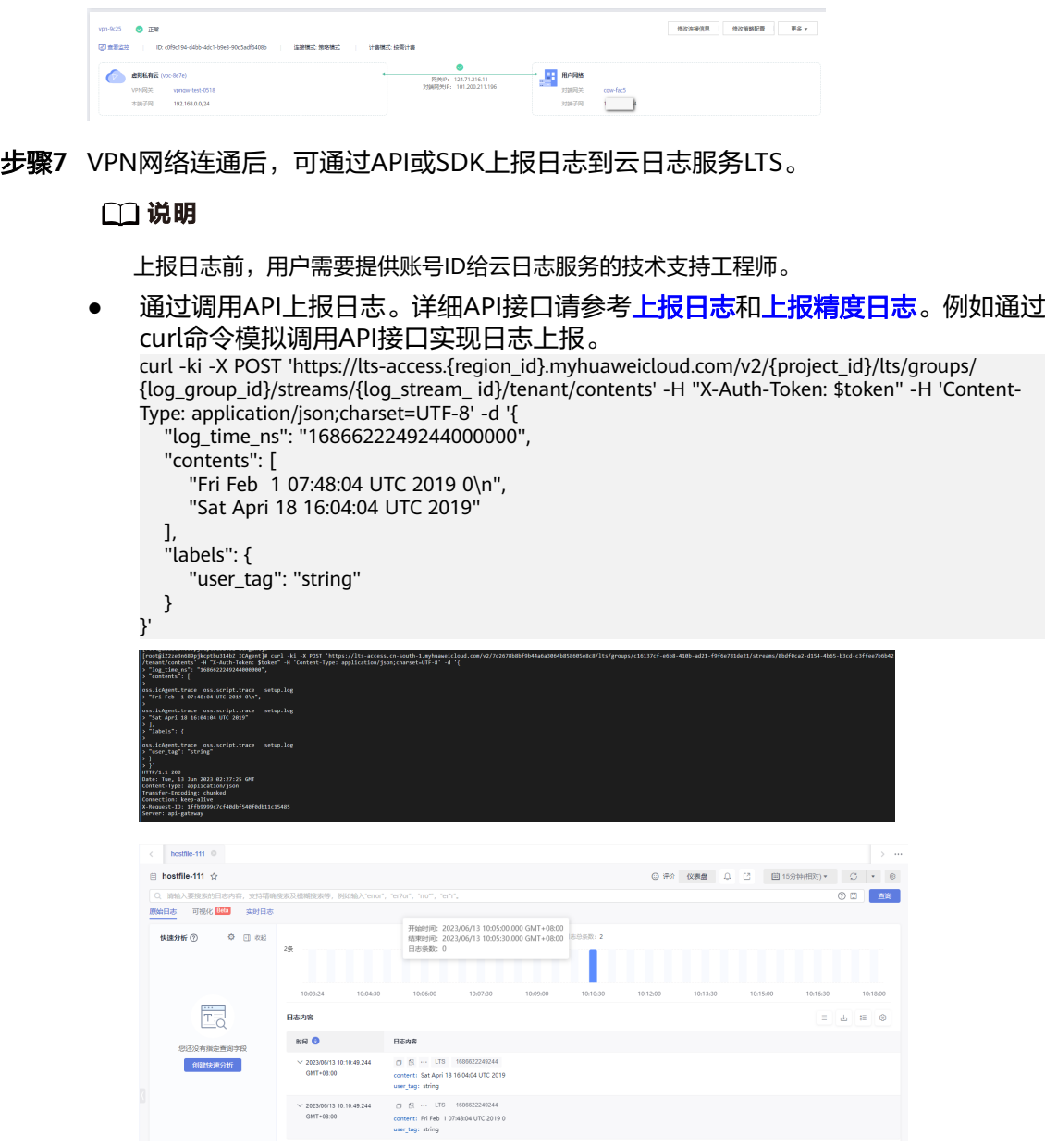

● 通过SDK接入实现日志上报,详细请参考**SDK**[接入](https://support.huaweicloud.com/usermanual-lts/lts_03_0005.html)。

**----**结束

# **14** 通过日志流标签统计不同部门在 **LTS** <sup>的</sup> 费用开销

为了统计企业内部不同部门在LTS的费用开销情况,您可以在LTS的日志流上添加标签 用于识别不同的业务部门,LTS在上传话单给费用中心时会带上这些标签信息。您可以 在费用中心 > 账单管理 > 明细账单下载LTS的明细账单信息,然后基于资源标签来统 计不同部门的费用开销,为企业内部的费用分摊提供依据。

## 前提条件

按日志流维度上报话单功能目前在友好用户内测中,若您需要使用日志流标签统计不 同部门在LTS的费用开销,[请提工单申](https://console.huaweicloud.com/ticket/?agencyId=0bdd82ab838025941f26c017c82ff418®ion=cn-east-3&locale=zh-cn#/ticketindex/createIndex)请开通。

# 方案介绍

通过在日志流中添加标签统计不同部门在LTS的费用开销。

本实践以aa和bb部门为例子,首先在aa部门的日志组添加group=groupaa标签,bb部 门的日志组添加group=groupbb标签,然后在费用明细中导出账单,通过Excel讲行统 计分析。

### 说明

以下提到的价格仅为示例,实际计算请[以价格计算器](https://www.huaweicloud.com/pricing.html#/lts)中的价格为准。

## 操作步骤

- 步骤**1** 登录云日志服务控制台。
- 步骤**2** 在"日志管理"页面,将鼠标悬浮在aa部门创建的日志组"标签"列单击 。

#### 说明

通过给日志组添加标签,可以将日志组的标签应用到日志组下已有的日志流,如果该日志组下有 新增日志流,需要单独给日志流添加标签,操作方法请参考<mark>日志流标签</mark>。

步骤**3** 在弹出的编辑标签页面,单击添加标签,填写aa部门的标签键group和标签值 groupaa,单击"确定"。

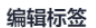

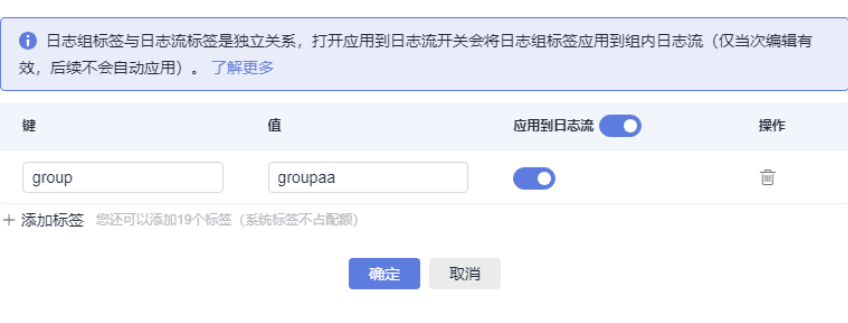

- 步骤4 将鼠标悬浮在bb部门创建的日志组"标签"列单击
- 步骤**5** 在弹出的编辑标签页面,单击添加标签,填写bb部门的标签键group和标签值 groupbb,单击"确定"。

编辑标签

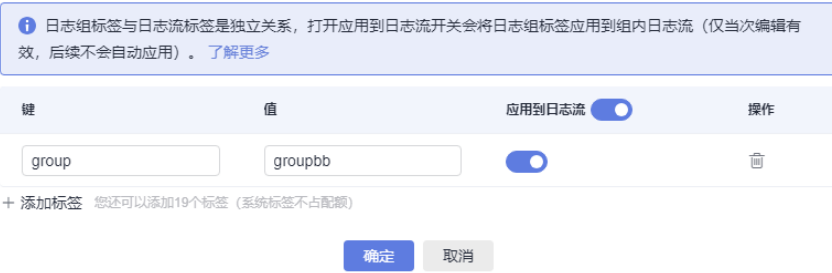

步骤**6** 标签添加成功后显示如下图所示,预计需要等待一个小时才能生成话单。截图仅供参 考,请以实际创建的日志组和日志流为准。

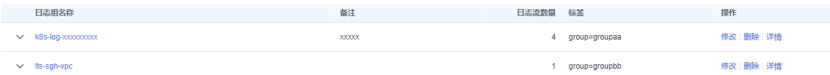

- 步骤**7** 在控制台顶部菜单栏中选择"费用与成本 > 费用账单"。进入费用账单页面。
- 步骤**8** 选择"流水和明细账单 > 明细账单",选择账期,统计周期选择明细,在筛选条件中 选择"产品类型:云日志服务"。

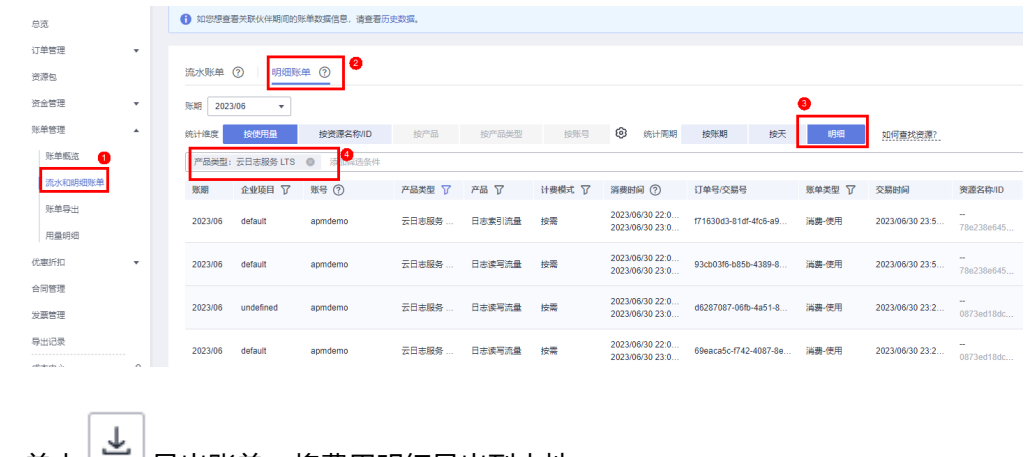

**步骤9** 单击 —— 导出账单, 将费用明细导出到本地。

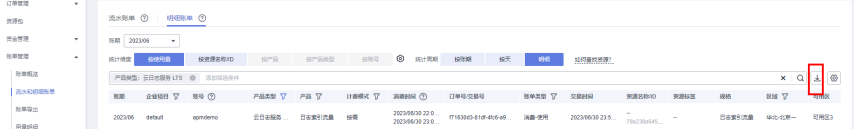

步骤10 费用明细导出的Excel文件中,筛选"资源标签",过滤标签名称,即可更直观的查看 到aa和bb部门的消费明细详情。

### 说明

图中价格仅为示例,实际计算请[以价格计算器](https://www.huaweicloud.com/pricing.html#/lts)中的价格为准。

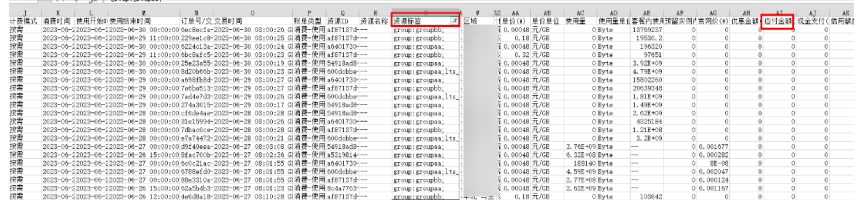

**----**结束